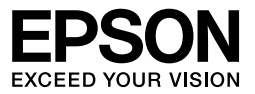

# Multimedia Storage Viewer<sub>™</sub> **P-5000**

# 操作ガイド(詳細編)

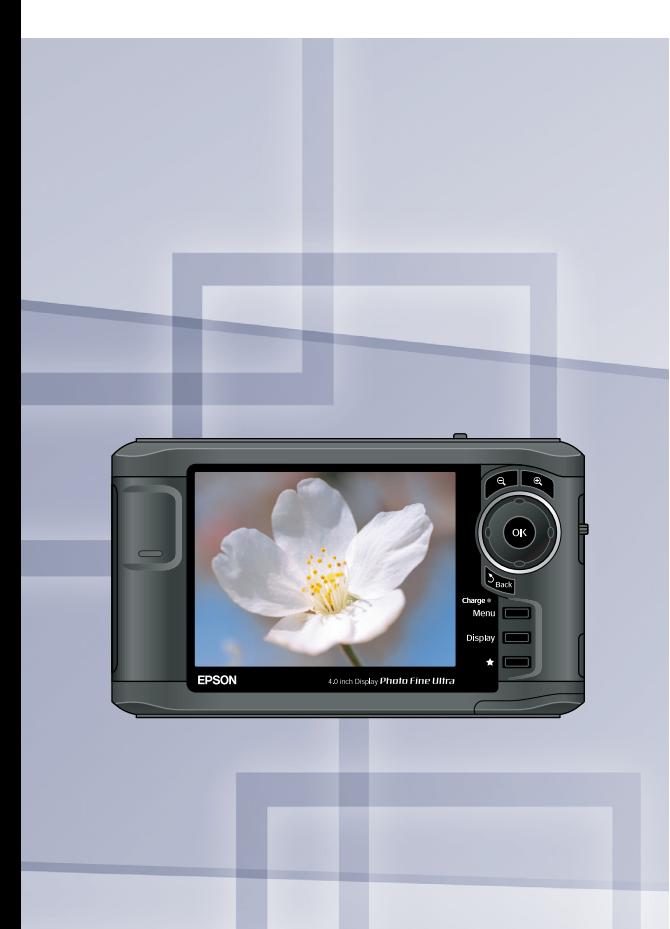

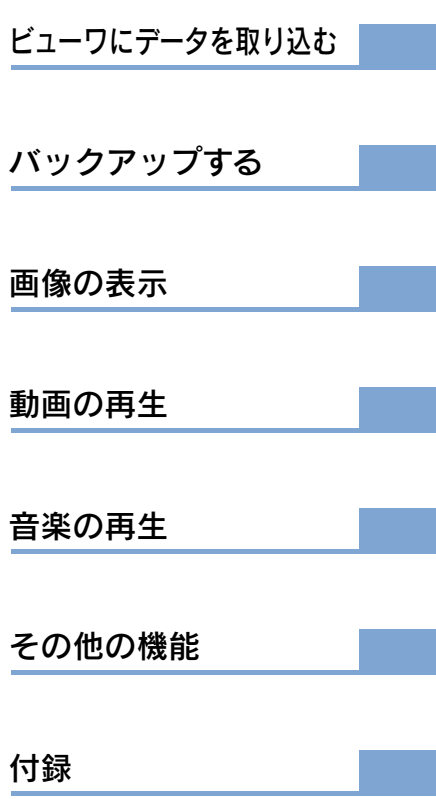

<span id="page-1-0"></span>このたびは、弊社製品「 Multimedia Storage Viewer... P-5000 」をお買い上げいただきありがと うございます。操作ガイド(基本編)および本ガイドには本製品を正しく安全にお使いいた だくための使い方が記載されています。操作ガイド(基本編)および本ガイドをよくお読み になり、内容をご理解の上、正しくお使いください。

また、操作ガイド(基本編)は製品の不明点をいつでも解決できるように、いつでも見るこ とができる場所に、「保証書」とともに大切に保管してください。

### マニュアルについて

本製品には次のマニュアルが同梱されています。

#### P-5000 操作ガイド(基本編)

ご購入後、初めてお使いになるときの準備や基本的な操作を説明しています。 また、本製品を使っていて困った状態になったときや、アフターサービスについてお知り になりたいときに、お読みください。

#### P-5000 操作ガイド(詳細編)<本ガイド>

本製品を使いこなしていただくための便利な機能や設定について説明しています。また、 本製品の仕様やビューワで扱えるデータ形式、お手入れの仕方などの保守についてお知り になりたいときに、お読みください。

マニュアルは、最新版(PDF 形式)を以下のホームページからダウンロードできます。 < http://www.epson.jp/guide/camera/ >

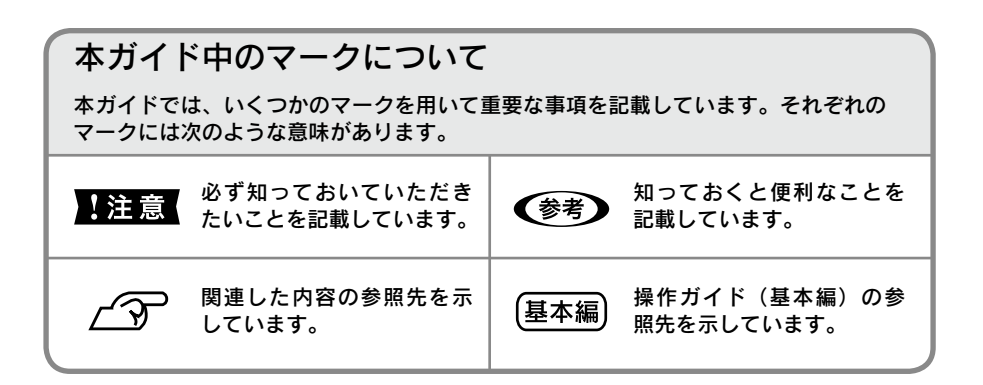

ご注意 -

- (1) 本ガイドの内容の一部または全部を無断転載することを禁止します。
- (2) 本ガイドの内容は将来予告なしに変更することがあります。
- (3) 本ガイドの内容にご不明な点や誤り、記載漏れなど、お気付きの点がありましたら弊社 までご連絡ください。
- (4) 運用した結果の影響については前項に関わらず責任を負いかねますのでご了承ください。
- (5) 本製品が、本ガイドの記載に従わずに取り扱われたり、不適当に使用されたり、弊社お よび弊社指定以外の、第三者によって修理や変更されたことなどに起因して生じた障害 等の責任は負いかねますのでご了承ください。
- (6) 弊社純正品以外および弊社品質認定品以外の、オプションまたは消耗品を装着し、それ が原因でトラブルが発生した場合は、保証期間内であっても責任は負いかねますのでご 了承ください。ただし、この場合の修理などは有償で行います。

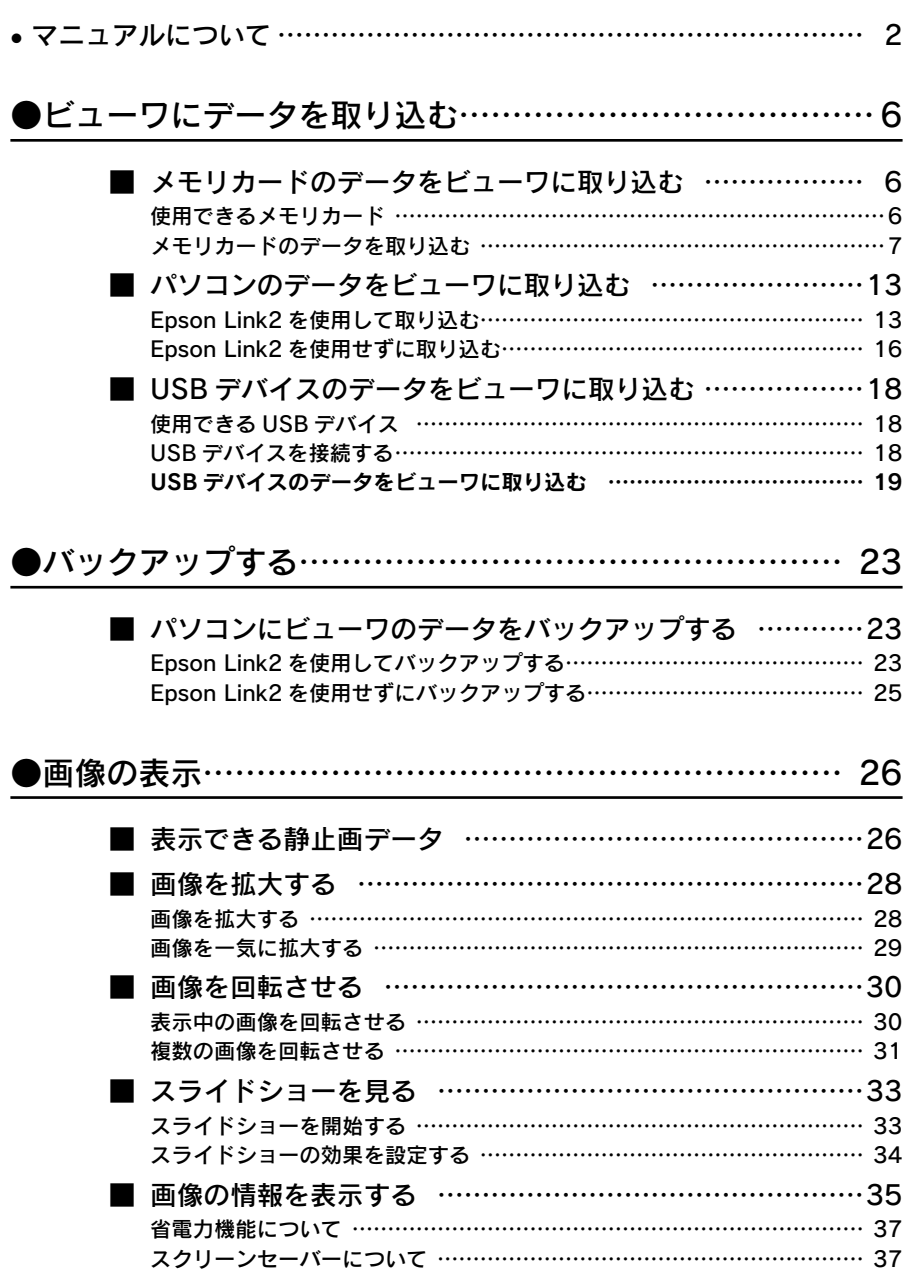

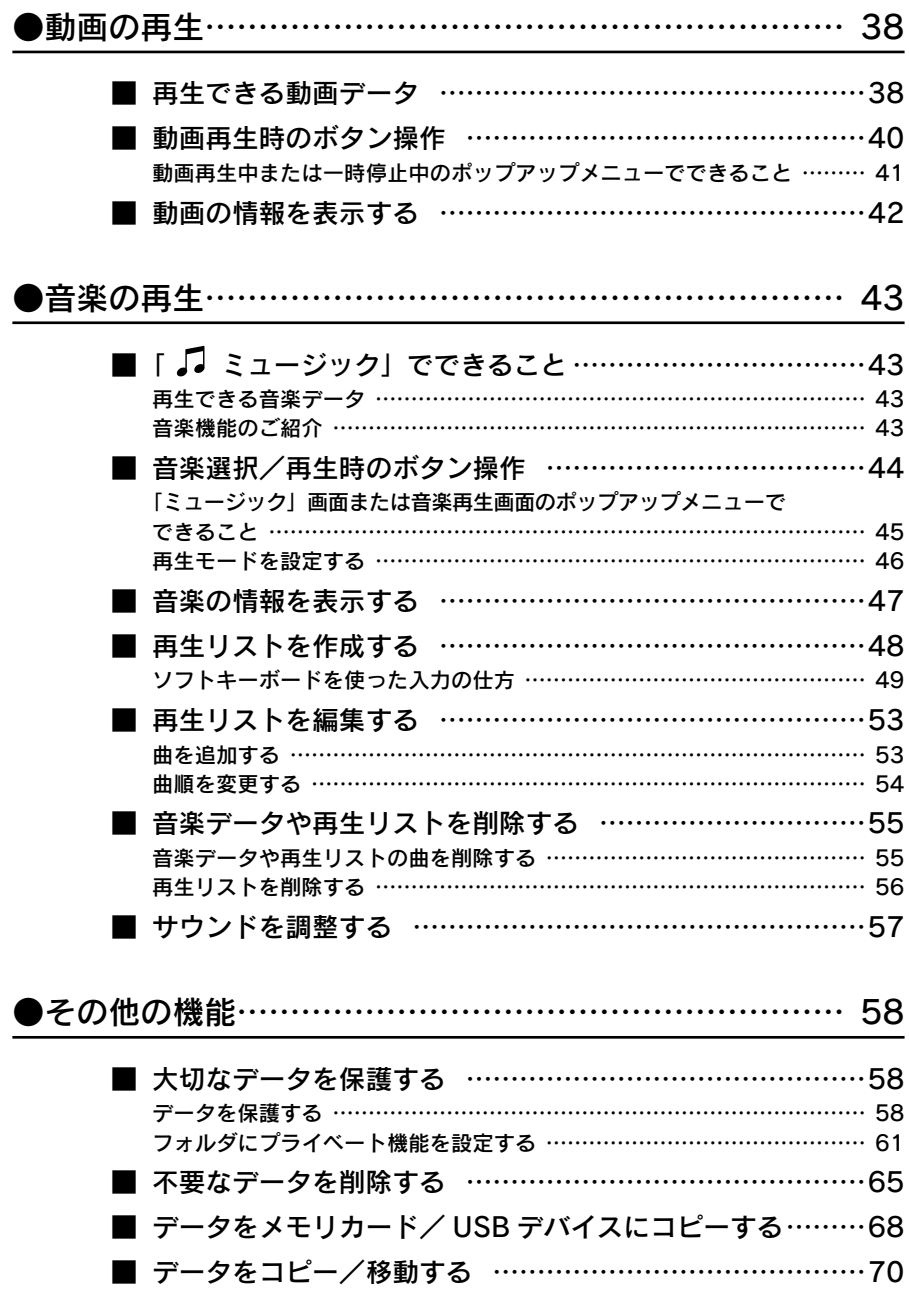

,我们也不会有什么。""我们的人,我们也不会有什么?""我们的人,我们也不会有什么?""我们的人,我们也不会有什么?""我们的人,我们也不会有什么?""我们的人

<u> Tanzania (h. 1888).</u>

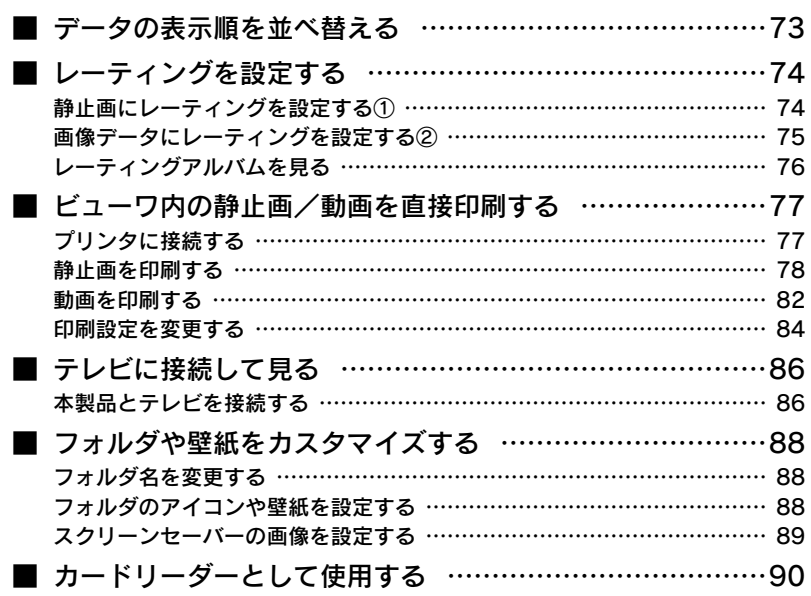

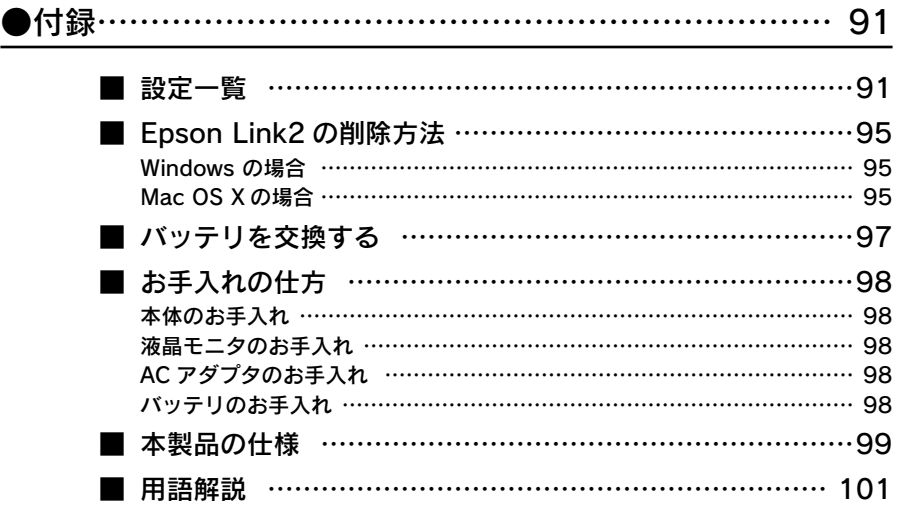

### <span id="page-5-0"></span>使用できるメモリカード

本製品では以下のメモリカードを使用することができます。

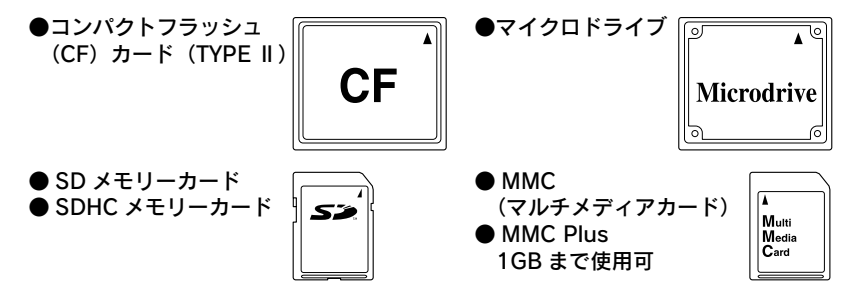

詳しくは、本書「本製品の仕様」を参照してください。

### - (参考)

その他のメモリカードをお使いの場合は、市販のカードリーダー(de 本書「USB デバ イスのデータをビューワに取り込む」、「データをメモリカード/ USB デバイスにコピー する」)またはアダプタカードが必要です。動作確認済みのアダプタカードについては、 エプソンのホームページ (http://www.epson.jp) をご覧ください。

#### ▎SD メモリーカードのライトプロテクト(書き込み禁止)について

SD メモリーカードの側面にあるノッチを「LOCK」方向にスラ イドさせると書き込み禁止となり、SD メモリーカード内のデー タを保護することができます。この機能は、本製品の SD メモリー カードスロットでのみ有効です。USB デバイス内の SD メモリー カードにアクセスしている場合は、機能しないことがあります。

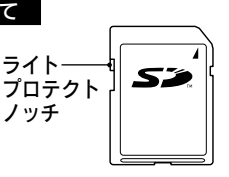

#### 】 !注意 ■

メモリカードのデータを誤って消してしまわないために、以下のことに十分注意してく ださい。

- • メモリカードの端子面にホコリやゴミが付いた状態で使用しないでください。端子面 が汚れていると、データの読み出しや書き込みができない場合があります。
- 本製品に触れる前に、身近な金属(ドアノブやアルミサッシなど)に手を触れて、身 体の静電気を取り除くようにしてください。身体からの静電気は、データを消失・破 損させるおそれがあります。
- • メモリカードは本製品の電源がオンのときでも抜き差しできますが、アクセスランプ (オレンジ)が点灯しているときは、抜き差ししないでください。アクセスランプが点 灯しているときにメモリカードを挿入したり取り出したりすると、保存されているデー タが壊れたり、使用できなくなるおそれがあります。
- • デジタルカメラなどの対応機器で使用しているメモリカードは、必ずその機器で初期 化(フォーマット)してください。パソコン側でフォーマットしたメモリカードを使 用した場合、データが破損することがあります。詳しくは、お使いの対応機器の取扱 説明書を参照してください。
- • メモリカードの表面にシールなどを貼らないでください。カードが取り出せなくなっ たり、シールがはがれて故障の原因となる可能性があります。

<span id="page-6-0"></span>(参考)

- ご利用のメモリカードが通して伝わる静電気により、本製 品が誤作動することがあります。
- 本製品がメモリカードにアクセスしている最中は、メモリカードに触れないでくださ い。

### メモリカードのデータを取り込む

メモリカードにあるデータを、ビューワの「 バックアップデータ」フォルダに取り込む 作業を、「バックアップ」と呼びます。

バックアップの方法は、

▼参考】

①メモリカード内のすべてのデータを取り込む「全バックアップ」と、

②メモリカード内の必要なデータだけを選んで取り込む「部分バックアップ」があります。

バックアップをするごとに、「 「\* 『 バックアップデータ」フォルダに「日付+連番」名でフォ ルダが作られます。取り込まれたデータは、そのフォルダに保存されます。

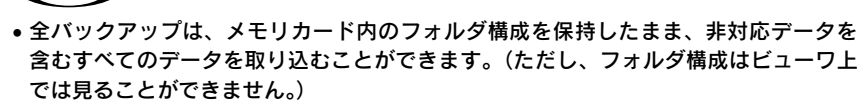

- 部分バックアップは、取り込みたいデータのみを選んで取り込むことができます。メ モリカード内のフォルダや非表示データは取り込めません。
- • メモリカードのデータを、「フォト」や「ビデオ」フォルダにコピーすることもできます。 (/ア本書「データをコピー/移動する」)

#### メモリカードを挿入します。

アクセスランプ(オレンジ)が点灯していないことを確認してから、メモリカードを挿 入してください。

各メモリカード専用のカードスロットへ、向きに注意して奥まで押し込みます。

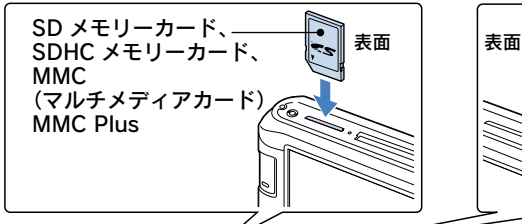

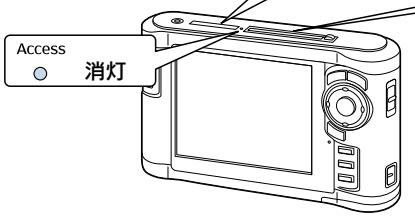

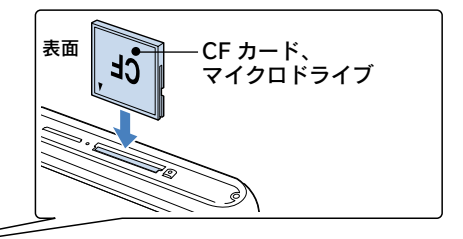

<sup>※</sup>メモリカードは、表面を手前にして 差し込んでください。

ビ ュ

|丨ワにデータを取り込む

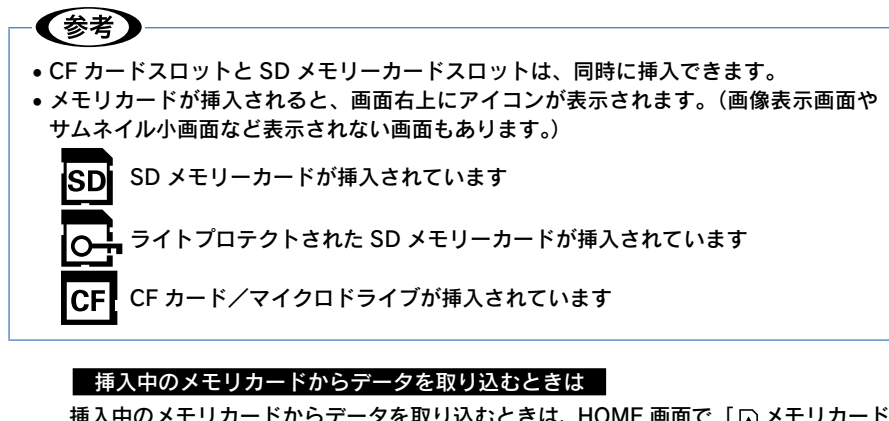

挿入中のメモリカードからデータを取り込むときは、HOME 画面で「 メモリカード」 を選び、【→】または【OK】を押します。

#### 目的の項目を選び、【OK】を押します。

全バックアップをする場合は、次の項目を 選びます。

CF カードのバックアップ へ

 $\boxed{\text{SD } \text{h}-\text{K}$ のバックアップ  $\boxed{\text{O}}$ 

部分バックアップをする場合は、次の項目 を選びます。

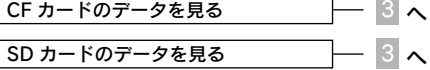

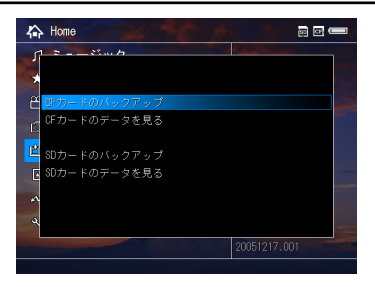

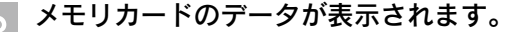

この画面でメモリカードのデータを確認で きます。 データー覧画面の見方は、 [基編]「画像を表 示する」-「画面の見方」を参照してくだ さい。

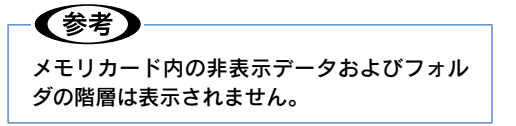

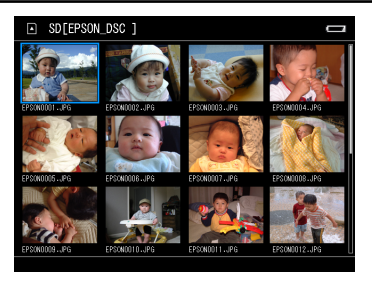

- 【Menu】を押します。
	- ポップアップメニューが表示されます。
	- 「バックアップ」を選び、【OK】を押します。
		- メモリカードのデータ選択画面が表示され ます。

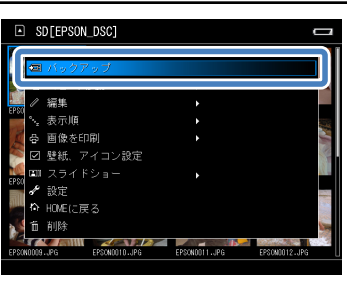

- バックアップするデータを選びます。 6 【Menu】を押す前に青枠で囲まれていたデー タには、自動的にチェックマークが付きます。
	- ① バックアップしたいデータを選び、【★】 を押します。選択されたデータには、 チェックマークが付きます。 選択を取り消す場合は、もう一度【★】 を押します。チェックマークが外れます。
	- ② 選び終わったら【OK】を押します。

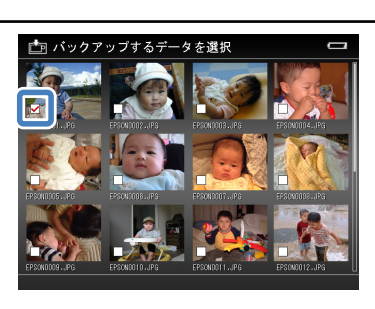

(参考

データ選択画面で【Menu】を押すと、ポップアップメニューが表示されます。一度の 操作でフォルダ内のすべてのデータを選択したり、選択を取り消したりできます。目的 に応じてご利用ください。

#### すべて選択

フォルダ内のすべてのデータを選択して、目的の動作を実 行します。

すべて解除

現在の選択を取り消して、データ選択画面に戻ります。

|決定して次へ |

現在の選択を決定して、目的の動作を実行します。

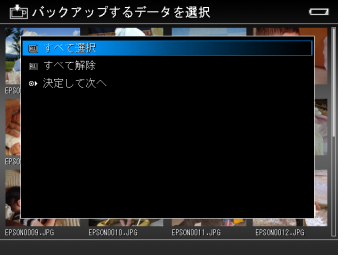

#### バックアップが始まります。

処理中画面が表示され、進行状況を確認できます。

※データ容量が大きい場合など、進行状況を示すバーが停止してしまったように見え ることがありますが、そのままお待ちください。

#### !注意

- • アクセスランプが点灯している間は、メモリカードを取り出さないでください。デー タが破損するおそれがあります。
- • 本体に AC アダプタを接続していない場合、消費電力を抑えるため、バックアップ 開始から約 20 秒経つと、画面の表示が消えます。このとき、メモリカードを抜い たり、本体の電源をオフにしないでください。データが破損するおそれがあります。 電源スイッチ以外のどれかのボタンを押すと復帰します。

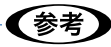

- • バックアップにかかる時間は、メモリカードの性能やデータの内容により異なります。 目安として、1GB で 3 分~ 5 分です。ただし、それ以上かかる場合もあります。
- 全バックアップの場合、バックアップモード を「確認する」に設定してあるときは、バッ クアップが始まる前にデータ削除確認画面が 表示されます。削除する場合は「はい」を、 削除しない場合は「いいえ」を選んでください。 (/〒本書「メモリカードのデータを取り込む) -「バックアップ後にメモリカードのデータ を自動的に削除するには」)

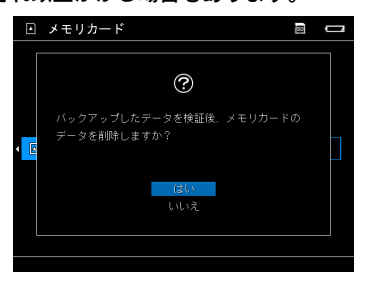

• 著作権保護などのため、セキュリティがかかっ たデータはコピーされないことがあります。

 バックアップが完了します。 8

で「CF カードのバックアップ」または「SD カードのバックアップ」を選んだ場合は、 バックアップが完了すると、処理完了を示す画面が約 5 秒間表示されます。その後、バッ クアップされたデータの一覧画面に切り替わります。 自動的にフォルダ一覧画面へ切り替わりますが、処理完了画面表示中に【OK】を押すと、 すぐに切り替わります。

で「CF カードのデータを見る」または「SD カードのデータを見る」を選んだ場合は、 の「メモリカード」のデータ一覧画面が表示されます。

#### ✔参考】

メモリカードのデータを本製品にバックアップすると、バックアップデータのフォルダ 一覧画面でフォルダ内のファイルのサイズ(容量)が表示されます。 ただし、本製品をパソコンに接続するとサイズが表示されなくなる場合があります。

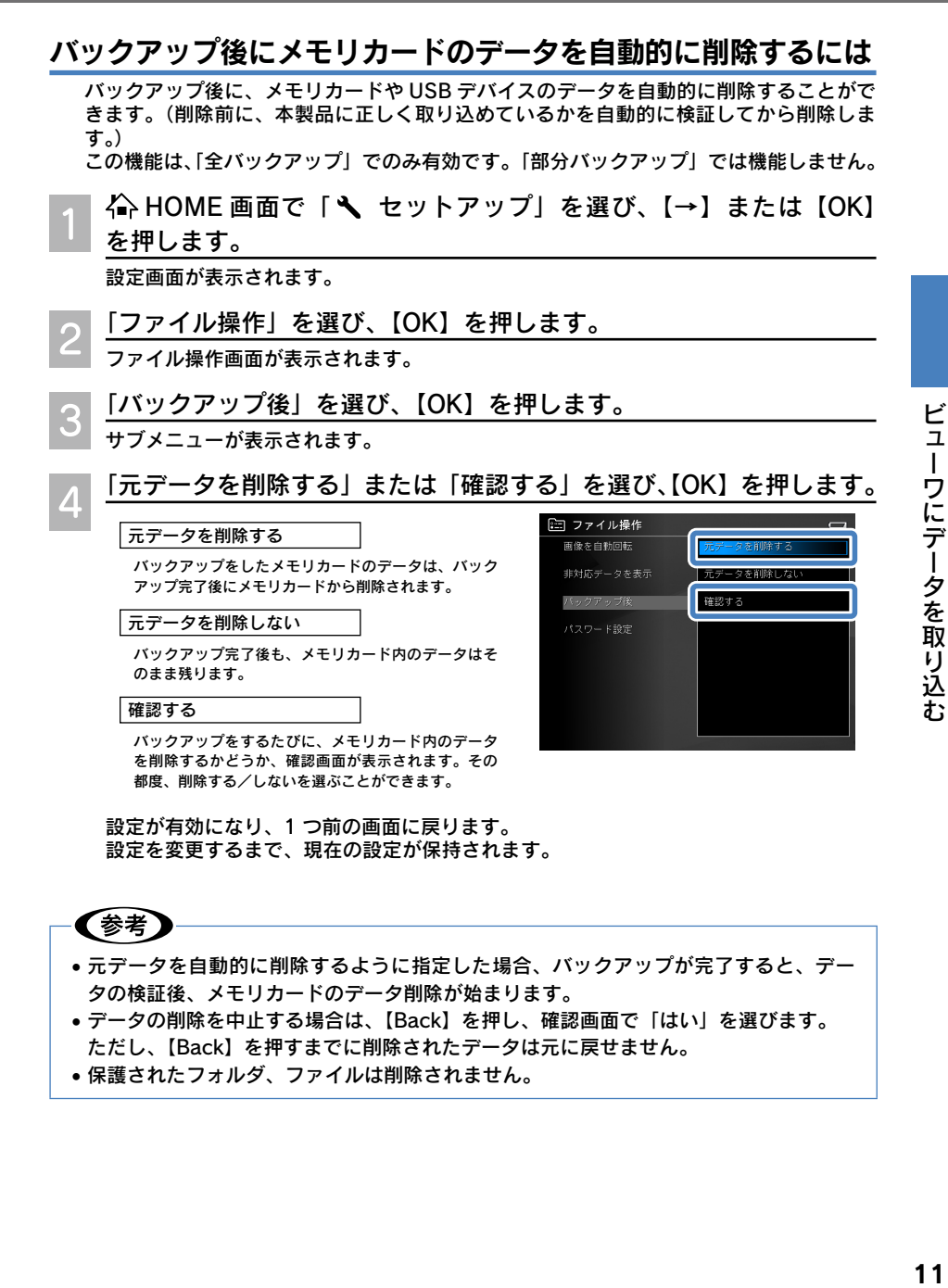

設定が有効になり、1 つ前の画面に戻ります。 設定を変更するまで、現在の設定が保持されます。

# ✔参考

- • 元データを自動的に削除するように指定した場合、バックアップが完了すると、デー タの検証後、メモリカードのデータ削除が始まります。
- • データの削除を中止する場合は、【Back】を押し、確認画面で「はい」を選びます。 ただし、【Back】を押すまでに削除されたデータは元に戻せません。
- 保護されたフォルダ、ファイルは削除されません。

### メモリカードを取り出すときは

アクセスランプ(オレンジ)が点灯していないことを確認してから、メモリカードを取り 出してください。

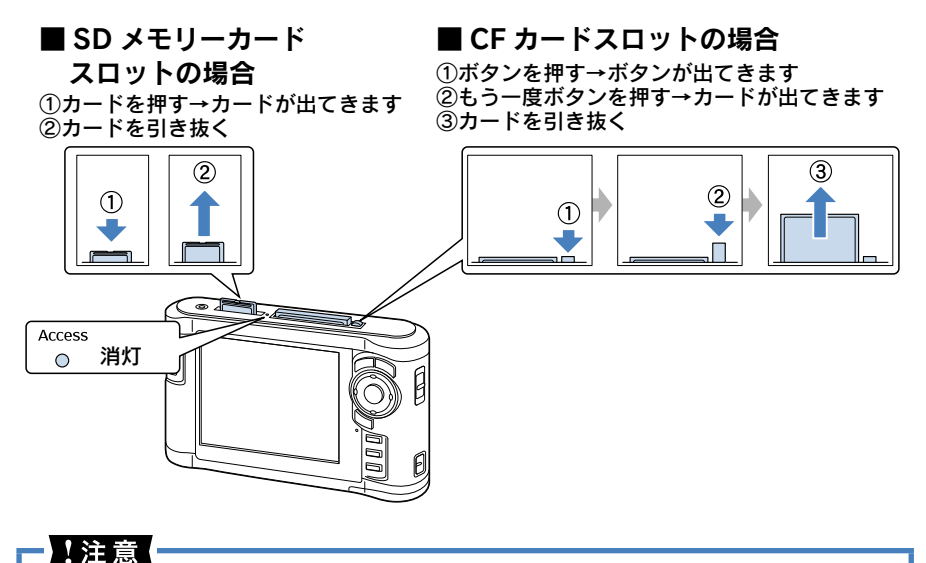

CF カードイジェクトボタンが飛び出ている状態で本製品を使用すると、本製品が破損 するおそれがあります。必ず、押し込んだ状態で使用してください。

# <span id="page-12-0"></span>ビューワにデータを取り込む パソコンのデータをビューワに取り込む

本製品とパソコンを接続すると、パソコンの写真や動画、音楽データを本 製品に取り込むことができます。

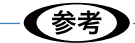

- ●使用できるパソコンの詳細については、 『※編】 「使用できるパソコン」を参照してくだ さい。
- • 万一に備え、パソコンからビューワにデータをコピーするときは、パソコン側にもデー タを残しておいてください。

# Epson Link2 を使用して取り込む

付属のソフトウェア「Epson Link2」を使用すると、データを整理しながら、簡単にデータ を取り込むことができます。

Epson Link2 のインストールの仕方は、 [エ編] 「ソフトウェアのインストール方法」を参照し てください。

なお、Epson Link2 の詳しい使い方については、Epson Link2 のオンラインヘルプを参照 してください。

HOME 画面を表示します。

別の画面を表示してパソコン接続すると、認識されません。

 AC アダプタを接続して、電源をコンセントから取ります。

必ず AC アダプタを接続してください。不意のバッテリ切れ(電圧低下)などにより本 製品のハードディスクに保存したデータが壊れる可能性があります。

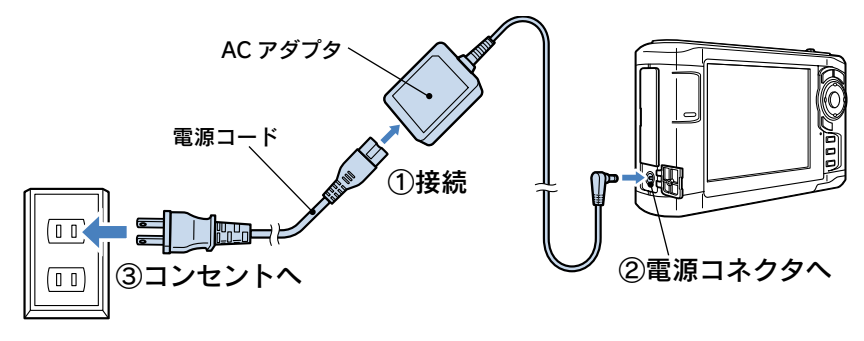

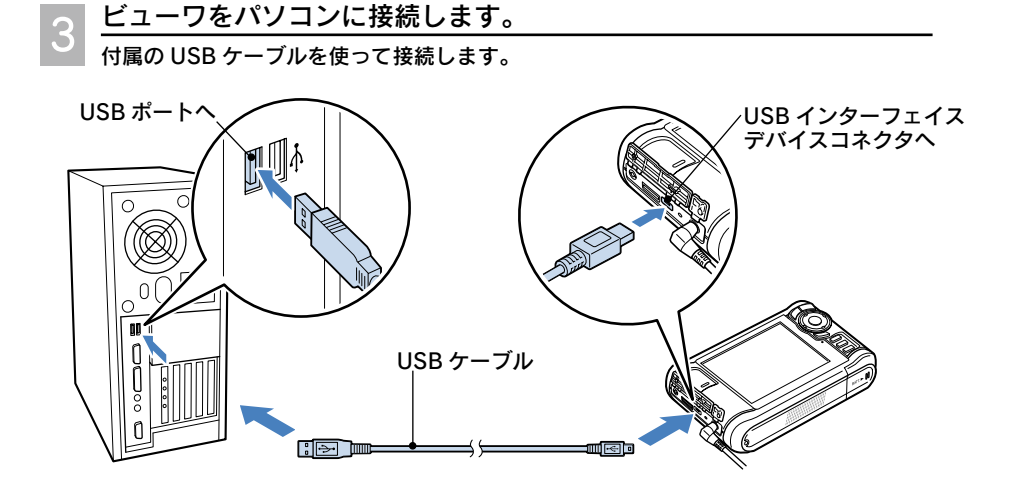

!注意

(参考)

- • USB ケーブルのコネクタには、向きがあります。コネクタの向きをよく確認して、差 し込んでください。
- • USB インターフェイスホストコネクタに触ったり、他のケーブル等を差し込んだりし ないでください。

接続が正常に行われると、「パソコンに接続中です。」と表示されて、液晶モニタがオフ になります。

• パソコン接続中は、イルミネーションラン プが青く点滅します。

• Windows XP / Vista の場合は、本製品を 接続すると、Windows が実行する動作を選 ぶ画面が表示されます。この場合は「フォ ルダを開いてファイルを表示する」を選ぶ と、本製品内のデータが表示されます。

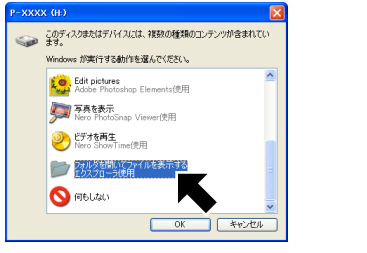

### !注意!

- パソコンから本製品を取り外すときは、必ず 国本 「パソコンから取り外す」の手順に 従って取り外してください。
- • パソコンやプリンタと接続するとき以外は、本製品から USB ケーブルを取り外してお 使いください。

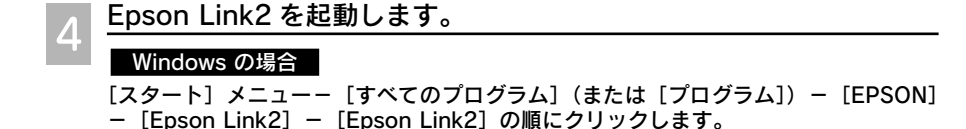

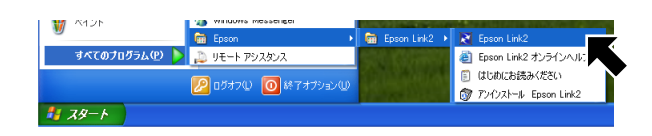

オープニング画面に続いて、メイン画面が表示されます。

#### Mac OS X の場合

[アプリケーション]フォルダ-[EPSON]フォルダにあ る [Epson Link2] アイコンをダブルクリックします。 オープニング画面に続いて、メイン画面が表示されます。

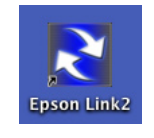

※ 購入時の設定では、Epson Link2 がビューワを認識すると、まだバックアップされ ていないデータをパソコンにバックアップするかどうか、尋ねてきます。必要に応じ て、バックアップしてください。(c字 国本綱「パソコンにデータをバックアップする!)

 データを取り込みます。

① モードボタンを押して、モードを選びます。 静止画データは「フォト」、動画データは「ビデオ」、音楽データは「ミュージック」 を選びます。

②取り込むデータを選びます。

 「上エリア」のフォルダ一覧の中から、データを保存しているフォルダを選びます。 フォルダまたはファイルのリスト表示から、取り込みたいデータを選びます。

3転送先のフォルダを選びます。

 下エリアのフォルダ一覧から選びます。

(4)「下へコピー]ボタンを押して、データを転送します。

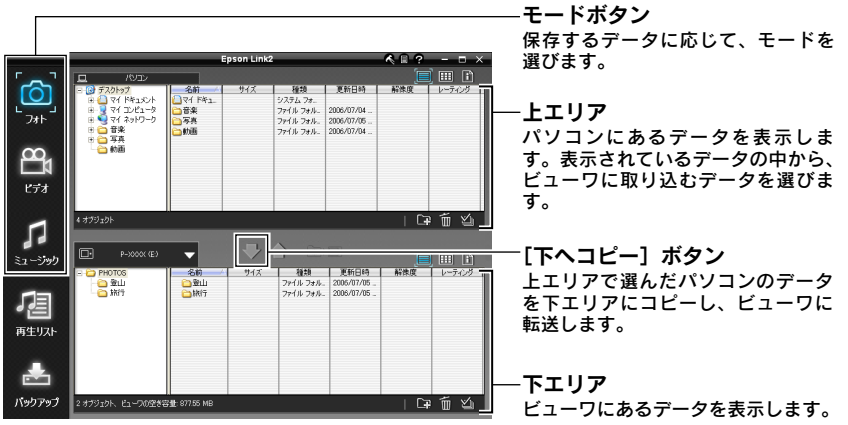

<span id="page-15-0"></span>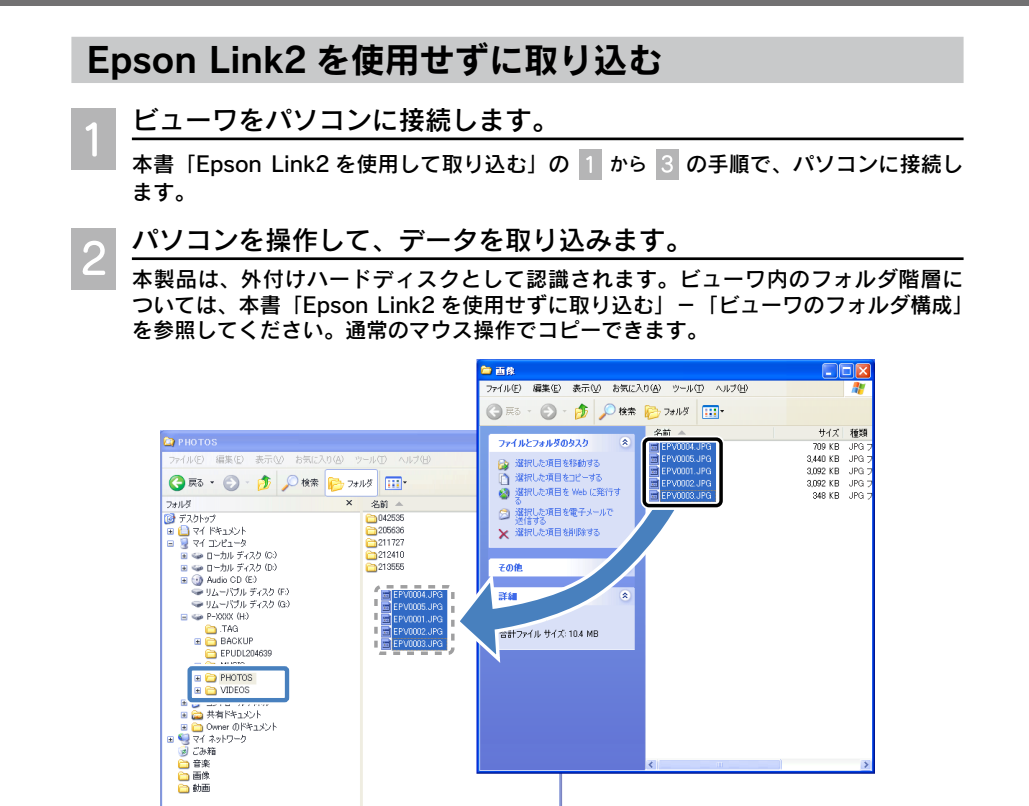

#### !注意!

パソコンから本製品にデータを取り込むときは、以下のことを守ってください。

- データは、「PHOTOS]または「VIDEOS]フォルダへコピーしてください。 本製品には、非対応データ(BMP 画像や文書ファイルなど)も保存することができま す。(保存はできますが、再生/表示できるのは本製品に対応しているデータのみです。)
- •音楽データは、Epson Link2 を使用して [MUSIC] フォルダヘコピーしてください。 通常のマウス操作で[MUSIC]フォルダへコピーしても、「ミュージック」画面で再 生できます。コピーした後は、「ミュージック」画面の「音楽リスト更新」を行ってく ださい。[MUSIC]フォルダへ音楽データをコピーした後に「音楽リスト更新」を行うと、 音楽データは、音楽リストの中に組み込まれ、パソコン上から見えなくなります。音 楽データ自体が削除されたわけではありません。

通常のマウス操作で [PHOTOS] または [VIDEOS] フォルダへもコピーできますが、 「ミュージック」画面から曲を選んで再生したり、再生リストに登録したりすることは できません。

• [BACKUP]フォルダへはコピーをしないでください。

パソコンから本製品を取り外すときは、必ず 国本編 [パソコンから取り外す] の手順に従っ て取り外してください。

### (参考)

パソコンからの操作でファイルの属性を「読み取り専用」にすると、本製品で保護設定 した場合と同等の状態になります。

### ビューワのフォルダ構成

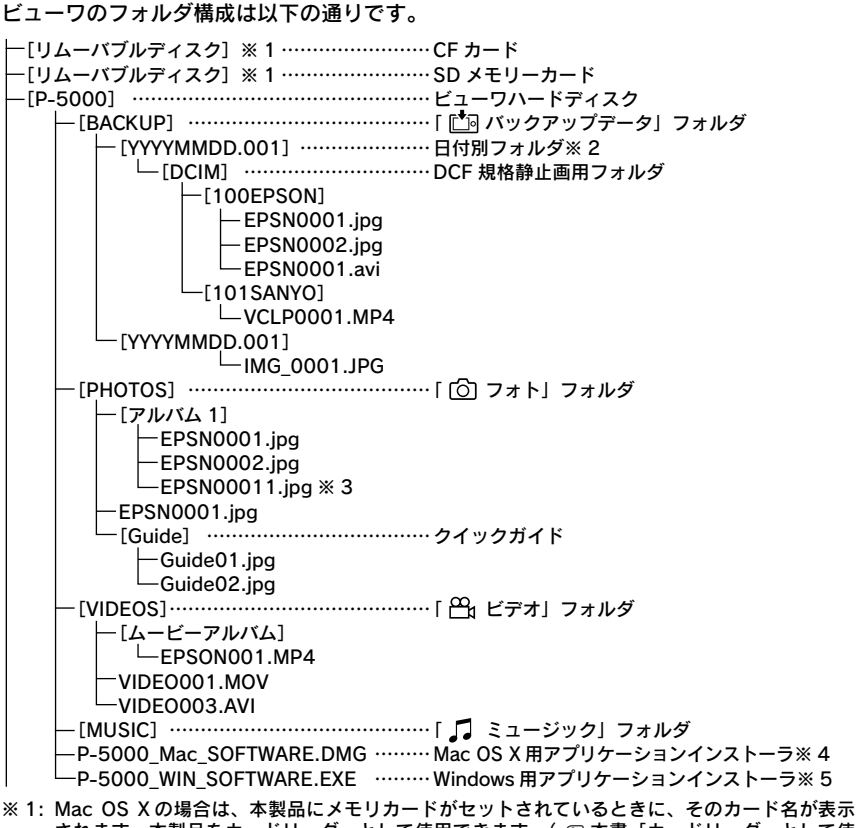

- されます。本製品をカードリーダーとして使用できます。(プ 本書「カードリーダーとして使 用する」)
- ※ 2: 日付別フォルダのフォルダ名は、「バックアップした日付+連番」で付けられています。
- ※ 3: フォルダ内に同一のファイル名のデータが保存された場合、「 連番」が付けられています。
- ※ 4: ディスクイメージファイルです。
- ※ 5: 自己解凍形式ファイルです。

#### 1注意

- •本製品のハードディスクをパソコンからフォーマットしないでください。本製品を使 用できなくなる可能性があります。
- • ビューワ内に元からある既存のフォルダ名は変更しないでください。フォルダ名を変 更すると、本製品でフォルダやフォルダ内のデータを認識できなくなる可能性があり ます。

# <span id="page-17-0"></span>バックアップする USB デバイスのデータをビューワに取り込む

以下のような USB デバイスを、パソコンを使わず直接本製品に接続し、デー タを取り込むことができます。

- 外付けハードディスク デジタルカメラ
	-
- USB フラッシュメモリ カードリーダー

### 使用できる USB デバイス

本製品と接続してご利用いただける USB デバイスの仕様条件は、以下の通りです。

- インターフェイス · IISB2 0 淮拠 (IISB ver 1.1)
- • フォーマット形式 : FAT12/16/32、VFAT
- • USB マスストレージクラスのデバイス

#### ┃ ! 注意 ■

- •認証機能や暗号化機能付きの USB デバイスは使用できません。
- •雷源のない USB デバイスは、動作しない場合があります。
- • USB ハブはサポートしていません。
- • 本製品に AC アダプタを接続しないと、動作しない USB デバイスがあります。
- • マスストレージをサポートしていない一部のデジタルカメラには対応していません。
- • デジタルカメラにはマスストレージと PTP や MTP との切り替え機能がある場合があ ります。その場合はマスストレージにして利用してください。

### USB デバイスを接続する

本製品と USB デバイスは以下の手順で接続します。

### 1注意

- • USB デバイスを接続するときは、本製品に AC アダプタを接続することをお勧めしま す。使用する USB デバイスによっては、AC アダプタを接続しないと使用できないこ とがあります。USB デバイスに AC 電源がある場合は、必ず USB デバイスにも AC アダプタを接続してください。
- USB ケーブルは、USB デバイスに付属のものを使用してください。本製品付属の USB ケーブルは使用しないでください。
- • 本製品にはホストコネクタとデバイスコネクタの 2 種類の USB インターフェイスコ ネクタがあります。両方のコネクタへ同時に USB ケーブルを接続しないでください。
- • USB デバイスを接続するときは、本製品側は USB インターフェイスホストコネクタ (Standard-A コネクタ、平たいコネクタ)へ USB ケーブルコネクタを差し込みます。 間違って、USB インターフェイスデバイスコネクタ(Mini-B コネクタ、小さいコネ クタ)へ接続しないよう、ご注意ください。
- • カードリーダーに接続する場合は、必ず、接続する前にメモリカードを挿入しておい てください。また、複数のカードスロットがあるカードリーダーには、メモリカード は 1 枚だけ挿入してください。複数のメモリカードが挿入されていても、1 つのメモ リカードにしかアクセスしません。
- • ホストコネクタは、マウス、キーボード、CD、DVD 等はサポートしていません。
- • データ転送中は、USB インターフェイスデバイスコネクタに触らないでください。

<span id="page-18-0"></span>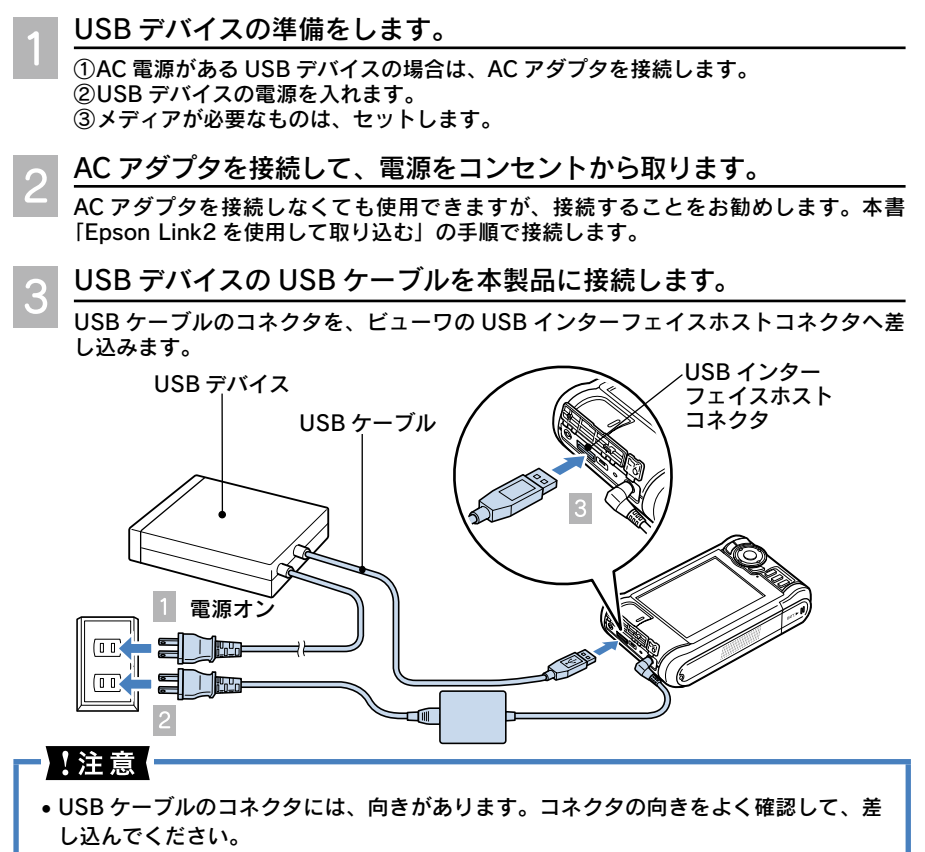

• USB インターフェイスデバイスコネクタに触ったり、他のケーブル等を差し込んだり しないでください。

# USB デバイスのデータをビューワに取り込む

メモリカードのバックアップと同様に、USB デバイスにあるデータを、「全バックアップ」 または「部分バックアップ」で取り込むことができます。

バックアップをするごとに、「 「\*っ バックアップデータ」フォルダに「日付+連番」名でフォ ルダが作られます。取り込まれたデータは、そのフォルダに保存されます。

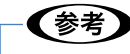

- • 全バックアップは、USB デバイス内のフォルダ構成を保持したまま、非対応データを 含むすべてのデータを取り込むことができます。
- • 容量が 4GB 以上の USB デバイスの場合、バックアップ前に確認画面が表示されます。
- • USB デバイスのデータを、「フォト」や「ビデオ」フォルダにコピーすることもできます。 (で本書「データをコピー/移動する」)

### $\bigoplus$  HOME 画面で [KV USB デバイス]を選び、【→】または【OK】 を押します。

### 目的の項目を選び、【OK】を押します。

全バックアップをする場合は、次の項目を 選びます。

USB デバイスからのバックアップ | 7 部分バックアップをする場合は、次の項目

を選びます。

USB のデータを見る – 3 へ

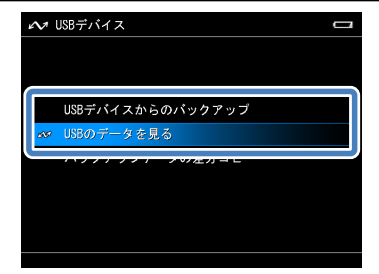

#### USB デバイスのデータが表示されます。

USB デバイス接続画面が表示されますので、 USB デバイスを接続してください。 USB デバイスが認識されると、USB デバイ スのデータ一覧画面が表示されます。

USB デバイスのデータのフォルダ構造 が、デジタルカメラのメモリカードと同じ DCIM 形式の場合は、ファイルのみを取り 込むことができます。メモリカード内のフォ ルダや非表示データは表示されず、取り込 めません。

DCIM 形式ではない場合は、フォルダが表 示され、データを選んで取り込むことがで きます。

#### 【Menu】を押します。  $\overline{\mathcal{L}}$

ポップアップメニューが表示されます。

 「バックアップ」を選び、【OK】を押します。 5

USB デバイスのデータ選択画面が表示され ます。

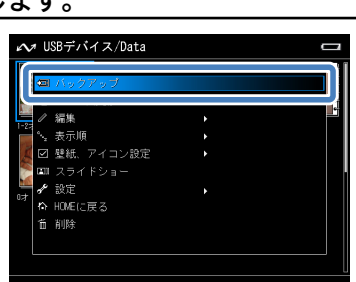

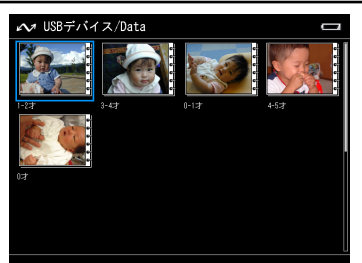

 バックアップするデータを選びます。 6

【Menu】を押す前に青枠で囲まれていたデー タには、自動的にチェックマークが付きます。

① バックアップしたいデータを選び、【★】 を押します。選択されたデータには、 チェックマークが付きます。

 選択を取り消す場合は、もう一度【★】 を押します。チェックマークが外れます。

※ 【Menu】を押すと、ポップアップメニュー が表示され、一度の操作でフォルダ内の すべてのデータを選んだり、解除したり できます。

②選び終わったら【OK】を押します。 – 8 へ

 データ容量確認が始まります。

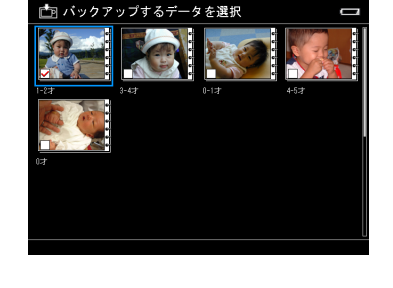

バックアップをする USB デバイスの容量が 4GB 未満の場合は、バックアップが始ま ります。

4GB 以上の場合は、バックアップに時間がかかるため、バックアップを続行するかど うかの確認画面が表示されます。続行するときは「はい」、中断するときは「いいえ」 を選び、【OK】を押します。

 バックアップが始まります。 8

処理中画面が表示され、進行状況を確認できます。

※データ容量が大きい場合など、進行状況を示すバーが停止してしまったように見え ることがありますが、そのままお待ちください。

1.注意

- • コピー中は、USB ケーブルを抜かないでください。データが破損するおそれがありま す。
- • 本体に AC アダプタを接続していない場合、消費電力を抑えるため、バックアップ開始 から約 20 秒経つと、画面の表示が消えることがあります。このとき、メモリカードを 抜いたり、本体の電源をオフにしないでください。データが破損するおそれがあります。 電源スイッチ以外のどれかのボタンを押すと復帰します。

【参考】

- • バックアップにかかる時間は、お使いの機器やデータの内容により異なります。目安 として、1GB で 5 分~ 10 分です。ただし、それ以上かかる場合もあります。
- •全バックアップの場合、バックアップモードを「確認する」に設定してあるときは、バッ クアップが始まる前にデータ削除確認画面が表示されます。削除する場合は「はい」を、 削除しない場合は「いいえ」を選んでください。(cy 本書「メモリカードのデータを 取り込む」-「バックアップ後にメモリカードのデータを自動的に削除するには」)
- 著作権保護などのため、セキュリティがかかったデータはコピーされないことがあり ます。

#### バックアップが完了します。 9

で「USB デバイスからのバックアップ」を選んだ場合は、バックアップが完了する と、処理完了を示す画面が約 5 秒間表示されます。その後、バックアップされたデー タの一覧画面に切り替わります。

自動的にフォルダ一覧画面へ切り替わりますが、処理完了画面表示中に【OK】を押すと、 すぐに切り替わります。

2 で「USB のデータを見る」を選んだ場合は、3 の「USB デバイス」のデータ一覧 画面が表示されます。

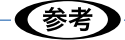

HOME 画面で①「セットアップ」を選択し、②「音量」-③「バックアップ完了音」の順で進 むと、バックアップ完了音の設定ができます。(cm 本書「設定一覧」-「音量」の「バッ クアップ完了音」) この機能は、「全バックアップ」でのみ有効です。「部分バックアップ」では機能しません。

### バックアップを中止するときは

途中でバックアップを中止したいときは【Back】を押し、画面に従って操作します。

### USB デバイスを取り外すときは

バックアップが終了していることを確認してから、USB ケーブルのコネクタを抜いてく ださい。(本製品と USB デバイスは、どちらも電源オンのまま取り外し可能です。)

### <span id="page-22-0"></span>Epson Link2 を使用してバックアップする

ビューワの「バックアップデータ」フォルダの中にあるデータのうち、まだパソコンへバッ クアップされていないものを、Epson Link2 が自動的に識別します。そのデータをフォルダ 単位でパソコンへ取り込みます。Epson Link2 を使用する場合、この作業を「バックアップ」 と呼びます。Epson Link2 を使用すると、次の方法でバックアップできます。

<簡単バックアップ> Epson Link2 がバックアップされていないデータを認識すると、自 動的にバックアップを開始します。

> バックアップする/しないを確認するメッセージが表示されたら「は い」をクリックして、パソコンに取り込みます。

メッセージを表示させないで常にバックアップすることもできます。

く手動バックアップ> 手動でバックアップモードに切り替え、[バックアップ開始] ボタン をクリックして、パソコンに取り込みます。

ここでは、く手動バックアップ>の方法について説明します。く簡単バックアップ>の方法 については、軍権 「パソコンにデータをバックアップする」-「簡単バックアップ」を参照 してください。

なお、Epson Link2 の使い方については、詳しくは Epson Link2 のオンラインヘルプを参 照してください。

### **】注意**

ハードディスクは、ぶつけたり落としたりといった過度の衝撃に弱いという性質を持っ ています。ハードディスクが破損した場合、弊社はデータの消失または破損については、 いかなる責任も負いません。データのバックアップはお客様ご自身の責任で行っていただ きますようお願いいたします。

### ビューワをパソコンに接続し、Epson Link2 を起動します。

本書「Epson Link2 を使用して取り込む」の 1 から 4 の手順で、パソコンに接続し、 Epson Link2 を起動します。

※バックアップしていないデータがビューワにある場合、簡単バックアップが起動して、 メッセージが表示されます。簡単バックアップではなく、手動バックアップをしたい 場合は、「いいえ」をクリックして簡単バックアップを中止してください。

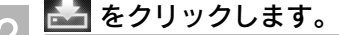

「バックアップ」画面が表示されます。

画面の上エリアには、パソコン内のフォル ダやデータが表示されます。 画面の下エリアには、ビューワ内の「バッ クアップデータ」フォルダが表示されます。

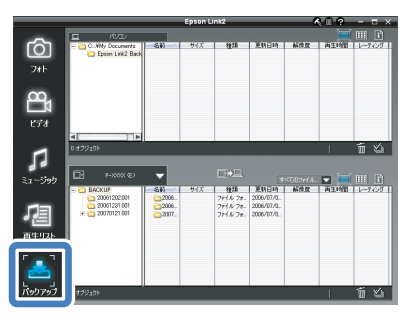

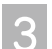

### 日2日 をクリックします。

ビューワの「バックアップデータ」フォル ダにあるデータのうち、まだバックアップ されていないデータを、日付別フォルダ単 位でパソコンへ取り込みます。

バックアップ済みのデータは取り込まれま せん。

転送の進行状況を示す画面が表示され、下 エリア(ビューワ)のデータが上エリアに コピーされます。

バックアップが完了すると、バックアップ済 みのデータをビューワから削除する/しない を確認するメッセージが表示されます。

||4|| 削除する場合は [はい] を、<br>||4|| <sub>|| ・ない 坦</sub>ヘル || ・・・・・ しない場合は [いいえ] を クリックします。

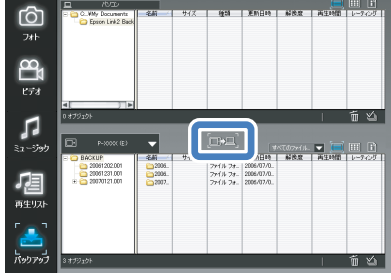

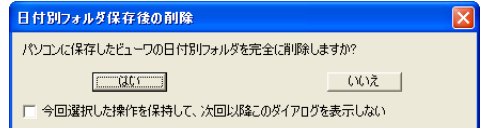

以上で手動バックアップは終了で す。

(参考

- • バックアップデータは「Epson Link2 Backup」フォルダに保存されます。このフォルダは、 Epson Link2 のインストール時に、Windows の場合は「マイドキュメント(ドキュメント)」 フォルダ、Mac OS X の場合は「書類」フォルダ内に作られます。Epson Link2 の「設定」 画面で、デスクトップや任意のフォルダ内に移動することもできます。
- • バックアップするデータを指定することはできません。まだバックアップされていな いデータが、一括してバックアップされます。バックアップされていないデータがな い場合は、<手動バックアップ>はできません。
- • 「バックアップ済みデータの削除確認」メッセージを表示しないように設定できます。 詳しくは Epson Link2 のオンラインヘルプを参照してください。
- • Epson Link2 を使用しないでバックアップを行ったときなど、バックアップの履歴が 残らないことがあります。この場合は、バックアップ済みのデータでも未バックアッ プデータと認識され、コピーされることがあります。
- • Epson Link2 を使用して、「フォト」や「ビデオ」フォルダのデータもパソコンに保存 できます。

#### ! 注意

パソコンから本製品を取り外すときは、必ず 国編『パソコンから取り外す」の手順に従っ て取り外してください。

<span id="page-24-0"></span>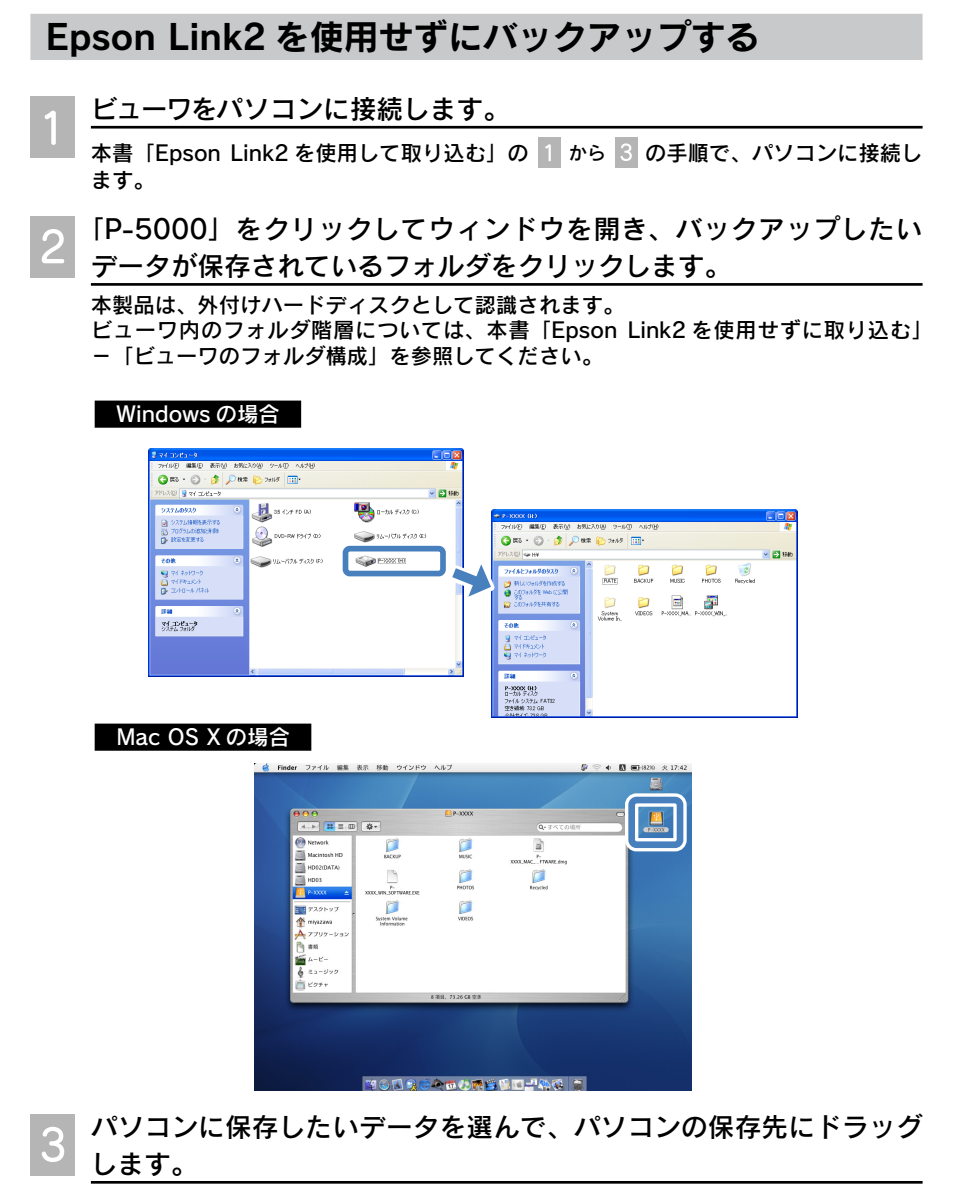

ビューワからパソコンへのバックアップが始まります。

#### l!注意【

パソコンから本製品を取り外すときは、必ず [#本編][パソコンから取り外す」の手順に従っ て取り外してください。

<span id="page-25-0"></span>本製品では、以下の形式の静止画データを表示できます。

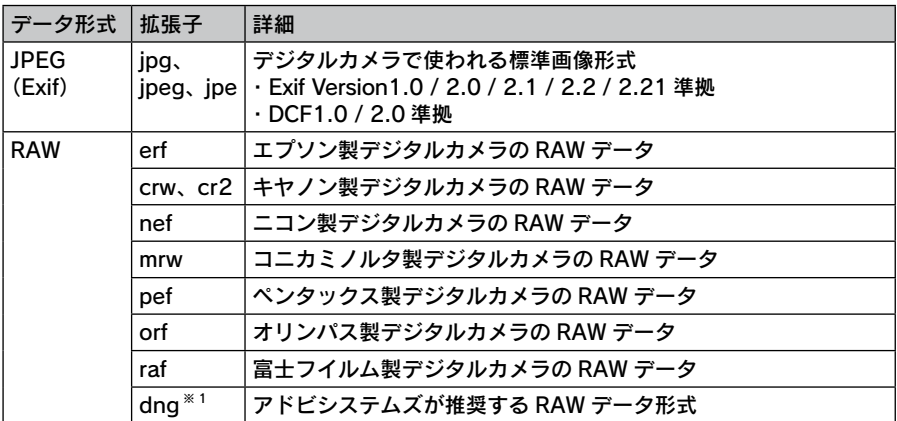

※ 1: DNG フォーマットは、Adobe DNG Converter または Camera Raw を使用し、 JPEG プレビューを含む形式で変換された DNG ファイルをサポートしています。 JPEG プレビューが含まれていない DNG ファイルや、カメラ内で作成された DNG ファ イルは、画像が表示できない場合があります。

#### !注意

本製品では、TIFF /プログレッシブ JPEG / BMP / GIF / PICT / PNG などの静止 画データは表示できません。

### RAW データの表示について

本製品は、以下のデジタルカメラで撮影した RAW データを簡易表示することができます (2007年2月現在)。最新情報はエプソンのホームページ (http://www.epson.jp) で ご確認ください。

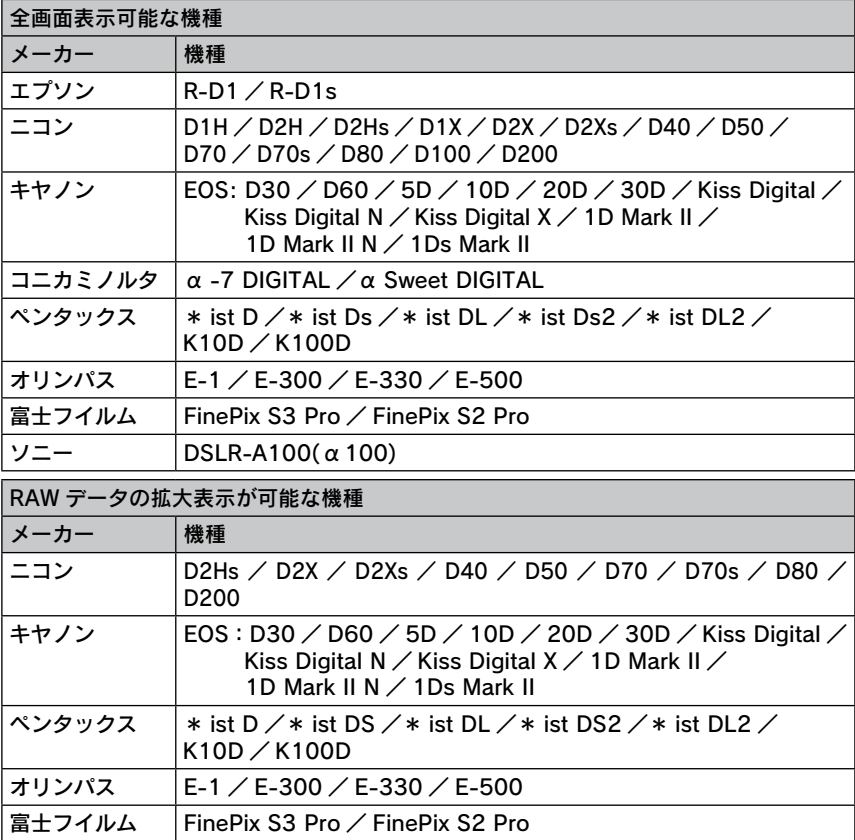

※拡大率は機種によって異なります。また、アプリケーションソフトで編集されたデー タは正常に表示できないことがあります。

### 表示できる静止画データのサイズ

本製品では以下のサイズの静止画データを表示できます。

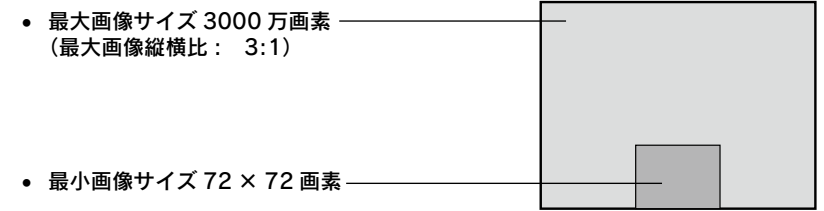

# <span id="page-27-0"></span>画像の表示 画像を拡大する

静止画像の拡大表示の仕方を説明します。少しずつ拡大する方法と、一気 に 100% (画素等倍サイズ) まで拡大する方法があります。

### 【参考】

拡大率は、画素等倍サイズを 100% とした割合で表示されます。 最大約 400%まで拡大できます。(RAW データはスクリーンネイルの 100% まで拡大表 示できます。お使いのデジタルカメラの種類によっては、拡大できない場合があります。)

# 画像を拡大する

 全体表示中に、【Zoom +】を押します。 【Zoom +】を押すたびに、拡大されます。 縮小するときは、【Zoom -】を押します。【Back】を押すと、全体表示に戻ります。 見たい部分が表示されていないときは、画像を移動します。 拡大画像の表示部を移動するときは、【←→↑↓】を押します。矢印の方向に移動します。 全体表示 拡大表示 拡大中止 (全体表示に戻る) 移動 左 右 上 下 拡大 画像の位置 拡大率 縮小 (全体準表示まで)

✔参考

- • 全体表示中に【OK】を押すと、拡大位置指定枠が表示されます。(画像サイズが 640 × 480 画素よりも大きい静止画のみ)
- • 次の場合は、警告音が鳴ってお知らせします。 最大拡大表示で【Zoom +】を押したとき。これ以上、拡大することはできません。 画像の端で【←→↑↓】を押したとき。これ以上、押した矢印の方向へは移動できません。

# <span id="page-28-0"></span>画像を一気に拡大する

拡大表示したい部分を指定して、画素等倍サイズに拡大します。

←←◆考

画像サイズが 640 × 480 画素以下の静止画は、この機能での拡大表示はできません。

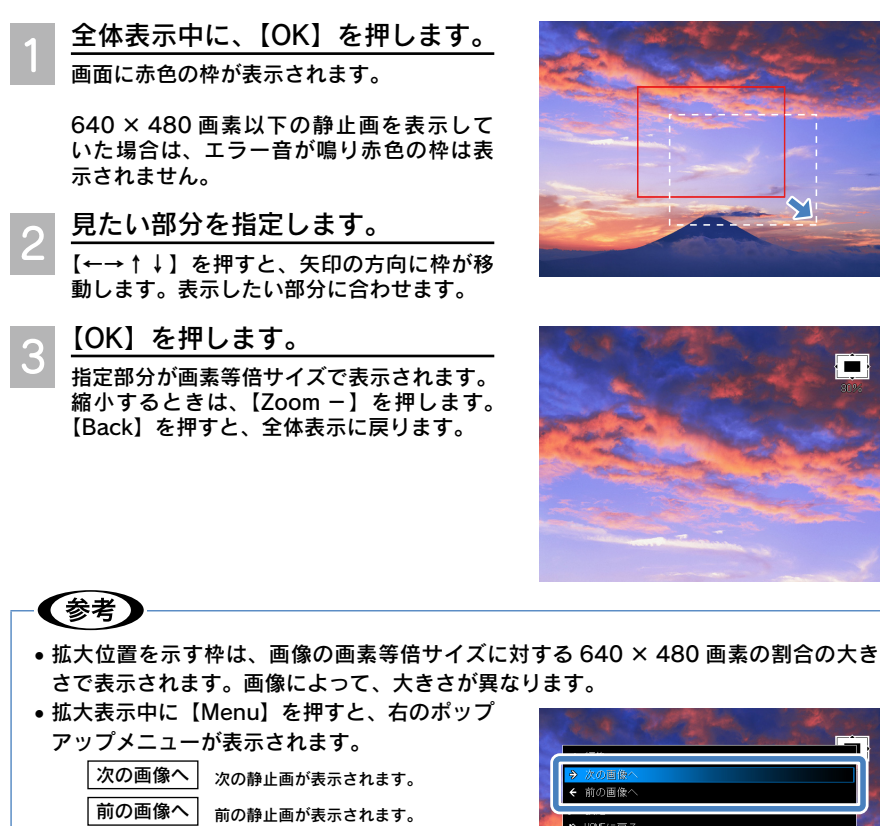

 このメニューを実行すると、同じ拡大率・表 示位置で、別の静止画を表示できます。

• 拡大率は画素等倍サイズを 100% とした割合 です。例えば、200 万画素の画像を 100% で表示していて次に 100 万画素の画像を表示 した場合、100% で表示されますが、画像サ イズ (面積) は小さくなります。

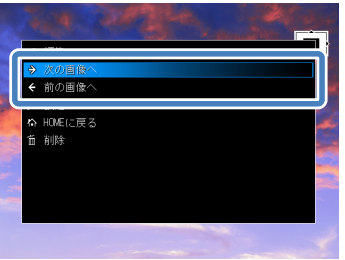

• 画像サイズが違いすぎるなど、表示位置や割合を維持することができない場合は、拡 大表示は解除され全体表示となることがあります。

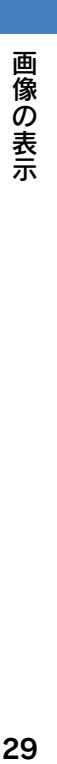

Ĥ

# <span id="page-29-0"></span>画像の表示 画像を回転させる

静止画は、画像を 90 度ずつ回転して表示できます。また、Exif 情報に縦 位置で撮影したことが記録されている場合は、「自動回転」( $\angle$  本書「設 定一覧」-「ファイル操作」の「画像を自動回転」)を「する」に設定し ておくと、縦位置で撮影した画像を自動的に回転して表示できます。

### 1注意

以下の静止画データの画像は回転できません。 • 「保護」された静止画データ (プ 本書「データを保護する」) • 「フォト」や「ビデオ」以外のフォルダにある静止画データ

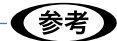

画像の回転は、画面(モニタ)上の画像表示を回転しています。データそのものは回転 していません。例えば、回転させたデータをパソコンで見ると、回転前の状態で表示さ れます。

### 表示中の画像を回転させる

全体表示中の画像は、以下の手順で回転させます。 ポップアップメニューで「回転」を選ぶと、回転モードになります。1 つずつ画像を確認し ながら、同じフォルダ内の複数の画像を連続して回転させることができます。

- 回転したい画像を全体表示にして、【Menu】を押します。
- ポップアップメニューが表示されます。
- 「編集」を選び、【→】または【OK】を押します。
- サブメニューが表示されます。
- 「回転」を選び、【OK】を押します。
	- 回転モードになります。

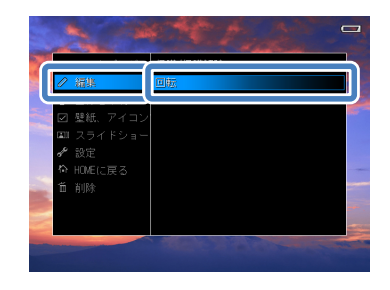

<span id="page-30-0"></span>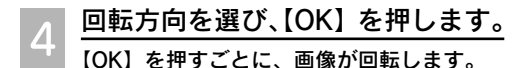

右回転

右に 90 度回転します。

左回転

左に 90 度回転します。

#### 続けて別の画像を回転する場合は

① 回転させたい画像を表示します。 【←】を押すと、1 つ前の画像が表示されます。 【→】を押すと、次の画像が表示されます。

② 【↑↓】で回転方向を選び、【OK】を押します。

 回転モードを終了するときは、 5 【Back】を押します。 または、「キャンセル」を選び、【OK】を押 します。

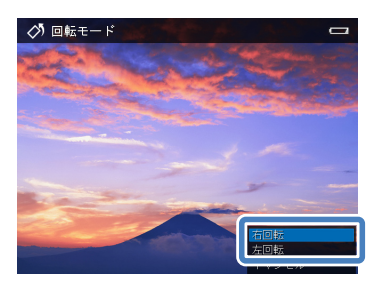

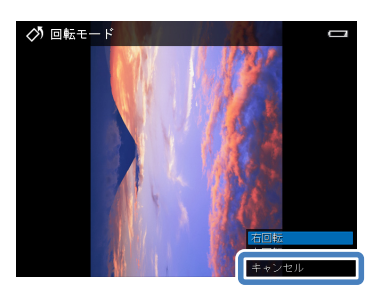

### 複数の画像を回転させる

複数の画像を一度の操作で回転させることもできます。

 回転させたい静止画を含むデータ一覧画面を表示して、【Menu】を 押します。

ポップアップメニューが表示されます。

- 「編集」を選び、【→】または【OK】を押します。
	- サブメニューが表示されます。

 回転方向を選び、【OK】を押します。  $\mathcal{S}$ 

> 右回転 右に 90 度回転します。

左回転

左に 90 度回転します。

データ選択画面が表示されます。

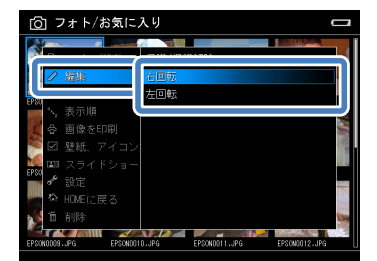

画像の表示 1像の表示

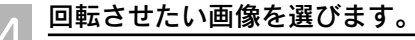

【Menu】を押す前に青枠で囲まれていたデー タには、自動的にチェックマークが付きます。

① 回転させたいデータを選び、【★】を押し ます。選択されたデータには、チェック マークが付きます。 選択を取り消す場合は、もう一度【★】 を押します。チェックマークが外れます。

② 選び終わったら、【OK】を押します。

※「保護」された画像は選択できません。

※ 【Menu】を押すと、ポップアップメニュー が表示されます。一度の操作でフォルダ 内のすべてのデータを選んだり、解除し たりできます。

 画像が回転します。 5

「処理中」画面が表示されます。

処理が終わると、 のデータ一覧画面に戻ります。

### ←参考

Exif 情報で回転が設定されている静止画データ は、自動的に回転させて表示することができま す。セットアップ画面で設定します。(△ア本書 「設定一覧」-「ファイル操作」の「画像を自動 回転」)

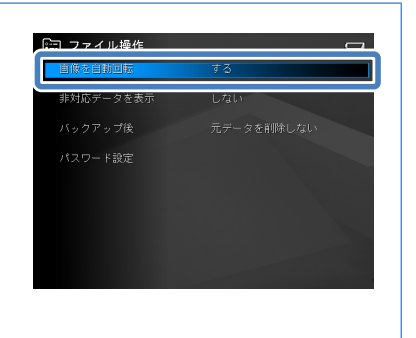

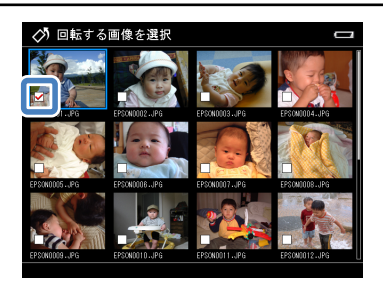

# <span id="page-32-0"></span>画像の表示 スライドショーを見る

保存された静止画を、連続して自動的に表示することができます。この機 能をスライドショーと呼びます。

### - (参考 )

- • スライドショーはフォルダ単位で行われます。
- • レーティングアルバムもスライドショーで見ることができます。
- • 動画やサブフォルダ内の画像データは表示されません。
- スライドショー中は、色空間設定( $\mathscr{L}\overline{\mathscr{L}}$  本書「設定一覧」-「表示」の「色空間」)は 無効となり、常に sRGB で表示されます。

### スライドショーを開始する

 フォルダ、静止画またはレーティングアルバムを選び、【Menu】を 押します。

ポップアップメニューが表示されます。

 「スライドショー」を選び、【OK】 を押します。

> スライドショーが開始します。 で静止画を選んだ場合は、その画像から スライドショーが開始されます。

> 選んだフォルダやレーティングアルバム内 に静止画がない場合は、「スライドショーで 表示できる画像がありません。」と表示され ます。フォルダを選び直してください。

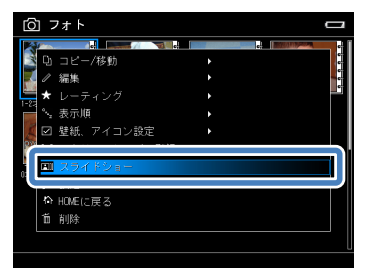

画像  $\frac{3}{3}$ の<br>表

スライドショー中にできるボタン操作は、以下の通りです。

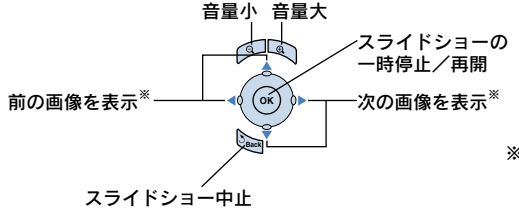

※スライドショー効果が「ブレンド」、 「効果なし」の場合のみ、前後の画 像に切り替えることができます。

 $2540$ ......<br>301/9

### <span id="page-33-0"></span>スライドショーの効果を設定する

スライドショーの表示中に、スライドショーの画面切り替え時の効果や画面切り替えの間隔、 BGM を設定することができます。この設定は、セットアップ画面(cmm 本書「設定一覧」-「ス ライドショー」)でも行えます。

 スライドショー表示中に、【Menu】を押します。 \_\_\_<br>ポップアップメニューが表示されます。 設定したい項目を選び、【→】または【OK】を押します。 サブメニューが表示されます。現在設定さ れている項目に、チェックマークが付いて います。 .<br>370 スライドショー切り替え時間 ...<br>7천 union- $\equiv$ .<br>Gæt 12秒 画面切り替えの間隔を設定します。  $15.20$ 1秒 3秒 5秒 7秒 9秒 20#9

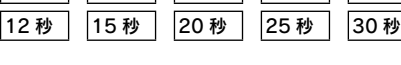

#### スライドショー BGM

BGM を設定します。

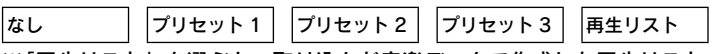

※ 「再生リスト」を選ぶと、取り込んだ音楽データで作成した再生リスト一覧が表示さ れ、その中から選択できます。再生リストを作成していないと、再生リスト一覧に は何も表示されません。(△ 本書「再生リストを作成する」)

#### スライドショー効果

画面切り替え時の効果を設定します。 **|なし ̄ | |ブレンド | |ランダム | |タイル | |ロール** 

 お好みの設定を選び、【OK】を押します。

新しく設定した内容で、スライドショーが再開します。

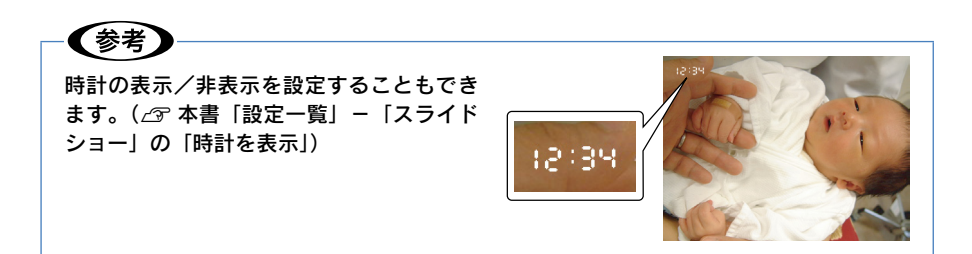

# <span id="page-34-0"></span>画像の表示 画像の情報を表示する

静止画を全体または拡大表示して【Display】を押すと、画像情報(撮影データ)を表示した り、非表示にしたりできます。【Display】を押すごとに、簡易情報表示→詳細情報表示→白 飛び/黒つぶれ警告表示→情報表示なし→簡易情報表示…と切り替わります。

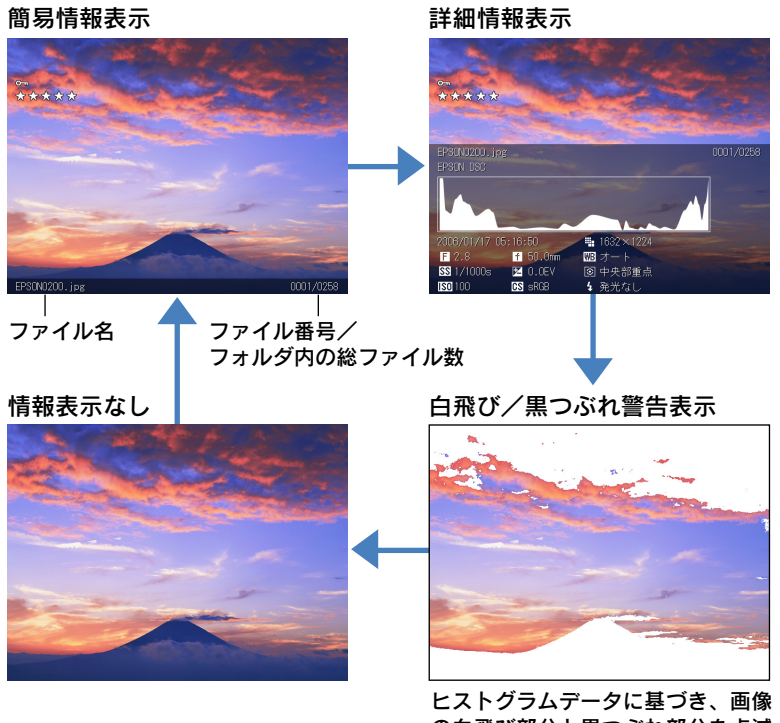

の白飛び部分と黒つぶれ部分を点滅 してお知らせします。

# ヒストグラムについて

ヒストグラムは、縦軸は画素数、横軸は左からシャドー(暗い)、中間調、ハイライト(明 るい)とし、画像の明暗の傾向を示したグラフです。

例えば、グラフの山が左に行くほど、シャドー部分の画素数が多い露出がアンダーの画像 。<br>です。逆に、山が右に行くほど明るい露出オーバーの画像ということが分かります。 このように、画像を見ただけでは分かりづらい、画像全体の露出傾向を、ヒストグラムに よって把握することができます。また、まわりの明るさによる液晶画面の見え方に影響さ れることなく、画像の明るさを判断できます。

詳細情報表示に表示される情報は、以下の通りです。

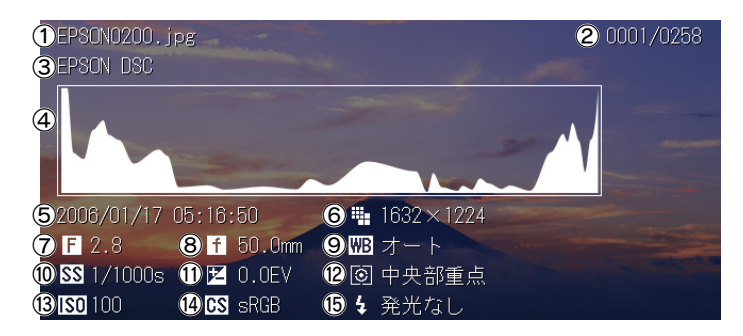

- ①ファイル名 ②ファイル番号 / フォルダ内の静止画総ファイル数
- 
- 
- 
- 
- 
- \*: Exif 情報

⑬ ISO 値 \* ⑭色空間 \* ⑮フラッシュ \*

- ③モデル名 \* 40ヒストグラム 6撮影日時 \* 60解像度 \* (7) F値 \* イングの焦点距離 \* インボワイトバランス \* ⑩シャッター速度 \* ⑪露出補正 \* ⑫測光モード \*
- 上記の他、RAW データのみファイルタイプも表示されます。

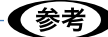

Exif 情報は、お使いのデジタルカメラによって表示される項目が異なります。 また、表示している画像フォーマットによっても表示される項目は異なります。

### フォトプレゼンモードで表示する

フォトプレゼンモードとは、静止画に逆光補正や色補正などの画像処理を加え、もっとも 液晶に適した色へ画像を最適化して表示するモードです。 例えば、人物の顔や撮影シーンを判別し、色の再現性を高めたり、失敗写真は補正して、 その画像データで表現できる一番きれいな画像を提示(プレゼン)します。

静止画を全体表示にして、【Menu】を押して表示されるポップアップメニューで「フォ トプレゼンモード」を選ぶと、フォトプレゼンモードになります。 フォトプレゼンモード表示に切り替わるまで、画像処理に多少時間がかかります。画面左 下で砂時計マークが点滅している間は画像処理中で、このマークが消えると、フォトプレ ゼンモード表示に切り替わります。 フォトプレゼンモード中は、【←↑】を押すと前の静止画、【→↓】を押すと次の静止画を

フォトプレゼンモードで表示します。

フォトプレゼンモードを解除するときは、【Back】を押します。
# 省電力機能について

本製品はバッテリの無駄な消耗を防ぐため、省電力機能を備えています。AC アダプタを接続 していないときに何も操作しない状態が一定時間続くと、省電力機能の設定( $\sigma$  本書「設 定一覧」-「省電力」)に応じて自動的に、液晶モニタが暗くなったり、液晶モニタや電源が オフになったりします。購入時は、1 分で液晶モニタが暗くなり、5 分で液晶モニタがオフ、 10 分で電源がオフになるよう設定されています。

液晶モニタがオフになっているときは、イルミネーションランプが青く点滅し、省電力機能 が働いていることを示します。

【OK】または【Back】など、電源スイッチ以外のいずれかのボタンを押すと、復帰します。

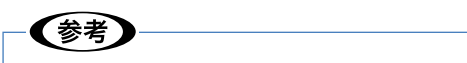

- • 音楽再生中は液晶モニタはオフになりますが、電源はオフになりません。
- • AC アダプタ接続時や、スライドショー、動画再生時は、省電力機能は働きません。
- • パソコン接続時やビデオ出力コネクタ接続時は、液晶モニタはオフになります。省電 力機能は働きません。

## スクリーンセーバーについて

AC アダプタ接続中に何も操作しない状態が一定時間続くと、スクリーンセーバーとしてスラ イドショーが開始されます。

スクリーンセーバーが開始されるのは、以下の画面が表示されているときです。

- HOME 画面
- データー覧画面(サムネイル大、サムネイル小、リスト表示)

以下の操作を行うと、スクリーンセーバーは終了し、開始前の状態に戻ります。

- いずれかのボタンを押す
- • AC アダプタ・AV ジャック・ヘッドホンジャックを抜き差しする
- メモリカードを抜き差しする

## ✔豢老

- •購入時は、3 分経過するとスクリーンセーバーが開始されるよう設定されています。 スクリーンヤーバー開始までの時間は変更できます。(プマ本書「設定一覧」-「省電力」 -「スクリーンセーバー」)
- • スクリーンセーバーの画像は、保存されている静止画データからお好きな画像を選ん で設定することもできます。(プテ 本書「スクリーンセーバーの画像を設定する!)

# 再生できる動画データ 動画の再生

## 本製品では、以下の形式の動画データを再生できます。

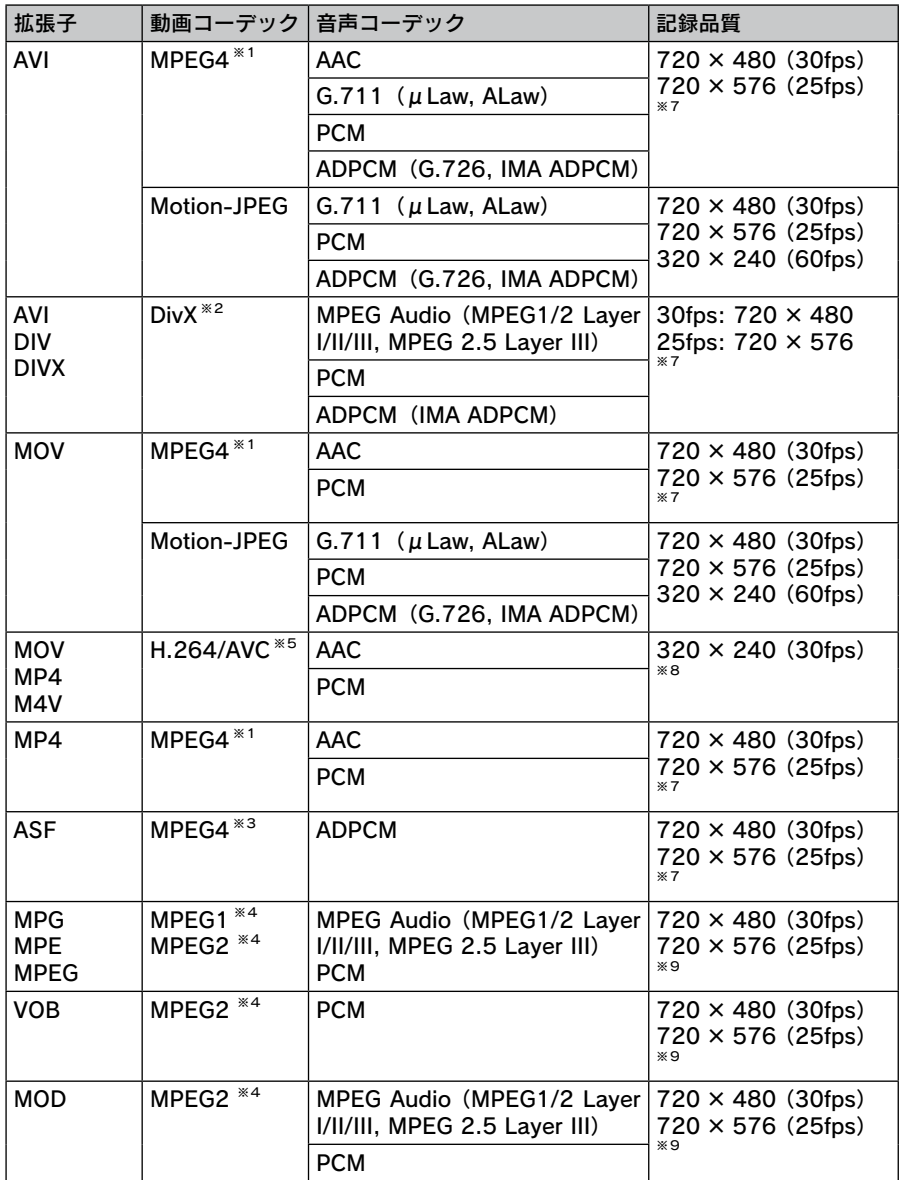

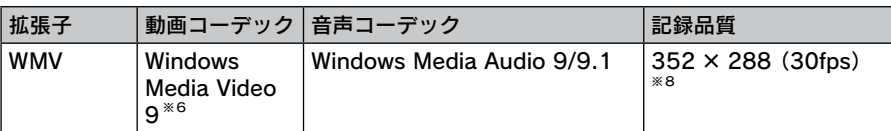

- ※ 1: Advanced Simple Profile
- ※ 2: Home Theater Profile. メニューには非対応。
- ※ 3: SD-Video
- **※ 4: MP@ML。 プログレッシブ、インターレース両対応。**
- ※ 5: Baseline Profile Level 1.2
- ※ 6: MP@LL。 Windows Media DRM10 には非対応。
- ※ 7: 以下の品質に対応しています。 ・4Mbps(平均)
	- ・8Mbps(ピーク)
- ※ 8: 以下の品質に対応しています。
	- ・768kbps(平均)
		- ・850kbps(ピーク)
- ※ 9: 以下の品質に対応しています。
	- ・8Mbps(平均)
	- ・10Mbps(ピーク)

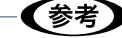

- • 上記形式であっても、ファイルによっては本製品で再生できない場合があります。
- • Real Video と OGM は再生できません。
- • 本製品で再生できない WMV7/8 は、本製品への転送時に Epson Link2 で MPEG4 に 変換されます。

## 再生できる動画データのサイズ

本製品で再生できる動画データのサイズは、1 ファイルあたり最大 2GB までです。

## 再生できる動画データの解像度

本製品では以下の解像度の動画データを再生できます。640 × 480 画素より小さいサイ ズの動画は、640 × 480 画素に近い大きさに拡大して再生されます。

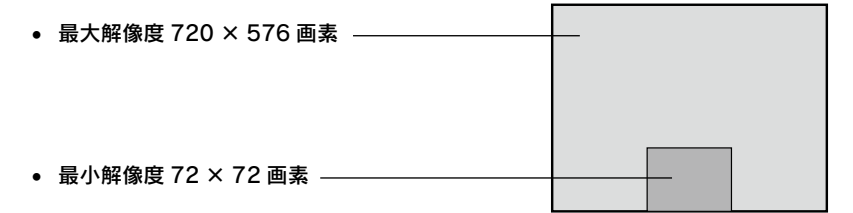

# 動画の再生 動画再生時のボタン操作

データー覧画面で、 台 が表示されている動画データを再生できます。同 じフォルダ内にある動画データは、データ一覧の順に連続再生され、停止 するまで繰り返し再生されます。

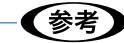

- • サブフォルダ内の動画はスキップされます。
- • 動画の再生を途中で中止したときは、その中止位置が記憶され、次回再生時は続きか ら見ることができます。ただし、総再生時間が 1 分以上の動画のみです。総再生時間 が 1 分未満の動画の場合は、必ず先頭からの再生になります。また、動画によっては 記憶されないものがあります。

再生中にできるボタン操作は、以下の通りです。リモコンでも音量の調節ができます。

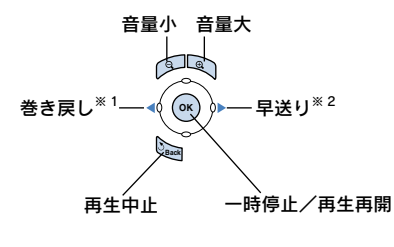

※ 2: 早送り 1 回押すごとに、4 段階で高速早送りに 切り替わります。(【OK】を押すと 1 倍速 に戻ります。) 長押しをすると、押している間、早送り ※ 1:巻き戻し 1 回押すごとに、4 段階で高速巻き戻し に切り替わります。(【OK】を押すと 1 倍 速に戻ります。) 長押しをすると、押している間、巻き戻 しをします。

をします。

一時停止中は、【← →】はコマ送り/戻しに切り替わります。

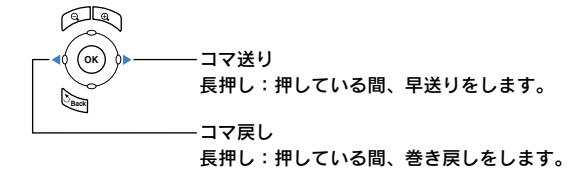

※動画によっては、早送り、巻き戻し、コマ送り、コマ戻しができない場合があります。

# 動画再生中または一時停止中のポップアップメニューでできること

動画データ選択中や動画再生中または一時停止中に、【Menu】を押して表示されるポップアッ プメニューで、以下の設定を行うことができます。

#### 再生設定

再生設定を変更できます。

● 最初から再生: 再生を中断して、最初から再生します。

● オリジナルサイズで再生: 原寸の画像サイズで再生します。画面サイズ (640 × 480) より大きい画像サイズの場合は、はみだした部分 は表示されません。

● フルスクリーンで車生: 画像全体が表示されるように、画像サイズを拡大/縮小 して再生します。画像サイズによっては、画面の周囲に 黒い帯が入ります。

#### このシーンをアイコンに設定

データ一覧画面に表示される動画データのサムネイル は、本製品が適当に動画から切り出した画像が採用さ れます。サムネイルにしたい画像を表示して、このメ ニューを選ぶと、表示中の画像を動画のサムネイルに 設定できます。ただし、著作権保護のかかった DivX ファイル(DivX VOD ファイル)と本製品のハード ディスク以外の場所にある動画ファイルは設定できま せん。

#### 動画を印刷

動画のコマを切り出して、印刷することができます。 (/〒本書「動画を印刷する」)

#### 表示モード

動画の内容に合わせて、最適な画質を選択して表示さ せることができます。

- ●ホームビデオ:明るめに再生します。
- ●映画:

【参老

 元の映像の雰囲気を残し、控えめに補正をします。 ●自然風景:

 液晶モニタの特徴を生かす鮮やかな再生をします。 ●省電力:

画面が暗くならないように補正しながら、バックラ イトの明るさを落として消費電力を抑えます。

**●オリジナル:補正をしません。** 

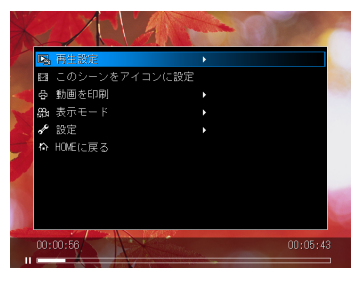

設定

画面の明るさ調整(△ア本書「設定一覧」-「表示」の「画 面の明るさ」)、操作音のオン/オフの切り替え( 本書「設定一覧」-「音量」の「操作音」)ができます。

#### 音声言語設定

動画データ内に複数の音声言語データが入っている場 合に表示されます。ご希望の音声言語を、Track 番号 の中から選択します。

字幕

動画データ内に字幕データが入っている場合に表示さ れます。ご希望の字幕言語を、Track 番号の中から選 択します。字幕を表示させたくない場合は、「なし」 を選択します。

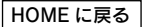

HOME 画面に戻ります。

- • 「音声言語設定」と「字幕」の選択肢は、動画データに含まれている言語データの数に より変わります。例えば、字幕が 2 言語しか入っていない場合は、Track #1 と Track #2 の 2 つだけ表示されます。
- • どの Track 番号に何の言語が割り当てられているかは、動画データ側の指定によりま す。画面上で確認することはできません。

# 動画の情報を表示する 動画の再生

再生開始後は約 3 秒間、画面下部に動画の簡易情報が表示されます。表示が消えているとき に再度表示させたいときは、【Display】を押します。

【Display】を 1 回押すごとに、簡易情報表示→詳細情報表示→情報表示なし→簡易情報表示 ・・・と切り替わります。

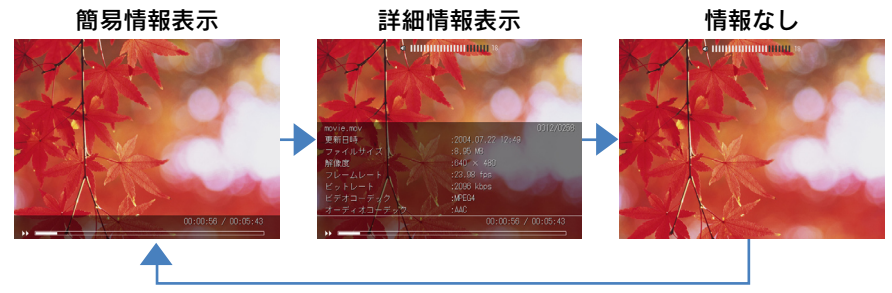

表示される情報は、以下の通りです。

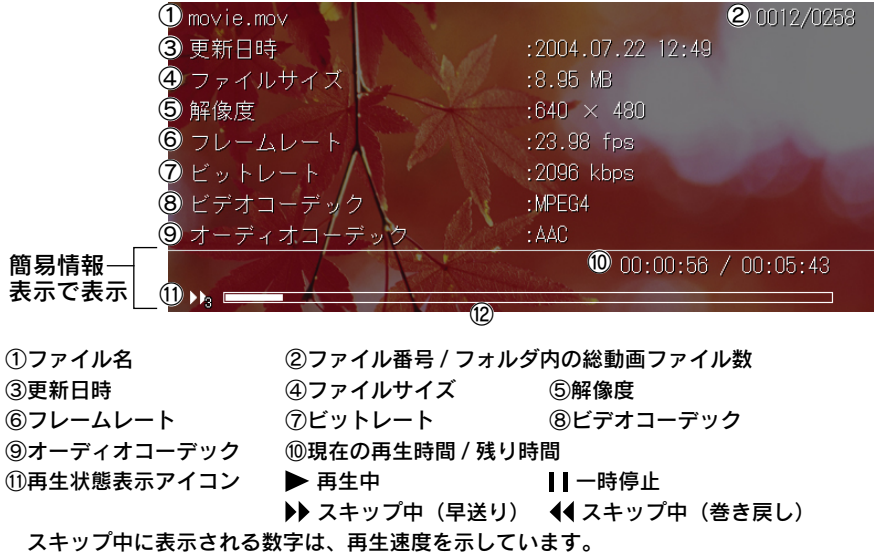

⑫プログレスバー(全体に対しどのくらい再生されたかを示しています。)

# 再生できる音楽データ

本製品では以下の形式の音楽データを再生できます。

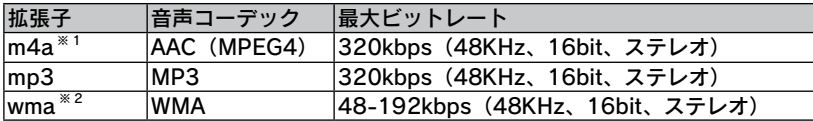

※ 1: Apple Lossless 形式は再生できません。

※ 2: WMA Lossless 形式は再生できません。

## |!注意!

- • 本製品では上記の形式以外の音楽データは再生できません。 (MPEG2 AAC / wav / cda / aif / aifc / aiff / au / snd / m4p / mpc / ogg / ac3 / vqf / vql / ATRAC / ATRAC3 / ape などは再生できません。)
- ロスレス圧縮(可逆圧縮)の音楽データは再生できません。
- • 著作権保護付きの音楽データは、再生できません。

# 再生できる音楽データのサイズ

本製品で再生できる音楽データのサイズは、1 ファイルあたり最大 100MB までです。 また、「ミュージック」に登録できる曲数は 10000 曲までです。

# 音楽機能のご紹介

音楽を聞くだけでなく、本製品の音楽機能でいろいろなことができます。

#### ■ビューワに再生順を任せて聞く(△ 本書「再生モードを設定する」)

再生モードは、リピート設定(リピートなし、1 曲リピート、全曲リピート)と再生順設 定(シャッフル、通常再生)が用意されています。例えば、シャッフルは、ビューワが曲 順を決めて再生します。いつものアルバムを、また違った感覚で楽しめます。

### ■好きな曲を好きな順で聞く(♂本書「再生リストを作成する!)

取り込んだ音楽データから、好きな曲をピックアップして、オリジナルの再生リストを作 成できます。このリストは、後から編集することもできます。 また、この再生リストはスライドショーの BGM に設定できます。音楽再生ができる、フォ トビューワならではの機能です。

## ■サウンドを調整して聞く

#### ( 《 本書「サウンドを調整する」)

イコライザ機能で、音質を調整できます。プ リセットイコライザを使うと、各ジャンルに 適した音調整が簡単にできます。ユーザー設 定も可能です。

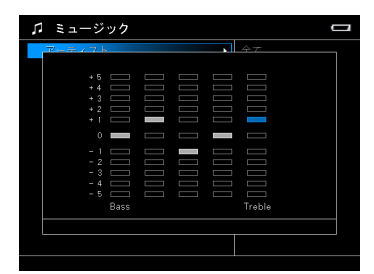

# 音楽選択時のボタン操作

音楽選択中にできるボタン操作は以下の通りです。

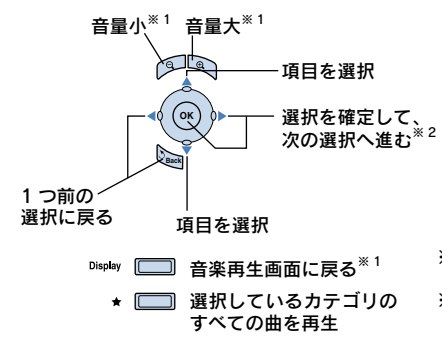

- ※1: 音楽を再生中に「ミュージック」画面 を表示した場合のみ有効です。 ※ 2: 曲を選択中に【OK】を押した場合は、
- その曲を再生します。

## 音楽再生時のボタン操作

音楽再生画面でできるボタン操作は、以下の通りです。

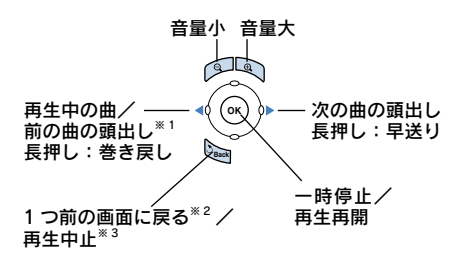

- ※1:頭出しは、再生中の曲の再生時間が頭 から 1 秒以内の場合は前の曲の頭出し、 1 秒以上の場合は再生中の曲の頭出しと なります。
- ※ 2: 「ミュージック」の曲を再生していた場 合は、曲を再生したまま【OK】を押す 前の画面に戻り、曲を選び直すことが できます。押すたびに、1 つずつ前の 画面に戻ります。【Display】を押すと、 音楽再生画面に戻ります。
- ※ 3: 「フォト」または「ビデオ」の曲を再生 していた場合は、再生を中止します。

# 「ミュージック」以外の音楽データについて

「ミュージック」以外に保存されている音楽データは、データ一覧画面から音楽データを 選んで【OK】を押すと再生が始まります。再生が終わると、同じフォルダにある次の音 楽データを再生します。

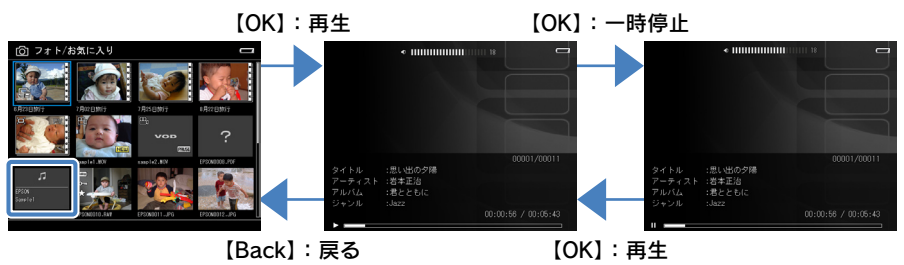

## 「ミュージック」画面または音楽再生画面のポップアップ メニューでできること

「ミュージック」画面または音楽再生画面表示中に、【Menu】を押して表示されるポップアッ プメニューで、以下の設定を行うことができます。

#### 再生モード

再生の仕方を設定できます。(△ 本書「再生モードを設定す る」)

●リピート設定:リピートなし/1曲リピート/全曲リピート ●再生順設定:シャッフル/通常再生

#### 再生リストに登録

再生リストを作成できます。(△ 本書「再生リストを編集す る」)

#### 曲順を変更

再生リスト内のトラック順を変更できます。(△ 本書「曲順を変更する」)

#### 音楽再生画面へ戻る

音楽選択中に、音楽再生画面に戻ります。

#### 設定

画面の明るさ調整(子本書「設定一覧」-「表示」の「画面の明るさ」)、操作音のオン/オフの切り替え (2 本書「設 定一覧」-「音量」の「操作音」)ができます。

#### イコライザ設定

プリセットイコライザで、音楽のジャンルに合ったサウンドに調整できます。また、ユーザー設定も可能です。(dr 本書「サウンドを調整する」)

- ●プリセット: ノーマル/ジャズ/クラシック/ロック/ポップ/ライブ/フルベース ●カスタム
- 

#### HOME に戻る

HOME 画面に戻ります。

#### 削除

音楽データを削除したり、再生リストの曲の登録を解除したりすることができます。(△テ本書「音楽データや再生リ ストの曲を削除する」)

#### この再生リストを削除

選択中の再生リストを削除します。(△ 本書「再生リストを削除する」)

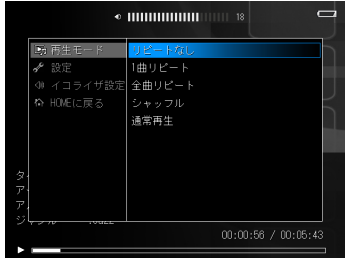

## 再生モードを設定する

再生の仕方を変更できます。

## 「ミュージック」画面または曲再生/一時停止中に、【Menu】を押し ます。

ポップアップメニューが表示されます。

 「再生モード」を選び、【→】また は【OK】を押します。

> サブメニューが表示されます。現在設定さ れている項目に、チェックマークが付いて います。

●リピート設定 リピートなし

> 選択したカテゴリの曲をすべて再生して終了し ます。

#### 1 曲リピート

選択した曲を繰り返し再生します。 アルバムなどカテゴリを選択した場合は、1 曲 目の曲を繰り返し再生します。

#### 全曲リピート

再生順設定(シャッフル、通常再生)の曲順で、 選択したカテゴリの曲をすべて繰り返し再生し ます。

### お好みの設定を選びます。

リピート設定を、「リピートなし」/「1 曲リピート」/「全曲リピート」から選びます。 再生順設定を、「シャッフル」/「通常再生」から選びます。

### 【OK】を押します。

Λ

ポップアップメニューを表示する前の画面に戻ります。

※ 1 回の操作では、リピート設定と再生順設定の両方を設定できません。必要に応じて、

1 から4 を繰り返して設定します。

新しく設定した内容で、再生されます。 現在の再生モードの設定を、再生画面で確認できます。

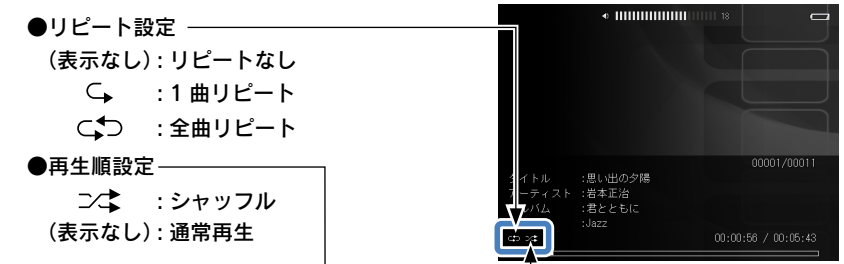

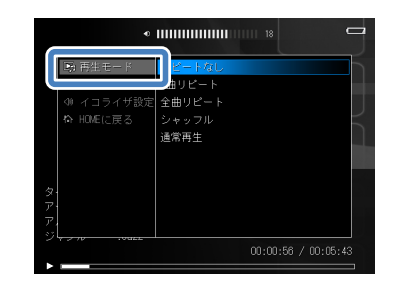

#### ●再生順設定

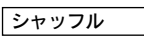

曲順をシャッフルして再生します。

通常再生

トラック順(画面に表示されている順)に再生します。

# 音楽の再生 音楽の情報を表示する

再生中は音楽情報が表示されます。【Display】を 1 回押すごとに、詳細情報表示→簡易情報 表示→詳細情報表示…と切り替わります。

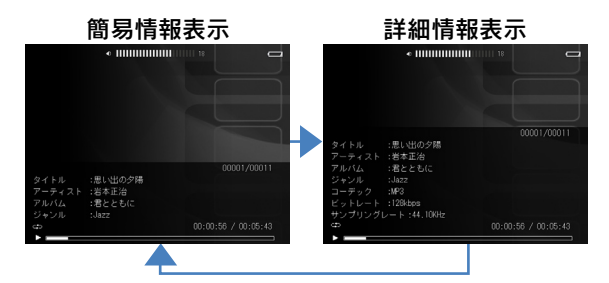

表示される情報は、以下の通りです。

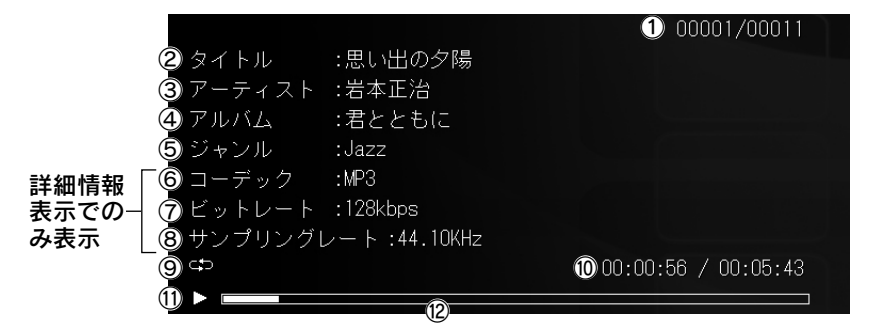

①現在の曲番号 / 総曲数 ②タイトル ③アーティスト名 ④アルバム名 ⑤ジャンル ⑥コーデック ⑦ビットレート ⑧サンプリングレート ⑨再生モードアイコン ⑩現在の再生時間 / 総再生時間 10再生状態表示アイコン ▶: 再生中 ▶▶: 早送り中 ◀◀: 巻き戻し中 ┃Ⅰ: 一時停止中 ⑫プログレスバー(全体に対しどのくらい再生されたかを示しています。)

※音楽データによっては、各情報が表示されないものがあります。

# 音楽の再生 再生リストを作成する

お好みの曲をお好みの再生順で登録し、再生リストを作成できます。再生 リストは、曲を追加したり削除したり、編集することもできます。

 「音楽リストを再生」を選択後の「ミュージック」画面で、【Menu】 を押します。

カテゴリ選択画面では、「アーティスト」、「アルバム」、「ジャンル」「全曲」のいずれか を選んで、【Menu】を押します。 再生リストの曲選択画面で【Menu】を押すと、登録できる曲が表示中の再生リストの 曲に限定されます。

ポップアップメニューが表示されます。

 「再生リストに登録」を選び、【OK】 を押します。

> ※手順 1 で、カテゴリ選択画面の「再生リ スト」または「音楽リスト更新」を選ん で【Menu】を押した場合は、「再生リス トに登録」は表示されません。

 「新規作成」を選び、【OK】を押し 3 ます。

(既存の再生リストタイトル)

既存の再生リストを編集します。(△ 本書「再生リスト を編集する」) 再生リストが登録されていない場合は、表示されません。

新規作成

4

新しく再生リストを作成します。

文字入力画面が表示されます。

 タイトルを入力します。

再生リストのタイトルは、自動的に「再生 リスト xxx」(xxx は 001 からの通し番号) が付けられます。文字を入力して、お好み のタイトルに変更します。

入力方法は、本書「ソフトキーボードを使っ た入力の仕方」を参照してください。

 入力が終了したら、[完了]キーを 5 選び、【OK】を押します。 「ミュージック」画面が表示されます。

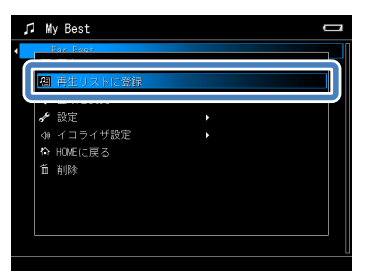

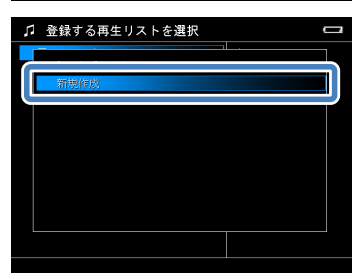

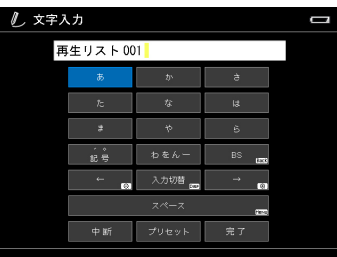

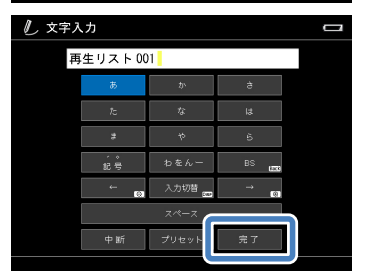

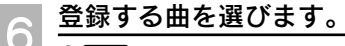

- 1個 (1) [基本編] 「音楽を聞く」と同様にして、再生 リストに登録したい曲を表示させます。
- ②登録したい曲を選び、【★】を押します。 選択された曲には、チェックマークが付 きます。 選択を取り消す場合は、もう一度【★】 を押します。チェックマークが外れます。
- ※ 【Menu】を押すと、ポップアップメニュー が表示され、一度の操作でリスト内のす べてのデータを選んだり、解除したりで きます。

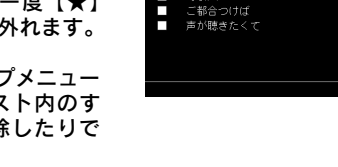

 $\boxed{\blacksquare}$ 

E

Ē Vorlatile П そよ風

ユ 追加する曲を選択

……<br>海へ行こう г г

田山山の夕建

Aiming High Always!

③ 選び終わったら、【OK】を押します。

 再生リストが作成されます。

処理中画面が表示された後、「ミュージック」画面に戻ります。

←【参考】

再生リストは、付属のソフトウェア「Epson Link2」を使用しても作成できます。詳しくは、 Epson Link2 のオンラインヘルプを参照してください。

# ソフトキーボードを使った入力の仕方

再生リストのタイトルを付けるときやフォルダ名を変更するときは、ソフトキーボードを使っ て入力します。ソフトキーボードには、かな漢字入力、英数文字入力、数字入力の 3 つの入 力画面があります。

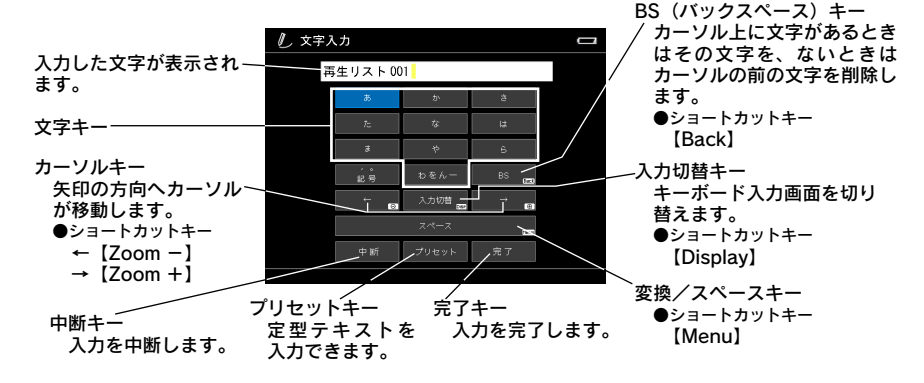

ソフトキーボードは、各キーを選んで【OK】を押して操作します。ショートカットキーが割 り当てられているキーは、そのボタンで同様の操作ができます。

### 現在の文字列を削除します。

必要に応じて、自動的に付けられたタイトルや変更前のタイトルを削除します。

#### 文字の削除

カーソル上に文字があるときはその文字を、 ないときはカーソルの前の文字を、【Back】 を 1回押すごとに、1文字ずつ取り消します。

文字列の途中の文字を削除したいときは、 【Zoom -】または【Zoom +】を押して、 削除したい文字にカーソルを合わせます。 ボタンを 1 回押すごとに、右または左へカー ソルが 1 文字ずつ移動します。

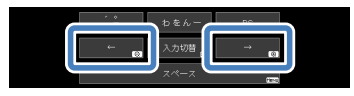

例: 1 文字削除 (「名」を削除する)

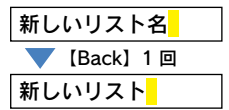

例:「新しいリスト名」を「新リスト名」に変更する

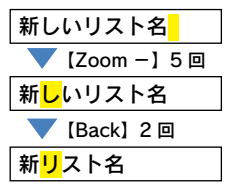

- ※ 文字が入力されていない状態で【Back】を押すと、文字入力画面が表示される前の 画面に戻ります。
- 

 入力する文字のキーボード画面を表示します。

- ① [入力切替]キーを選びます。 ②目的のキーボードが表示されるまで、 【OK】を押します。押すごとに、英数文 字入力→数字入力→かな漢字入力→英数 文字入力…とキーボードが切り替わりま す。
- ※【Display】を押しても切り替わります。
- $\overline{\boldsymbol{u}}$ 論會 入力切替 **Participation**  $\Leftrightarrow$  its

3

### 文字を入力します。

#### かな漢字入力 |

文字キーには、キーに表示されている文字 行の文字が割り当てられています。例えば、 [あ]キーにはあ行の文字「あいうえお」が 割り当てられています。

[記号] キー、[プリセット] キーに割り当 てられている文字は、本書「ソフトキーボー ドを使った入力の仕方」-「キー文字割り 当て一覧」を参照してください。

- ① 入力したい文字行のキーを選びます。
- ② 目的の文字が表示されるまで、【OK】を 押します。押すごとに、入力される文字 が切り替わります。
	- **例 「う」を入力する場合は、「あ**】キーを選んで、 【OK】 を 3 回押します。

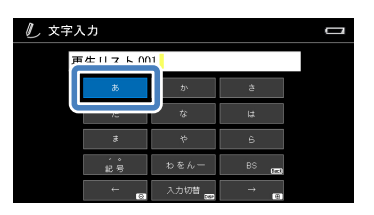

例:「う」を入力する

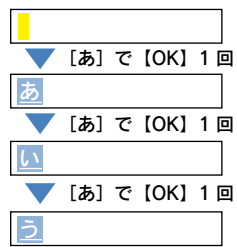

- ③ 同様にして、文字を入力します。同じキー に割り当てられている文字を続けて入力 する場合は、【Zoom +】を押し、カーソ ルを送ります。 間違えて入力した場合は、【Back】を押 します。入力が取り消されます。
- 4変換するときは、[変換/スペース] キー を選び【OK】を押すか、【Menu】を押し ます。変換画面が表示されます。
- ⑤ 文字候補を選んで、【OK】を押します。 ※ 【←→】で変換する文字数を変更できま す。目的の文字候補がないときは、変 換する文字数を変更してみてください。 ※ 文字列を修正したいときは、【Back】 を押します。未変換文字は未変換のま ま文字入力画面に戻ります。
	- すべての文字が変換されると、キーボー ド画面に戻り、変換後の文字が入力され ます。
- 6英数字入力に切り替えたい場合は、[入 力切替]キーを選び【OK】を押すか、 【Display】を押します。
- ※未変換の文字がある状態でキーボードを 切り替えると、未変換の文字はひらがな で入力されます。

### 英数文字/数字入力 │

英数文字キーには、キーに表示されている 文字の大文字と小文字と数字が割り当てら れています。例えば、[ABC2]キーには、 「ABCabc2」が割り当てられています。

数字キーは、キーに表示されている数字が 割り当てられています。

[スペース]キーは、スペースを入力すると きに選びます。

[記号]キー、[プリセット]キーに割り当 てられている文字は、本書「ソフトキーボー ドを使った入力の仕方」-「キー文字割り 当て一覧」を参照してください。

かな文字と同様の方法で入力します。ただ し、文字変換はありません。

例:「会う」を入力する

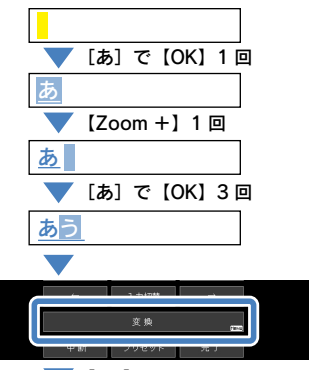

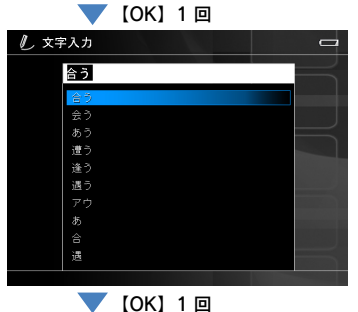

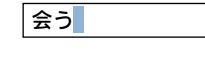

### 英数文字入力画面

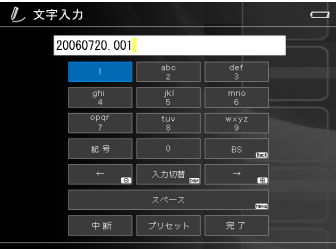

### 数字入力画面

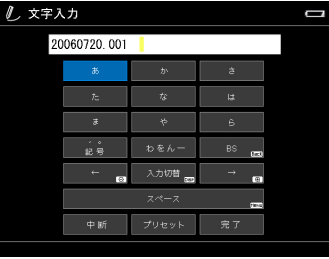

### 入力した文字を変更したいときは

【Zoom -】(←方向)または【Zoom +】(→ 方向)を押し、カーソルを移動します。 カーソルの位置から、文字を挿入できます。 【Back】を押すと、カーソルの上の文字を 取り消します。

#### 英数文字キーについて

英数文字キーは、大文字/小文字の入力に 応じてキーに表示される文字と入力表示部 に表示される文字順が変わります。 キーに小文字で表示されているときは「小 文字→大文字→数字(例 ABCabc2)」の順に、 大文字で表示されているときは「大文字→ 小文字→数字(例 abcABC2)」の順に表示 されます。

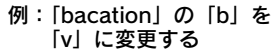

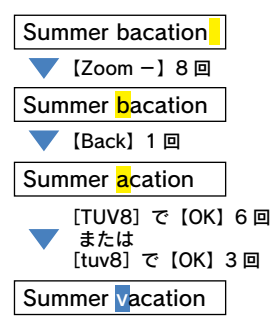

文字の入力を中止して、文字入力画面が表示される前の画面に戻りたいときは、[中断] を選び、【OK】を押します。確認画面で「はい」を選び、【OK】を押します。

## 入力が終了したら、[完了]キーを選んで【OK】を押します。

#### ■キー文字割り当て一覧

✔参考

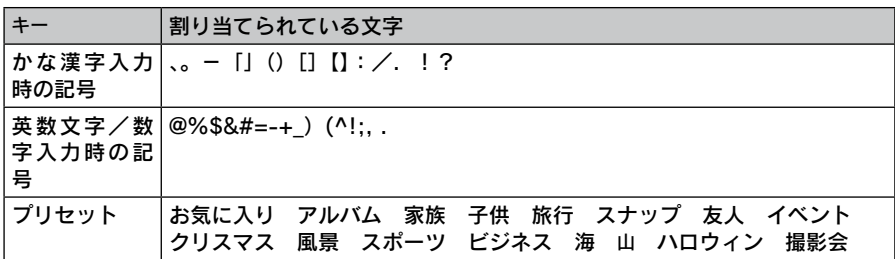

# 音楽の再生 再生リストを編集する

作成した再生リストは、曲を追加したり曲順を変更するなど、編集するこ とができます。

# - (参考)

- • 再生リストは、付属のソフトウェア「Epson Link2」を使用しても編集できます。詳 しくは、Epson Link2 のオンラインヘルプを参照してください。
- 再生リストの削除の仕方は本書「再生リストを削除する」を参照してください。

# 曲を追加する

- 再生リストに追加したい曲一覧画面を表示して、【Menu】を押します。
- 「再生リストに登録」を選び、【OK】  $\overline{2}$ を押します。

ポップアップメニューが表示されます。

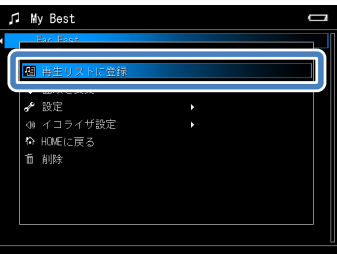

## 編集する再生リストを選び、【OK】を押します。

(既存の再生リストタイトル)

既存の再生リストを編集します。 再生リストが登録されていない場合は、表示されません。

新規作成

3

Λ

新しく再生リストを作成します。(△ 本書「再生リスト を作成する」)

曲選択画面が表示されます。

## 追加する曲を選びます。

①登録したい曲を選び、【★】を押します。 選択された曲には、チェックマークが付 きます。 選択を取り消す場合は、もう一度【★】 を押します。チェックマークが外れます。 ※アルバムなど、曲以外は選択できません。 ※チェックを付けた順がトラック順にな ります。

② 選び終わったら、【OK】を押します。

 再生リストが書き換えられます。

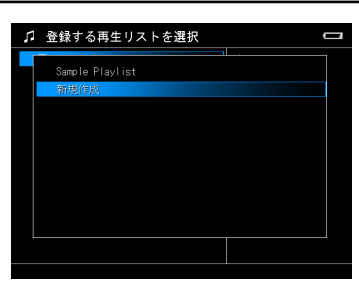

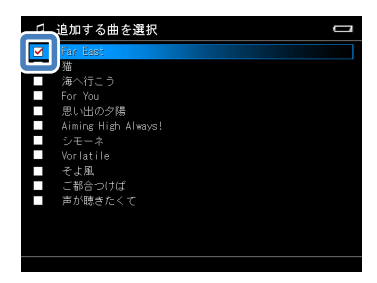

# 曲順を変更する

 再生リストの曲一覧画面で、曲順を変更する曲を選びます。

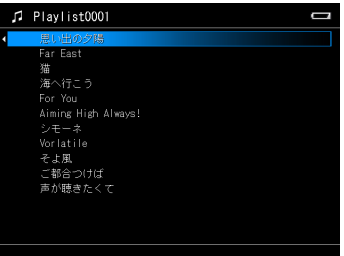

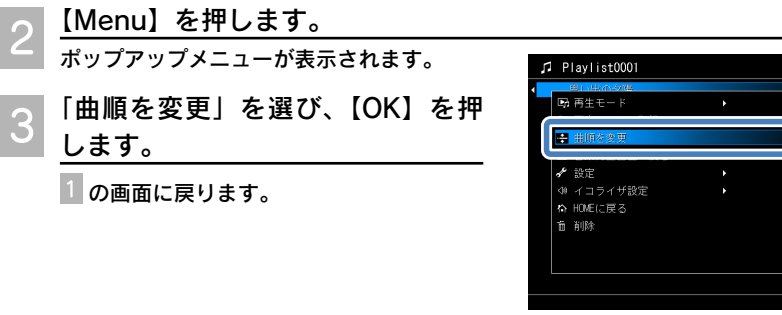

 $\Delta$ 

5

## 【↑】または【↓】を押して、曲を移動します。

【↑】を 1 回押すごとに、選択している曲の曲順が 1 つ前の曲と入れ替わります。 【↓】を 1 回押すごとに、選択している曲の曲順が次の曲と入れ替わります。

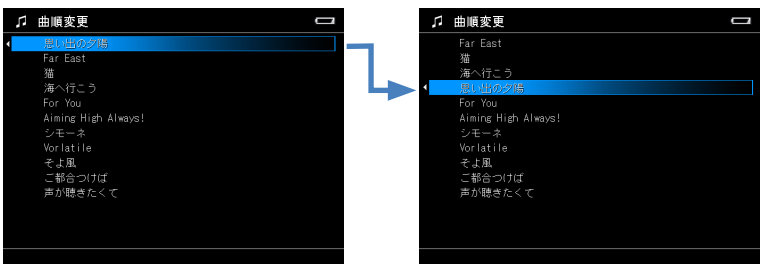

例: 1曲目の曲を選び【↓】を4回押すと、5曲目に移動します。

 【OK】を押します。

設定した曲順が確定されます。

続けて別の曲の曲順を変更する場合は、1 から 5 を繰り返して設定します。

# 音楽の再生 音楽データや再生リストを削除する

音楽データや再生リストの削除の仕方を説明します。

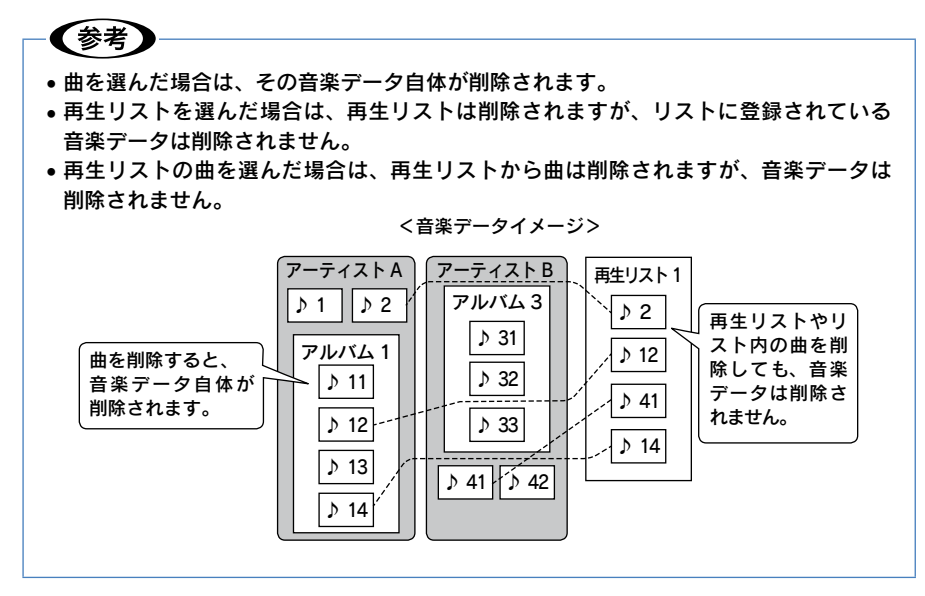

# 音楽データや再生リストの曲を削除する

 「音楽リストを再生」を選択後の「ミュージック」画面で、【Menu】 を押します。

### 音楽データを削除する場合

カテゴリ選択画面で、「アーティスト」、「アルバム」、「ジャンル」、「全曲」のいずれか を選んで【Menu】を押します。 または、カテゴリ選択画面で、「アーティスト」、「アルバム」、「ジャンル」、「全曲」の いずれかを選択後の「ミュージック」画面で【Menu】を押します、

#### 再生リストの曲を削除する場合

削除したい曲のある再生リストの曲一覧を表示して、【Menu】を押します。

ポップアップメニューが表示されます。

 「削除」を選び、【OK】を押します。  $\overline{2}$ 

1 の画面に戻ります。

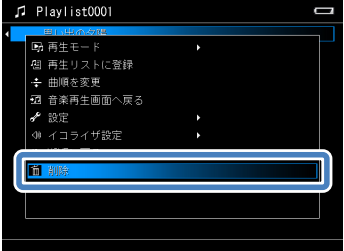

## 削除する曲を選びます。

音楽データを削除する場合は、①→③ 再生リストの曲を削除する場合は、②→③ を行い、曲を選びます。

(1) [基本編 「音楽を聞く」と同様にして、削除 したい曲を表示させます。

②削除したい曲を選び、【★】を押します。 選択された曲には、チェックマークが付 きます。 選択を取り消す場合は、もう一度【★】 を押します。チェックマークが外れます。

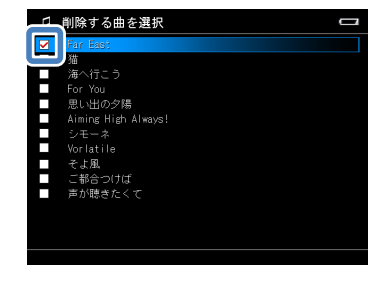

③ 選び終わったら、【OK】を押します。

 削除を実行します。

削除確認画面が表示されますので、「はい」を選び、【OK】を押します。

1の画面に戻ります。

Λ

# 再生リストを削除する

 「ミュージック」画面で「再生リスト」を選び、【→】を押します。 再生リスト一覧が表示されます。

 削除したい「再生リスト」を選び、【Menu】を押します。

- ポップアップメニューが表示されます。
- 「この再生リストを削除」を選び、 3 【OK】を押します。

 削除を実行します。  $\overline{\mathcal{A}}$ 削除確認画面が表示されますので、「はい」 を選び、【OK】を押します。

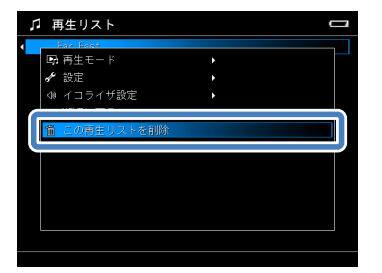

1の画面に戻ります。

# 音楽の再生 サウンドを調整する

イコライザ機能で、音質を調整できます。プリセットイコライザを使うと、 各ジャンルに適した音調整が簡単にできます。ユーザー設定も可能です。 音楽再生中に設定をすると、音質を確認しながら変更できます。

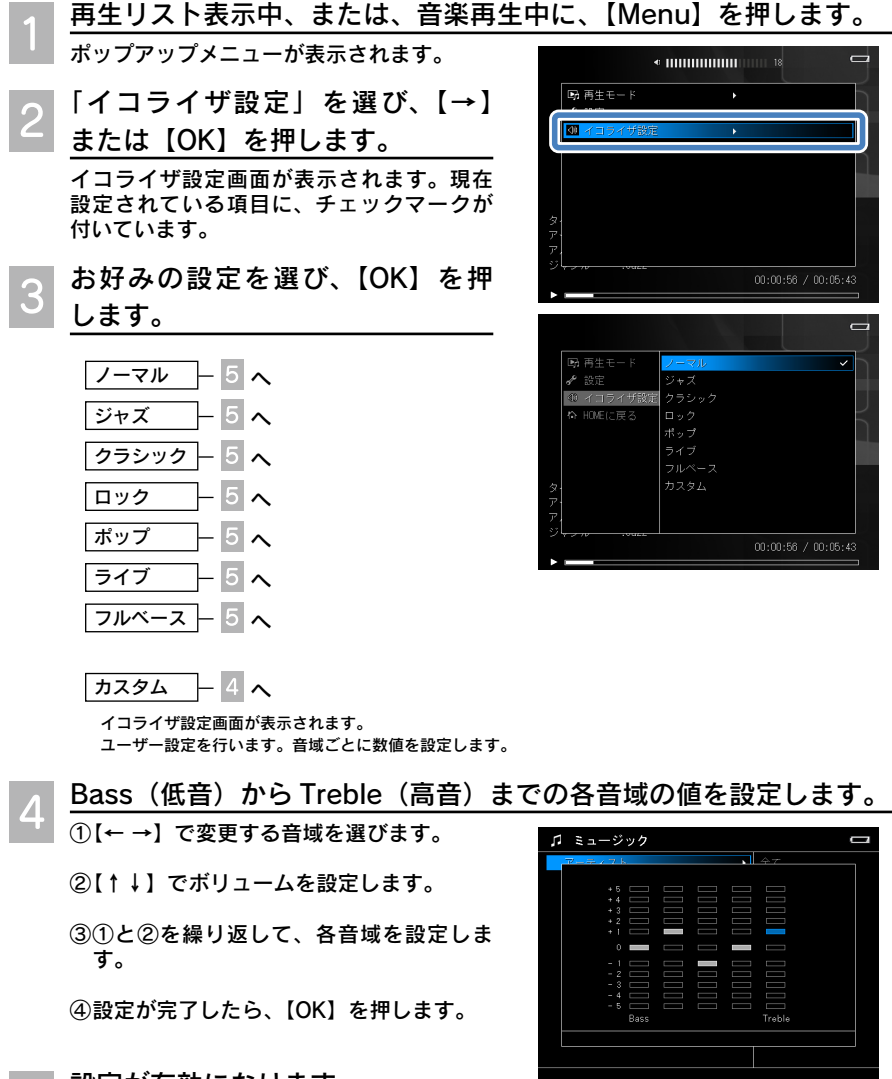

 設定が有効になります。 ポップアップメニューを表示する前の画面に戻ります。

 $\overline{5}$ 

設定を変更するまで、現在のイコライザ設定の音質で再生されます。

57

## データを保護する

間違って大切なデータを消したりしないように、画像データやフォルダを保護することがで きます。画像データのほか、「 『 『 バックアップデータ」、 「 ( co フォト」、 「 ( <del>^ )</del> ビデオ | 内の 音楽データ、非対応データも保護できます。ただし「♪♪ ミュージック」の音楽データは保 護できません。

## 1注意

保護設定したデータは、本製品での操作では削除できなくなります。ただし本製品をパ ソコンに接続し、パソコンから操作すると削除できます。また、保護設定したデータで も本製品が故障した場合は壊れる可能性があります。大切なデータは、必ず本製品以外 の媒体にもバックアップしてください。

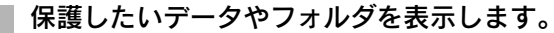

データ一覧画面、全体表示画面、拡大表示画面のいずれの画面でも設定することができ ます。 データ一覧画面から操作を行うと、一度に複数のデータを保護できます。

全体表示画面から操作を行うと、保護/保護解除モードになります。1 つずつ画像を確 認しながら、フォルダ内の複数の画像データを連続して保護できます。

 【Menu】を押します。

ポップアップメニューが表示されます。

 「編集」を選び、【→】または【OK】を押します。

サブメニューが表示されます。

 「保護/保護解除」を選び、【OK】  $\boldsymbol{\varLambda}$ を押します。

> データ一覧画面でポップアップメニューを 表示した場合は、データ選択画面が表示さ  $n \pm \tau$ ,  $\frac{1}{5}$   $\rightarrow$   $6 \sim$

> 全体表示中にポップアップメニューを表示 した場合は、保護/保護解除モードになり ます。 → 5 → 6 へ

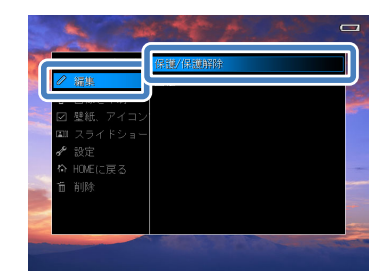

拡大表示中にポップアップメニューを表示した場合は、表示中の画面に保護が設定さ れ、画面の左上に マークが表示されます。

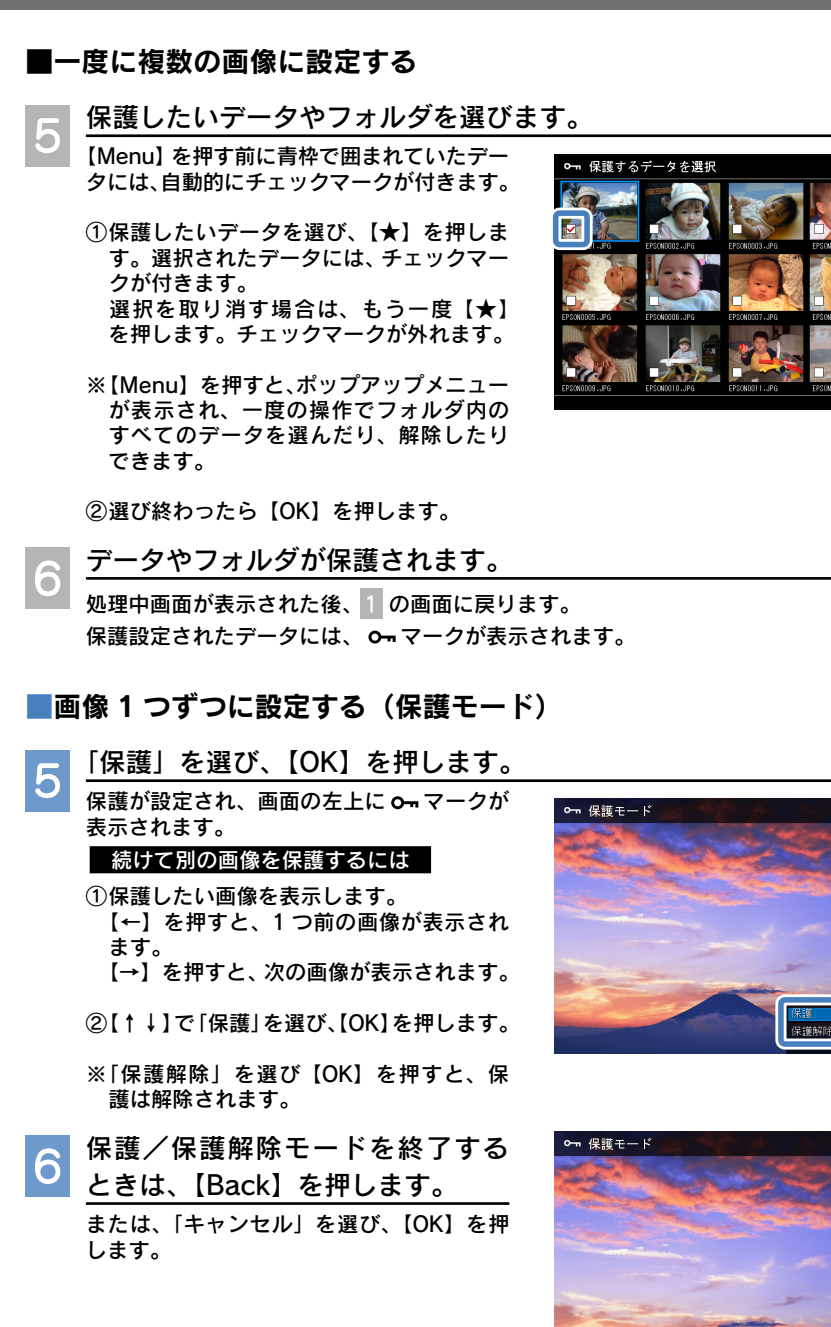

その他の 59その他の機能

機 能

59

## 保護したときは

保護設定は電源をオフにしても保持されます。 また、保護を設定したデータは以下の動作ができなくなります。

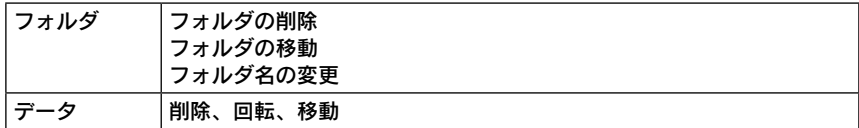

※ 保護されたフォルダは、削除しようとしても選べなくなります。ただしフォルダ内の データは保護されませんので、個別に削除することができます。ご注意ください。 ※保護されていないフォルダを選んで削除を実行した場合は、

- • フォルダ内に保護されたデータがないときは、フォルダとフォルダ内のすべてのデー タが削除されます。
- • フォルダ内に保護されたデータを含んでいるときは、フォルダは削除されず、その 中に保護されたデータが残ります。保護されていないデータは削除されます。

## 保護を解除するときは

本書「データを保護する」と同様の操作手順で解除します。

データー覧画面から操作を行った場合は、データ選択画面(4)でチェックを外します。 全体表示画面、拡大表示画面から操作を行った場合は、保護/保護解除モード画面( 3) で「保護解除」を選び【OK】を押します。

## ■全体表示画面の各設定モードのボタン操作

全体表示画面で、削除/保護/回転の各設定モードに入ると、別の画像データに同じ 設定を連続して行うことができます。

ボタン操作の仕方は、どの設定モードも同様に行います。

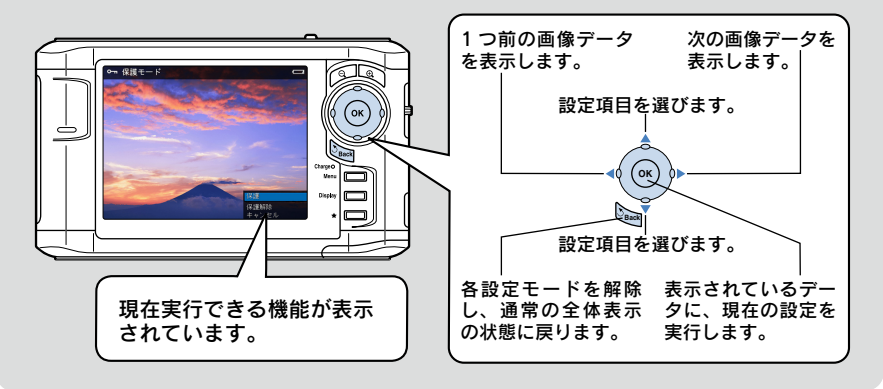

# フォルダにプライベート機能を設定する

他人に見られたくない画像データを、非表示にすることができます。画像データを含むフォ ルダにパスワードを設定します。画像を見たいときは、そのパスワードを入力して表示します。 この機能を、プライベート機能と呼びます。

## プライベート機能を設定したときは

電源をオンにしたときは、プライベート設定されたフォルダはすべて、常に非表示となり ます。表示したいときは、「プライベートフォルダを表示」設定を行います。プライベー ト設定されたすべてのフォルダが、表示状態になります。その後は、設定を変えることに より、表示/非表示を切り替えることができます。

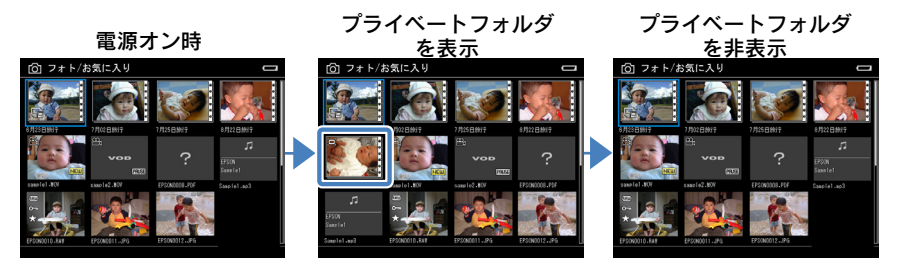

## ←【参考】

- • プライベート機能はフォルダに設定できます。個々の画像には設定できません。
- • メモリカード、USB デバイスのデータは、プライベート機能を設定できません。
- プライベートフォルダが非表示状態のときは、レーティングアルバム表示中もプライ ベートフォルダ内のレーティング指定された画像データは表示されません。
- • プライベート設定をすると同時に保護も設定されます。これは、プライベートフォル ダ非表示中に誤ってデータを削除しないためです。保護は、プライベート設定を解除 しても保護を解除しない限り継続されます。

# プライベートフォルダを表示する

プライベート機能は、「プライベートフォルダを表示」のとき設定/設定解除できます。 プライベートフォルダを見たいときはもちろん、機能を設定するときはまず「プライベー トフォルダを表示」にしてください。

 データ一覧画面を表示し、【Menu】を押します。

「 バックアップデータ」、「 フォト」、「 ビデオ」のデータ一覧画面を表示し ます。 ポップアップメニューが表示されます。

その他の **この他の機能 (61)** 機 能

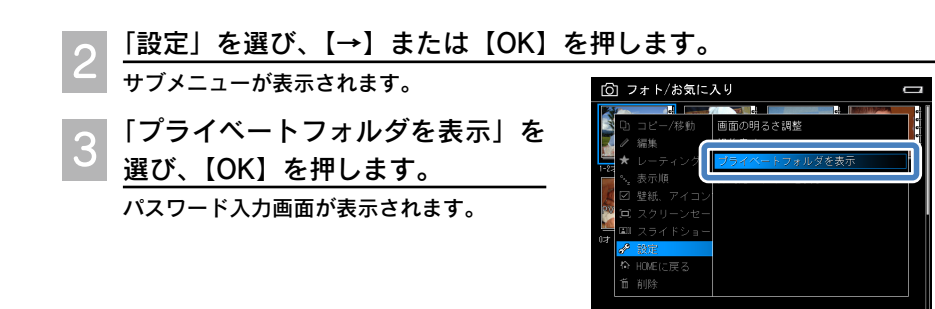

 パスワードを入力します。 ① 【← →】を押して、桁を選びます。 ② 【↑ ↓】を押して、数字を選びます。

> ③ 4 桁の数字を設定できたら、【OK】を押 します。

> ※購入時のパスワードは、「0000」に設定 されています。パスワードは任意の 4 桁 の数字に変更できます。(で本書「フォ ルダにプライベート機能を設定する」- 「パスワードを変更する」)

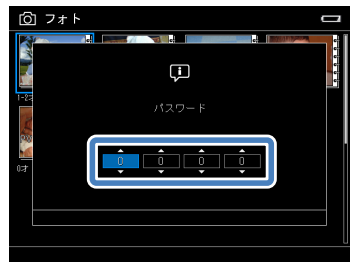

 プライベートフォルダが表示状態になります。 5

処理中画面が表示された後、データ一覧画面に戻ります。 プライベートフォルダが表示されます。プライベートフォルダには、PV マークが表示 されています。

## プライベートフォルダを非表示にする

本書「フォルダにプライベート機能を設定す る」-「プライベートフォルダを表示する」 と同様の操作手順で非表示にします。 のサブメニューで「プライベートフォルダ を非表示」を選びます。

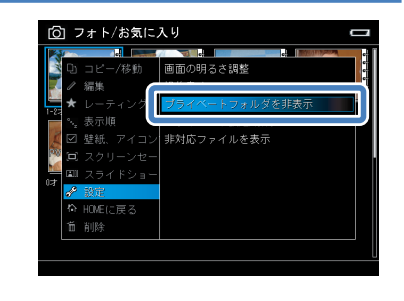

# プライベート機能を設定する

プライベート機能は、「「「タバックアップデータ」、「 「 フォト」、「 一」ビデオ」のフォ ルダに設定できます。

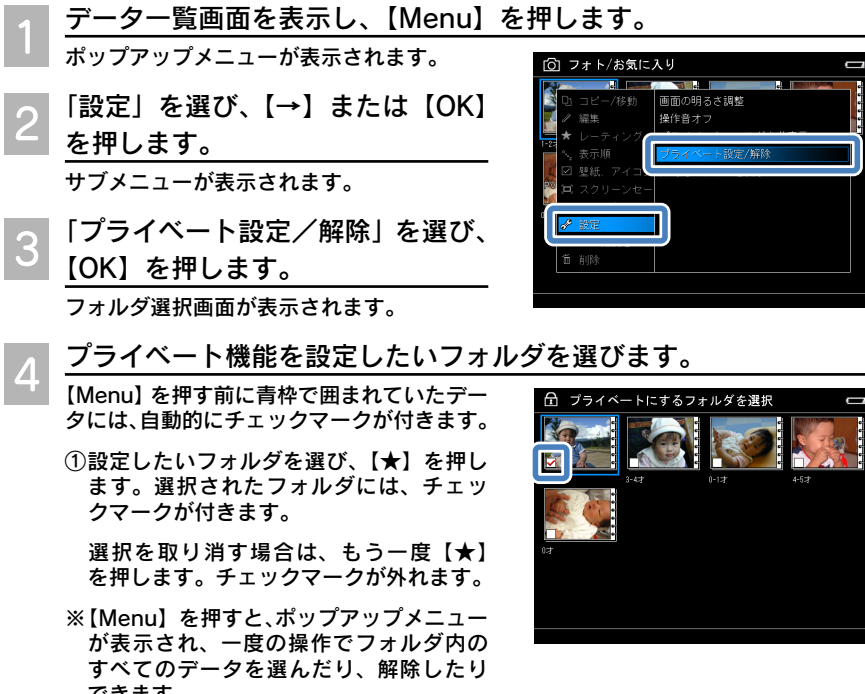

②選び終わったら【OK】を押します。パスワード入力画面が表示されます。

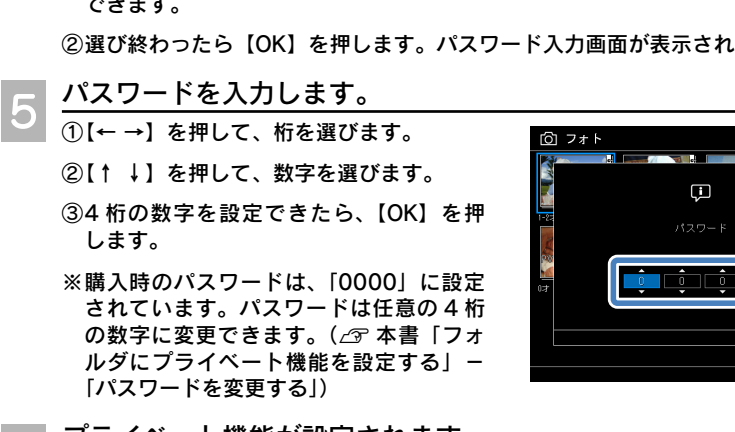

 プライベート機能が設定されます。 処理中画面が表示された後、データ一覧画面に戻ります。 プライベート機能が設定されたフォルダには、PV マークが表示されます。

6

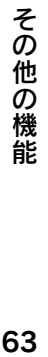

## プライベート機能を解除する

プライベートフォルダ表示状態で、本書「フォルダにプライベート機能を設定する」-「プ ライベート機能を設定する」と同様の操作手順で解除します。 データ選択画面(4)でチェックを外します。

## パスワードを変更する

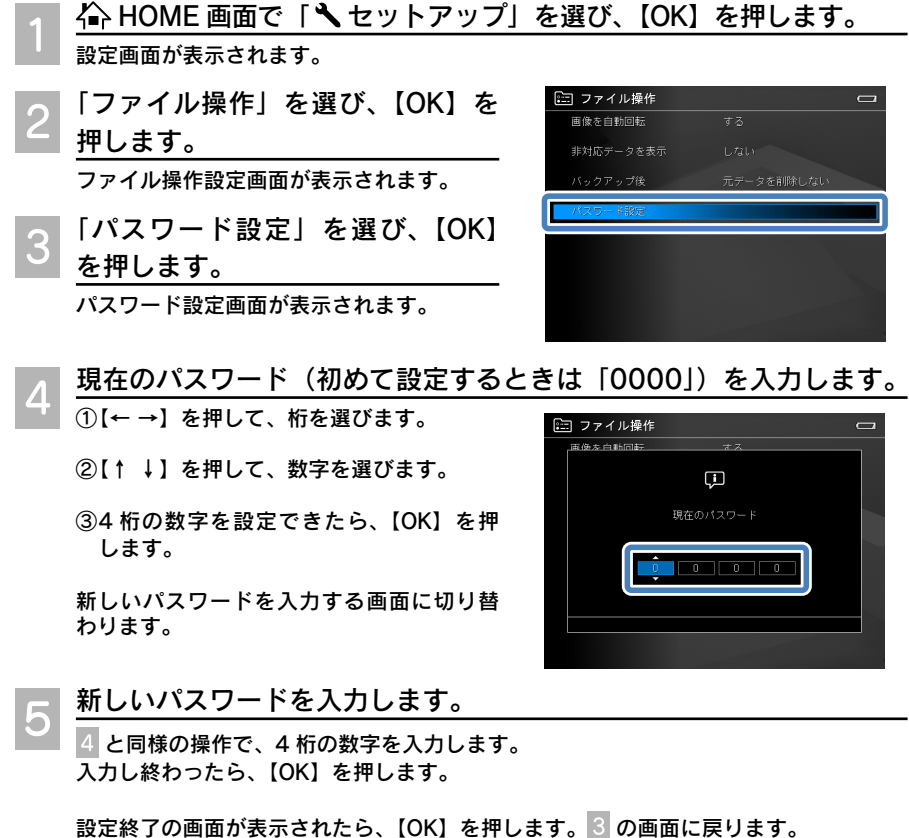

パスワードを忘れてしまったときは、初期化すると購入時の設定(「0000」)に戻すこ とができます。(△ア〔畢本編〕「故障かな ? と思ったら」の「その他」)

▼◆考

# その他の機能 不要なデータを削除する

本製品に残さなくてもよいデータやフォルダは、以下の手順で削除します。 「ミュージック」の音楽データの削除の仕方は、本書「音楽データや再生 リストを削除する」を参照してください。

 削除したいデータやフォルダを表示します。

データ一覧画面、全体表示画面、拡大表示画面のいずれの画面でもデータの削除ができ ます。 データ一覧画面から操作を行うと、一度に複数のデータを削除できます。

全体表示画面から操作を行うと、1 つずつ画像を確認しながら、フォルダ内の複数の画 像データを連続して削除できます。

 【Menu】を押します。

ポップアップメニューが表示されます。

 「削除」を選びます。 データ一覧画面でポップアップメニューを 表示した場合は、データ選択画面が表示さ  $\mathbf{h}$ ます。 —  $4 - 6$   $\sim$ 

全体表示中にポップアップメニューを表示 した場合は、削除モードになります。  $-4 - 5$ 

拡大表示中にポップアップメニューを表示 した場合は、削除確認画面が表示されます。  $-5 - 6$ 

## ■一度に複数の画像を削除する

 削除したいデータやフォルダを選びます。

【Menu】を押す前に青枠で囲まれていたデー タには、自動的にチェックマークが付きます。

- ① 削除したいデータを選び、【★】を押しま す。選択されたデータには、チェックマー クが付きます。 選択を取り消す場合は、もう一度【★】 を押します。チェックマークが外れます。
- ② 選び終わったら【OK】を押します。 削除確認画面が表示されます。

※保護されたフォルダやデータは選択できませ ん。

※ 【Menu】を押すと、ポップアップメニュー が表示され、一度の操作でフォルダ内の すべてのデータを選んだり、解除したり できます。

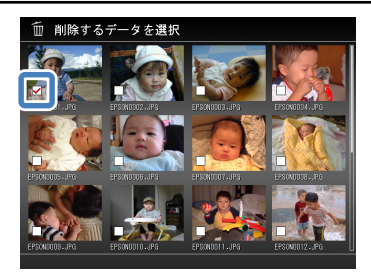

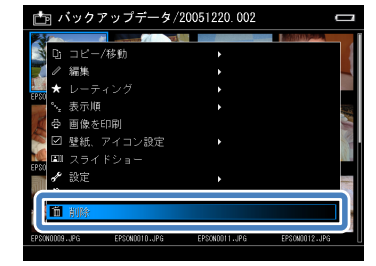

#### 「はい」を選び、【OK】を押します。 5

削除を中止する場合は、「いいえ」を選び 【OK】を押すか、【Back】を押します。

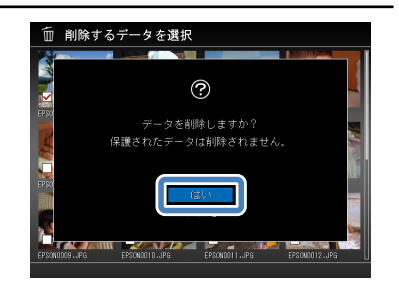

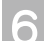

 データやフォルダが削除されます。

処理中画面が表示された後、 の画面に戻ります。

## ■画像を 1 つずつ削除する (削除モード)

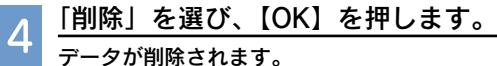

※削除確認画面は表示されませんので、注 意してください。

### 続けて別の画像を削除するには

① 削除したい画像を表示します。 【←】を押すと、1 つ前の画像が表示され ます。 【→】を押すと、次の画像が表示されます。 ② 「削除」を選び、【OK】を押します。

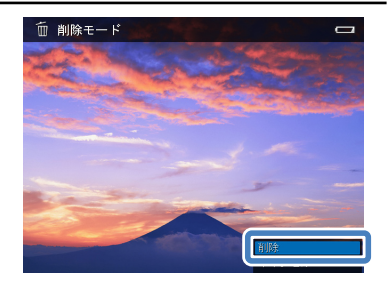

 削除モードを終了するときは、【Back】を押します。 5

または、「キャンセル」を選び、【OK】を押 します。

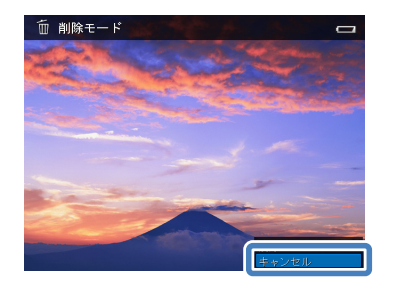

# (参考)

保護されたフォルダは、削除時に選べません。 ただし、フォルダが保護されていてもフォルダ 内のデータは保護されていませんので、フォル ダ内のデータを個別に選んで削除することは可 能です。

保護されていないフォルダを選んで削除を実行 した場合は、以下のようになります。

- • フォルダ内に保護されたデータがないとき は、フォルダとフォルダ内のすべてのデータ が削除されます。
- フォルダ内に保護されたデータやプライベー トフォルダを含んでいるときは、フォルダは 削除されず、その中に保護されたデータやプ ライベートフォルダが残ります。
- フォルダ内に非対応データを含んでいるとき は、非表示中でも、そのデータが保護されて いないと削除されます。非対応データの非表 示中に削除を実行するときは、ご注意くださ い。

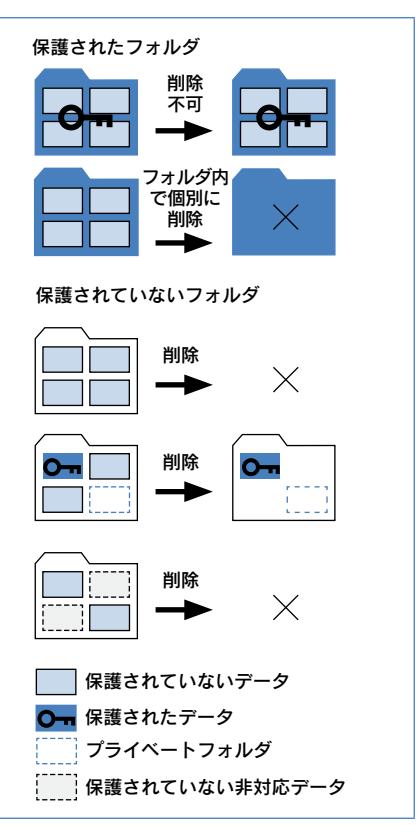

# その他の機能 データをメモリカード/ USB デバイスにコピーする

本製品に保存されているデータを、メモリカードや USB デバイスにコピー できます。メモリカードを媒体としてのデータ移動のほか、メモリカード や USB デバイスのデータを本製品に取り込み、異なる種類のメモリカー ドや USB デバイスにコピーすることができます。

「 バックアップデータ」、「 フォト」、「 ビデオ」のデータをコピーできます。「ミュー ジック」の音楽データはコピーできません。

 コピーするメモリカード/ USB デバイスを準備します。

### メモリカードの場合

① コピーするメモリカードを挿入します。 ② メモリカードを挿入すると、右の画面が 表示されます。【Back】を押します。

### USB デバイスの場合

USB デバイスを接続します。 接続の仕方は、本書「USB デバイスを接続 する」を参照してください。

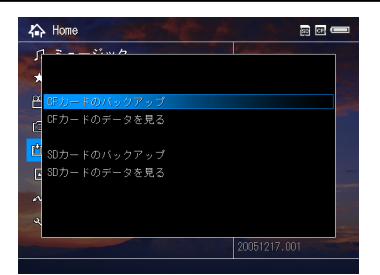

 コピーしたいデータやフォルダがあるデータ一覧画面を表示して、 【Menu】を押します。

ポップアップメニューが表示されます。

- 「コピー/移動」を選び、【→】または【OK】を押します。
- サブメニューが表示されます。
- コピー先に応じて、「CF へコピー」 または「SD へコピー」または「USB デバイスへコピー」を選びます。 データ選択画面が表示されます。

「USB デバイスへコピー」を選んだ場合は、 USB デバイス接続画面が表示され、USB デ バイスを認識すると、データ選択画面が表 示されます。

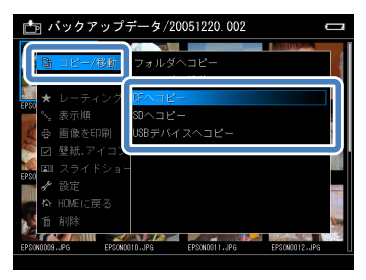

 コピーしたいデータやフォルダを選びます。 5

【Menu】を押す前に青枠で囲まれていたデー タには、自動的にチェックマークが付きます。

① コピーしたいデータを選び、【★】を押し ます。選択されたデータには、チェック マークが付きます。 選択を取り消す場合は、もう一度【★】 を押します。チェックマークが外れます。

※ 【Menu】を押すと、ポップアップメニュー が表示され、一度の操作でフォルダ内の すべてのデータを選んだり、解除したり できます。

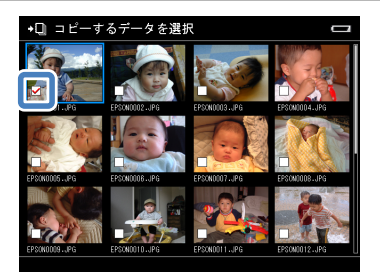

② 選び終わったら【OK】を押します。

 コピーが始まります。

処理中画面が表示された後、コピーが完了するとデータ一覧画面に戻ります。

✔参考

6

• メモリカードや USB デバイスのデータを「全バックアップ」で本製品にバックアップ すると、フォルダ構成を維持したまますべてコピーされます。しかし、その本製品内 のバックアップデータをメモリカードや USB デバイスにコピーすると、元のフォルダ 階層は維持されずに、すべてのデータを 1 つの階層にまとめてコピーされます。

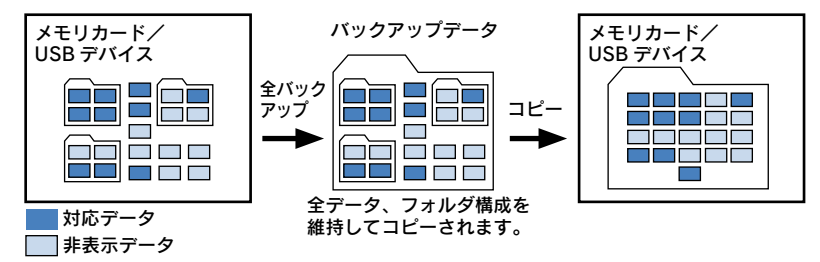

- • 「バックアップデータの差分コピー」機能を使ってコピーする場合は、フォルダ構造を維 持したままコピーできます。
- 部分バックアップやコピーなど、全バックアップ以外の方法でコピーするときは、ビュー ワの画面上に見えているフォルダ構成が、そのままコピー先にも適用されます。
- • 画像データをデジタルカメラにコピーしたり、メモリカードにコピー後デジタルカメ ラにセットしても、画像が表示されない場合があります。

そ **この他の機能 (69)** の<br>他  $\bar{\varpi}$ 機 能 データのコピー/移動は、既存のフォルダへのコピー/移動はもちろん、 新しくフォルダを作ってコピー/移動することができます。

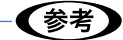

保護されたデータやフォルダは、移動できません。

データが保存されているフォルダによって 以下の制限があります。

- • 「バックアップデータ」フォルダからは、 「フォト」フォルダ、「ビデオ」フォルダ へのコピーができますが、移動はできま せん。
- • 「フォト」フォルダ、「ビデオ」フォルダ から「バックアップ」フォルダへは、コピー /移動はできません。
- • 「フォト」フォルダ、「ビデオ」フォルダ は、それぞれのフォルダ内の各フォルダ 間、「フォト」フォルダと「ビデオ」フォ ルダ間を自由にコピー/移動できます。

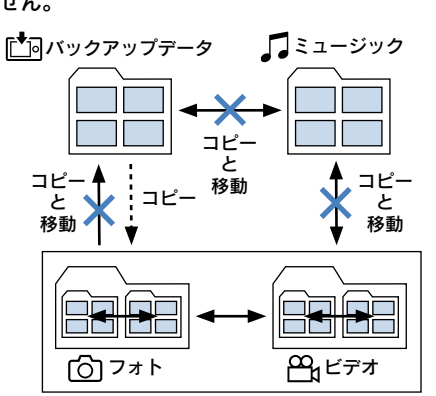

- • 「ミュージック」フォルダへは、コピー/移動はできません。また、「ミュージック」 内のデータのコピー/移動もできません。
- • USB デバイスにデータをコピーする場合、USB デバイスによっては、SD メモリーカー ドのライトプロテクト(書き込み禁止)機能が有効にならないことがあります。

 コピー/移動したいデータやフォルダがあるデータ一覧画面を表示し て、【Menu】を押します。 ポップアップメニューが表示されます。

- 「コピー/移動」を選び、【→】または【OK】を押します。 サブメニューが表示されます。
- 「フォルダへコピー」または「フォ ルダへ移動」を選び、【OK】を押 します。

データ選択画面が表示されます。

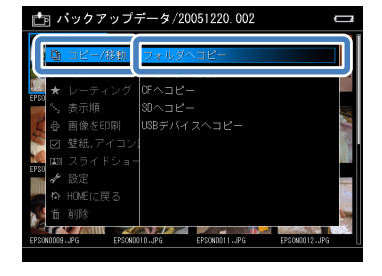

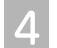

5

 コピー/移動したいデータやフォルダを選びます。

【Menu】を押す前に青枠で囲まれていたデー タには、自動的にチェックマークが付きます。

① コピー/移動したいデータを選び、【★】 を押します。選択されたデータには、 チェックマークが付きます。 選択を取り消す場合は、もう一度【★】 を押します。チェックマークが外れます。

※ 【Menu】を押すと、ポップアップメニュー が表示され、一度の操作でフォルダ内の すべてのデータを選んだり、解除したり できます。

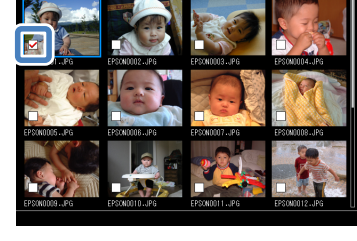

◆□ コピーするデータを選択

② 選び終わったら【OK】を押します。 コピー/移動先選択画面が表示されます。

 コピー/移動先を選びます。

画面左側に、 で選ばれていたデータやフォルダがあるフォルダ内の、フォルダ一覧 が表示されます。画面右側には、左側で選んでいるフォルダのサブフォルダ一覧が表示 されます。

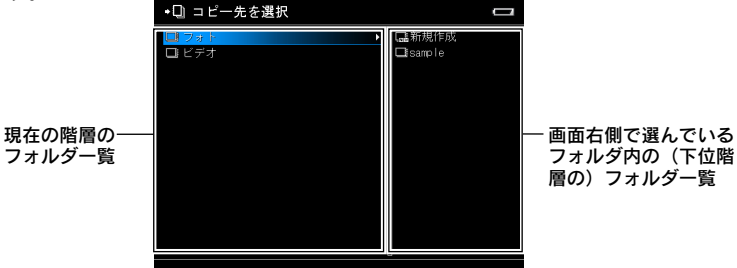

例えば、「フォト」フォルダ内の A フォルダの画像 1 を選んでいた場合は、右側には A フォルダ内のフォルダ一覧、左側に A フォルダ内のサブフォルダ一覧が表示されます。

①コピー/移動先を選びます。選択は画面左側で行います。

【→】を押すと、下位階層のフォルダ一覧へ移動します。

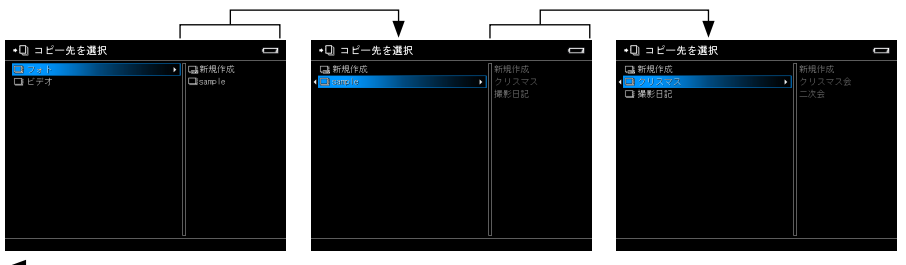

【←】を押すと、上位階層のフォルダ一覧へ移動します。

その他 **この他の機能 インスプロ**  $\mathcal{D}$ 機 能

20 [OK] を押します。

 既存フォルダにコピー/移動する場合は、フォルダを選び【OK】を押します。  $-\sqrt{7}$ 

 新しくフォルダを作る場合は、フォルダ を作成する階層で、「新規作成」を選び 【OK】を押します。 –– 6 へ

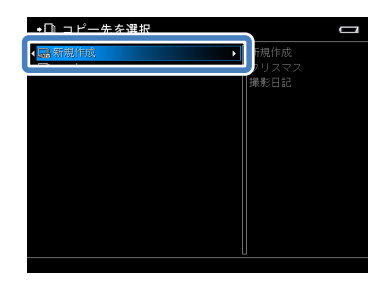

 文字入力画面でフォルダ名を入力します。 6

フォルダ名は、自動的に日付「YYYYMMDD」 が付けられます。(末尾に 001 からの通し 番号が付きます。)文字を入力して、お好み のフォルダ名に変更します。 入力方法は、本書「ソフトキーボードを使っ た入力の仕方」を参照してください。

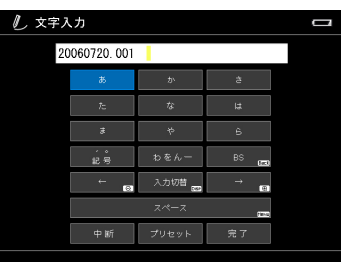

 コピー/移動が始まります。

処理中画面が表示された後、コピー/移動が完了するとデータ一覧画面に戻ります。
# その他の機能 データの表示順を並べ替える

### データ一覧画面の表示順を変更できます。

 データ一覧画面表示中に、【Menu】を押します。

ポップアップメニューが表示されます。

## 「表示順」を選び、【→】または【OK】を押します。

サブメニューが表示されます。現在設定されている項目に、チェックマークが付いてい ます。

●表示順設定

日付で昇順表示

日付の古い順に表示されます。

日付で降順表示

日付の新しい順に表示されます。

#### 名前で昇順表示

数字(小→大)、英字(A → Z)、ひらがな/カタカナ /漢字(あ→ん)の順で表示されます。

#### 名前で降順表示

ひらがな/カタカナ/漢字(ん→あ)、英字(Z → A)、数字(大→小)の順で表示されます。

#### ●グループ表示設定

#### 拡張子別で表示

拡張子ごとにまとめて表示されます。

JPG、JPE、CRW、CR2、DNG、ERF、MRW、NEF、ORF、PEF、RAF、AVI、ASF、DIV、M4V、MOD、 MOV、MP4、MPG、MPE、VOB、WMV、M4A、MP3、WMA、その他(UNICODE 順)の順で表示されます。

選択した並び順で、データ一覧画面が表示されます。

### お好みの設定を選びます。

表示順設定を、「日付で昇順表示」/「日付で降順表示」/「名前で昇順表示」/「名前で降 順表示」から選びます。

グループ表示設定は、「拡張子別で表示」を選びます。チェックマークが付いていると きは設定を解除、チェックマークが付いていないときは設定されます。

### 【OK】を押します。

ポップアップメニューを表示する前の画面に戻ります。

※ 1 回の操作では、表示順設定とグループ表示設定の両方を設定できません。必要に 応じて、 $\frac{1}{2}$ から  $\frac{4}{3}$ を繰り返して設定します。

新しく設定した内容で、表示されます。

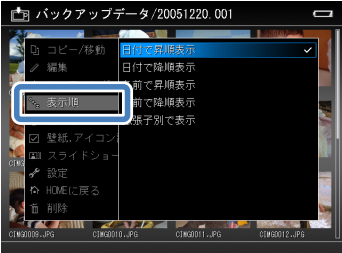

←←◆考

レーティング(優先度付け)を設定し、設定した画像データをランクごと に集めて表示できます。このデータ一覧を「レーティングアルバム」と呼 びます。

レーティングは 5 段階で設定します。優先度に応じて、「★」を 1 ~ 5 個 付けます。

- • レーティングを設定できる画像データの数は、3000 個までです。
- レーティングは、静止画にのみに設定できます。フォルダには設定できません。
- • メモリカード、USB デバイスの画像データにはレーティングは設定できません。
- • 付属のソフトウェア「Epson Link2」を使うと、レーティング情報を保持してデータを パソコンにコピーできます。Adobe Bridge\* のレーティング情報として活用可能です。 \* Adobe Bridge: Adobe 社のファイル管理ソフトウェアです。本製品には添付されて いませんので、別途購入が必要です。

# 静止画にレーティングを設定する①

 レーティングを設定したい静止画を選択または表示して、【★】を押 します。

データ一覧画面、全体表示画面、拡大表示画面でレーティングを設定できます。

【★】を 1 回押すごとに、次のように★が付けられます。

★ ★★ ★★★ ★★★★ ★★★★★ (なし)

5 個設定で【★】を押すと、レーティング設定は解除されます。

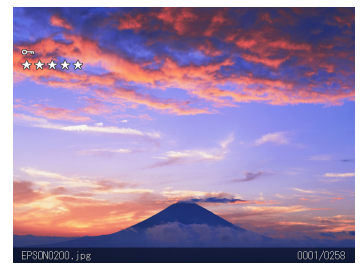

全体表示画面、拡大表示画面では、 簡易情報表示に切り替わり、★が 表示されます。

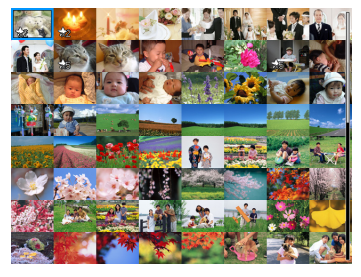

データ一覧画面では、サムネイル 中、サムネイル小、リスト表示の どの画面でも、レーティング設定 ができます。

# 画像データにレーティングを設定する②

一度に複数の静止画に、同一の★の数のレーティングを設定できます。

#### レーティングを設定したいデータやフォルダを表示します。

- 【Menu】を押します。
	- -<br>ポップアップメニューが表示されます。
- 「レーティング」を選びます。 サブメニューが表示されます。
- 設定する★の数を選び、【OK】を 4 選びます。

データ選択画面が表示されます。

#### 設定したい静止画を選びます。 5

【Menu】を押す前に選ばれていたデータに は、自動的にチェックマークが付きます。

①設定したいデータを選び、【★】を押しま す。選択されたデータには、チェックマー クが付きます。 選択を取り消す場合は、もう一度【★】 を押します。チェックマークが外れます。

※ 【Menu】を押すと、ポップアップメニュー が表示され、一度の操作でフォルダ内の すべてのデータを選んだり、解除したり できます。

② 選び終わったら【OK】を押します。

6

 レーティングが設定されます。 処理中画面が表示された後、1 の画面に戻ります。 設定されたレーティングマークが表示されます。

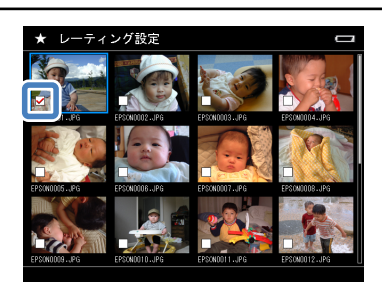

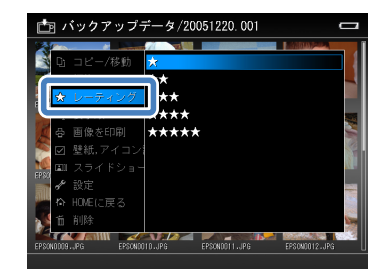

# レーティングアルバムを見る

レーティングアルバムは、レーティングデータベースから作成される仮想アルバムです。「★ レーティング」フォルダの中には、画像データは存在しません。レーティングが設定された 画像データの画像を表示しているのみです。

しかし、「 「 フォト」、「 一」ビデオ」フォルダの画像データと同じように画像を見たり、コピー /印刷/スライドショーができます。画像データの移動、削除はできません。

HOME 画面で「★ レーティング」を選び、【→】または【OK】 を押します。

レーティング一覧が表示されます。

 見たいレーティングアルバムを選 び、【OK】を押します。 データ一覧画面が表示されます。

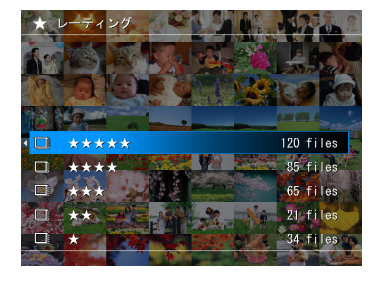

 静止画を全体表示で見るときは、画像データを選んで【OK】を押し ます。

全体表示中にできるボタン操作は、「フォト」 フォルダでの操作と同じです。

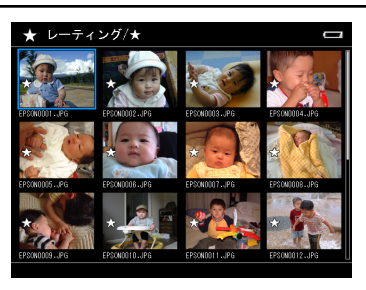

←←◆★

• 【Menu】を押してポップアップメニューを表示すると、コピー、印刷、スライドショー を実行できます。

• レーティングアルバムのデータ一覧画面、全体表示画面、拡大表示画面で、【★】を押 してレーティング設定を変更できます。 レーティング設定を変更しても、現在のレーティングアルバム表示からその画像は削 除されません。次回のレーティングアルバム表示から、新しいレーティング設定で表 示されます。

• プライベートフォルダ内の画像データにレーティングを設定した場合は、レーティン グアルバムの画像もプライベートフォルダ表示時にのみ見ることができます。

# その他の機能 ビューワ内の静止画/動画を直接印刷する

本製品は、パソコンを使わず直接プリンタに接続し、画像を印刷できます。 「プリンタと接続する」、「印刷設定をする」、「印刷する」の 3 段階で、き れいな写真が仕上がります。

# 使用できるプリンタ

本製品は PictBridge 対応プリンタと接続することで、ダイレクトプリントができます。 お使いのプリンタが PictBridge に対応しているかご確認ください。

## ✔豢老

本製品から印刷を行った場合、パソコンから印刷を行った場合と印刷結果(色合い)が 異なることがあります。

# プリンタに接続する

本製品とプリンタは以下のように接続します。 本書では、説明を分かりやすくするために、プリンタを接続する手順から説明していますが、 実際の手順では、印刷する画像を選び、「プリンタを接続してください。」のメッセージが本 製品に表示されたら、プリンタに接続します。(△ 本書 78 ページ「静止画を印刷する」)

## 1注意!

- • 本製品の画面に HOME 画面が表示されているときはプリンタに接続しないでくださ い。プリンタ側でエラーが発生することがあります。誤って操作してしまった場合は、 一旦プリンタと本製品の接続を解除してください。本製品で印刷する写真を選び、「プ リンタを接続してください。」のメッセージが本製品に表示されたら、プリンタに接続 します。
- • 本製品をプリンタに接続するときは、必ず、本製品に AC アダプタを接続してください。
- • パソコンやプリンタと接続するとき以外は、本製品から USB ケーブルを取り外してお 使いください。

 AC アダプタを接続して、電源をコンセントから取ります。

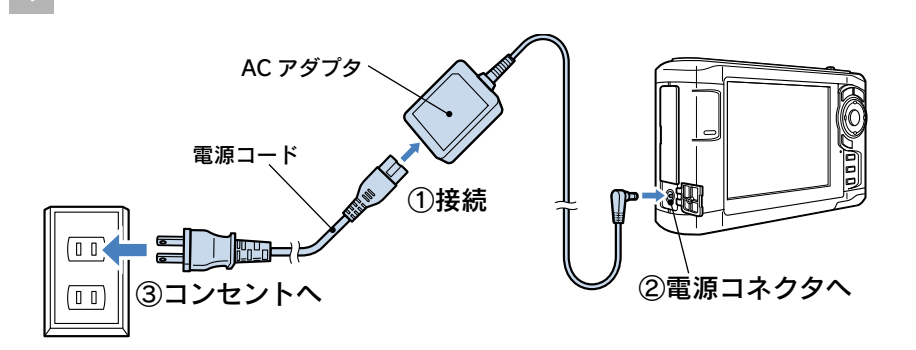

そ の他の 21<br>77<br>7 機 能

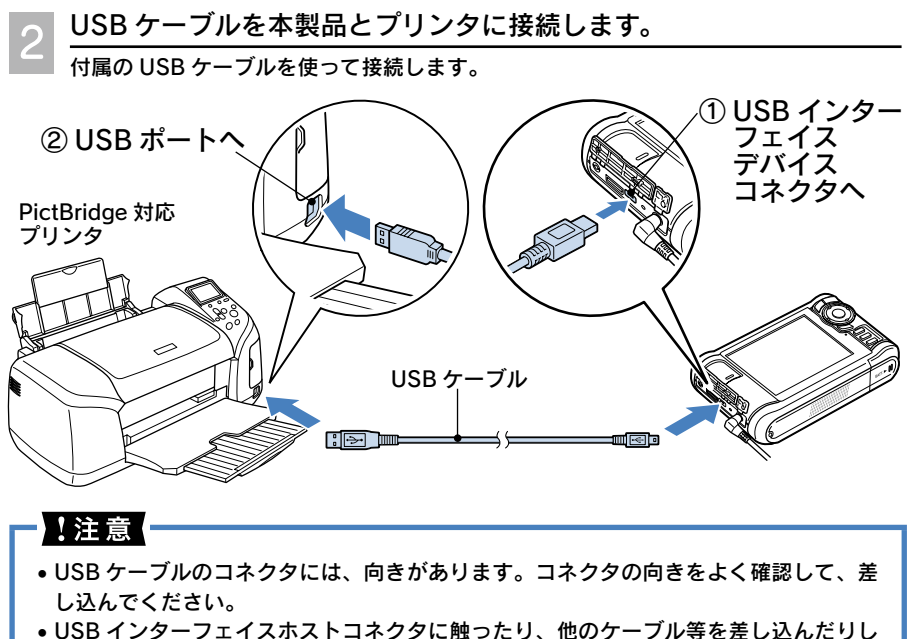

ないでください。

✔️参考

プリンタ側の接続方法については、プリンタの取扱説明書を参照してください。

## プリンタから取り外すときは

本製品の液晶モニタで印刷が終了していることを確認してから、本製品をプリンタから取 り外してください。(本製品とプリンタは、どちらも電源オンのまま取り外し可能です。)

# 静止画を印刷する

静止画データは、以下の手順で画像を印刷します。 画像を全体表示しているとき、データ一覧画面を表示しているときなど、いろいろなタイミ ングから印刷を始めることができます。

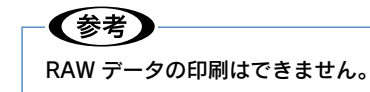

## データ一覧画面、全体表示画面で【Menu】を押します。

ポップアップメニューが表示されます。

### 「画像を印刷」を選び、【OK】を押します。

データ選択画面が表示されます。

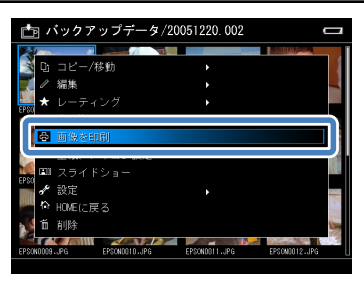

 各画像の印刷枚数を指定します。

#### データ一覧画面の場合

3

- ① 【↑ ↓← →】で、印刷する静止画を選び ます。
- ② 【Zoom +-】で、印刷枚数を指定します。 ③ ①と②を繰り返して、どの静止画を何枚
- 印刷するか、指定します。
- ④指定し終わったら、【OK】を押します。 印刷設定画面が表示されます。
- ※ 【Menu】を押すと、ポップアップメニュー が表示され、一度の操作でフォルダ内の すべての静止画を 1 枚に設定したり、解 除したりできます。

#### 全体表示画面の場合

- ① 【← →】で、印刷する静止画を選びます。
- ② 【Zoom +-】または【↑ ↓】で、印刷 枚数を指定します。 設定できる枚数は、10 枚までです。
- ③①と②を繰り返して、どの静止画を何枚 印刷するか、指定します。
- ④指定し終わったら、【OK】を押します。 印刷設定画面が表示されます。
- ※全体表示での枚数指定画面表示中は、 【Display】を押すと印刷プレビューが表 示され、仕上がりイメージを確認できま す。(△ア本書「静止画を印刷する」-「印 刷プレビューと仕上がり view について」)

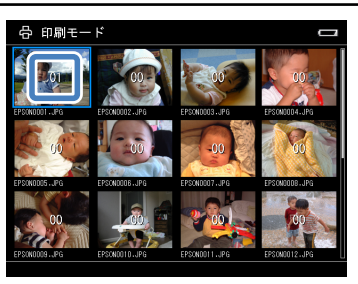

データ一覧画面での枚数指定

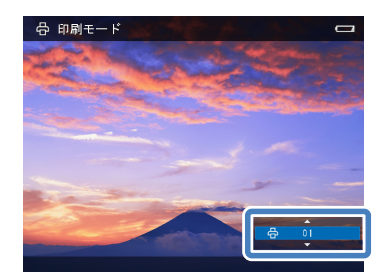

全体表示画面での枚数指定

その他の **この他の機能** 機 能

#### 印刷設定を指定します。  $\varLambda$

① 【↑ ↓】で項目を選びます。

②【← →】で選択肢を選びます。

印刷設定は、プリンタの機種によっては設 定できない項目があります。詳細について は、本書「印刷設定を変更する」を参照し てください。

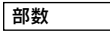

印刷部数を指定します。

用紙サイズ

印刷する用紙のサイズを指定します。プリンタの機種 によって、指定できるサイズが異なります。

#### 用紙種類

印刷する用紙の種類を指定します。

レイアウト

フチあり/フチなしから選びます。

日付印刷

日付を印刷する/しないを設定します。

印刷モード

印刷画質を、高速/高画質/最高画質から選びます。プリンタの機種によって、指定できる印刷モードが異なり ます。

### 「印刷開始」を選び【OK】を押して、印刷を開始します。

印刷中画面が表示されます。

印刷枚数が設定されていない場合は、<sup>3</sup>の全面表示での枚数設定画面に戻ります。も う一度 から操作してください。(印刷設定は記憶されています。)

印刷が正常に終了すると、 の画面に戻ります。

# ←←◆考

- • P.I.F. 印刷はできません。
- • DPOF や USB Direct-Print には対応していません。

## 印刷を中止するときは

設定途中や印刷開始後に印刷を中止したいときは【Back】を押します。表示される画面 に従って操作してください。(印刷を中止しても、すでにプリンタに送信された画像デー タは印刷されます。)

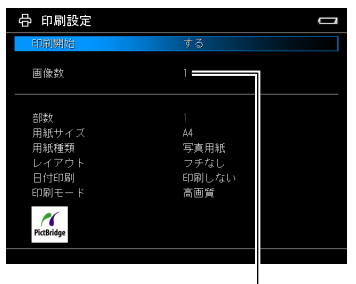

画像数

## 印刷プレビューと仕上がり view について

全体表示での枚数指定画面表示中は、【Display】を押すと印刷プレビュー表示になります。 印刷プレビュー表示に切り替わるまで、画像処理に多少時間がかかります。画像処理中は 画面左下に砂時計マークが点滅表示されます。 印刷プレビューでは、下記プリンタのオートフォトファイン !EX で印刷した場合の印刷 出力イメージを液晶モニタで確認することができます。これは、弊社プリンタの機能であ る「仕上がり view」と同等の効果を得ることができます。

✔参考

- • 印刷プレビュー表示中は、【←】を押すと前の静止画、【→】を押すと次の静止画の印 刷プレビューを表示します。
- 印刷プレビューを解除するときは、【Back】を押します。

■印刷プレビュー対応プリンタ

- E-500 E-700 PM-G850 PM-D870 PM-A820
- PM-A920 PM-A970 PM-T990 PM-G4500
- ※最新の対応プリンタの情報については、エプソンのホームページ(http://www.epson.jp) をご確認ください。

#### ■印刷プレビュー対応用紙

- 写真用紙クリスピア<高光沢>
- 写真用紙<光沢>
- 写真用紙<絹目調>
- 写真用紙エントリー<光沢>

※対応用紙サイズは各プリンタで異なります。

# ✔参考】

- 上記以外のプリンタの印刷結果とは一致しません。
- 仕上がり view では、「赤目補正] の効果は確認できません。
- • ビューワの液晶モニタを見るときは、画面の正面からご覧ください。角度により見え 方が変わることがあります。
- • 印刷直後は、液晶モニタの表示と印刷結果の色味が異なることがあります。

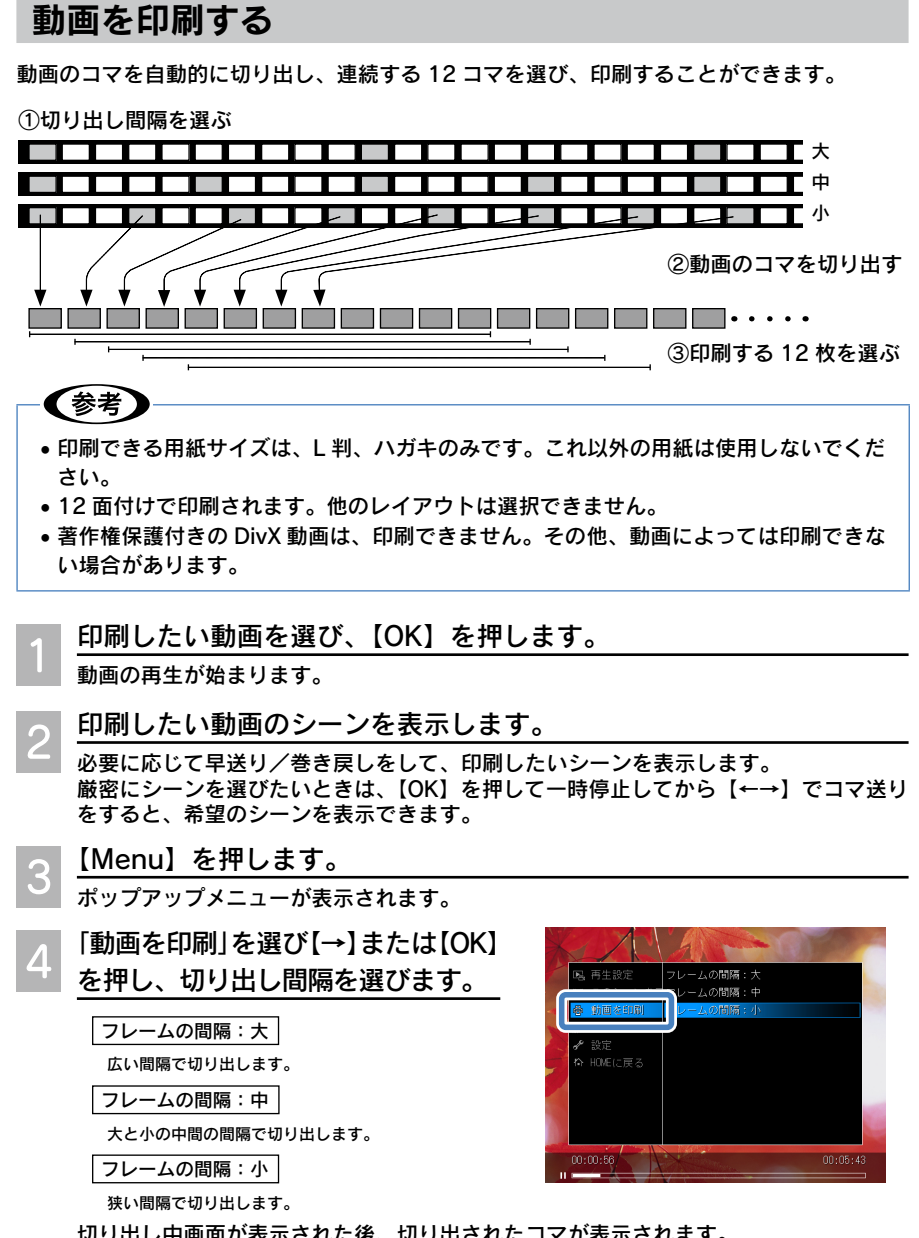

切り出し中画面が表示された後、切り出されたコマが表示されます。

印刷できない動画のときは、「動画を印刷」は表示されません。

82

(参考)

■ 動画を印刷

 印刷するコマを選びます。 5

① 【← →】でコマを前後に移動して、印刷 するコマを表示します。

② コマが決まったら、【OK】を押します。

切り出しをやり直したい場合は、【Back】 を押します。 2 の画面に戻ります。

#### 印刷設定を指定します。 6 ① 【↑ ↓】で項目を選びます。

②【← →】で選択肢を選びます。

印刷設定、プリンタの機種によっては設定 できない項目があります。詳細については、 本書「印刷設定を変更する」を参照してく ださい。

### 部数

印刷部数を指定します。

用紙サイズ

印刷する用紙のサイズを指定します。プリンタの機種によって、指定できるサイズが異なります。

用紙種類

印刷する用紙の種類を指定します。

印刷モード

✔参考

印刷画質を、高画質/高速/最高画質から選びます。プリンタの機種によって、指定できる印刷モードが異なり ます。

### 「印刷開始」を選び【OK】を押して、印刷を開始します。

印刷中画面が表示されます。

印刷が正常に終了すると、 の画面に戻ります。

## • データ一覧画面で動画を選び 3 から操作しても、動画の印刷ができます。この場合、 切り出されるコマは動画の最初の画像からになります。

• 一時停止状態(PAUSE)の動画は、一時停止したシーンの画像から切り出されます。

# 印刷を中止するときは

設定途中や印刷開始後に印刷を中止したいときは【Back】を押します。表示される画面 に従って操作してください。(印刷を中止しても、すでにプリンタに送信された画像デー タは印刷されます。)

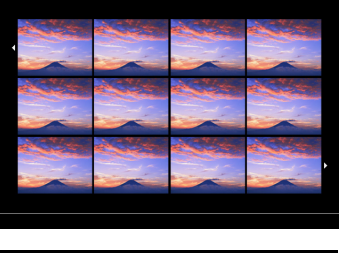

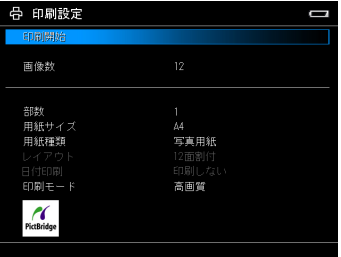

その他の

機 能

# 印刷設定を変更する

印刷設定画面では以下の項目を設定します。各設定項目は、プリンタの機種によって、指定 できない場合があります。

#### ①部数<静止画 \*/ 動画印刷共通>

印刷部数を指定します。

\*「フォト」直下の画面で、静止画データを選択し、ポップアップメニューから印刷を実行したときのみ、 部数を選択できます。

#### ②用紙の種類<静止画/動画印刷共通>

印刷する用紙の種類を選択します。プリンタの機種によって、指定できる種類が異なります。

#### ③用紙サイズ<静止画/動画印刷共通>

印刷する用紙のサイズを選択します。プリンタの機種によって、指定できるサイズが異なり ます。

<静止画印刷の場合>

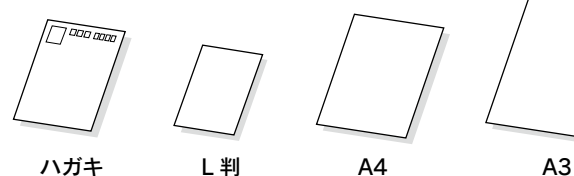

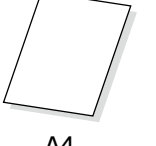

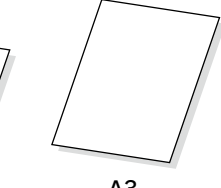

<動画印刷の場合>

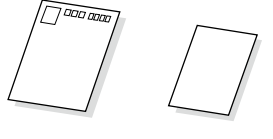

ハガキ レ 判

④レイアウト<静止画印刷のみ> フチあり/フチなしから選択します。

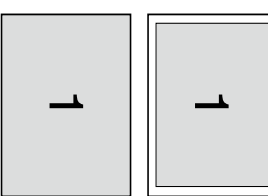

 全面フチなし 全面フチあり (上下左右 3mm)

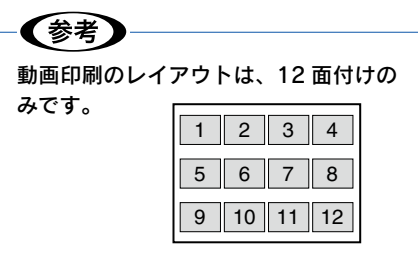

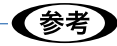

プリンタの機種によっては、「用紙種類」「用紙サイズ」「レイアウト」の設定項目に『プ リンタ側で設定』と表示されることがあります。

『プリンタ側で設定』と表示される場合、プリンタ側で設定してください。ただし、固定 の用紙種類/サイズ、レイアウトで印刷される場合もあります。

#### ⑤日付印刷<静止画印刷のみ>

画像に、撮影した日付を印刷する/しないを選択します。

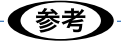

印刷される日付は Exif データから設定されます。日付情報がないデータはファイルの日 付が印刷されます。

### ⑥印刷モード<静止画/動画印刷共通>

印刷モードを選択します。プリンタの機種によって、指定できる印刷モードが異なります。

- 高速 : 印刷速度を重視した設定で印刷します。
- 高画質 : 推奨設定で印刷します。
- 最高画質 : 最高の印刷品質が得られる設定で印刷します。

# その他の機能 テレビに接続して見る

本製品をテレビやプロジェクタなどビデオ入力機能のある映像機器と接続 すると、接続した映像機器で、液晶モニタで見るときと同様に画像やスラ イドショーを見ることができます。

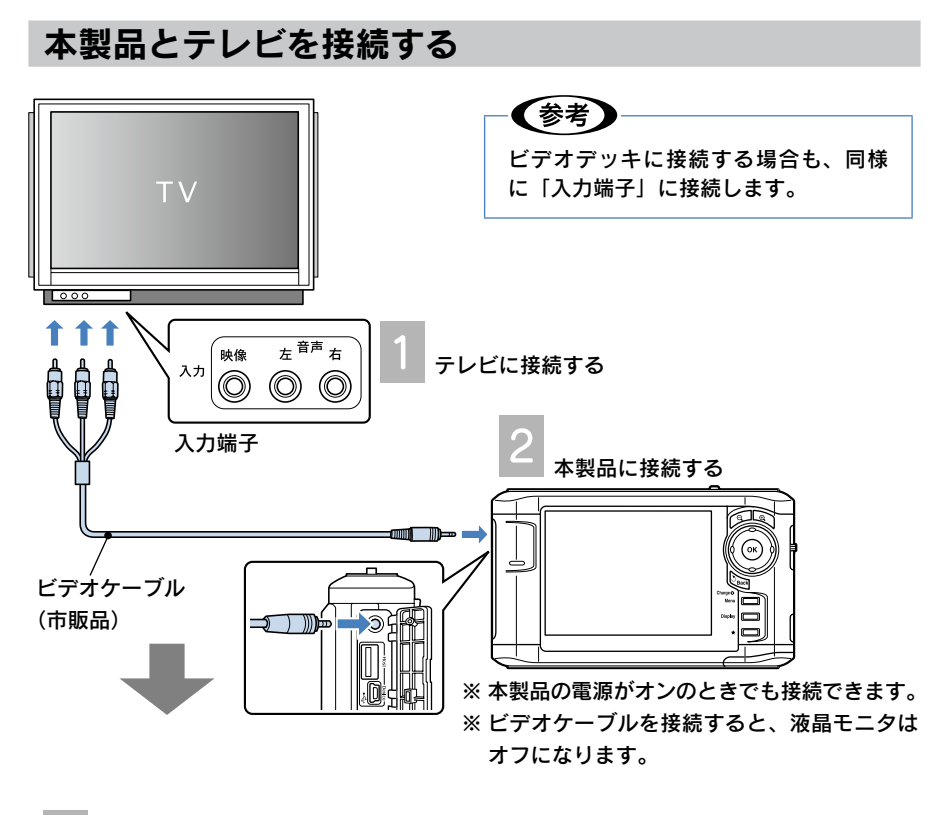

テレビの表示を本製品からの映像入力に合わせる **Liga** 

# (参考)

- 使用する表示機器 (テレビなど)によっては、画面の上下左右が表示できないことが あります。
- • ビデオケーブルによっては、画像が表示されないことがあります。動作確認済みのビデ オケーブルの最新情報については、エプソンのホームページ(http://www.epson.jp) をご覧ください。
- • ビデオ信号方式は、国によって異なります。日本は「NTSC」方式ですので、通常「NTSC」 でお使いください。「PAL」に設定すると、画像が表示されません。(△ア 本書「設定一 覧」-「表示」の「ビデオ信号」)

## テレビに静止画/動画を表示する

液晶モニタで静止画/動画を表示する操作と同様の操作で、テレビでご覧いただけます。

## テレビからビューワを取り外す

使用後は、本製品とテレビからビデオケーブルを抜きます。

## !注意!

テレビやビデオデッキと接続するとき以外は、本製品からビデオケーブルを取り外して お使いください。

各フォルダは、フォルダ名を付け直したり、フォルダに表示されている画 像(アイコン)をお好みの画像に変更できます。また、HOME 画面の壁紙 やスクリーンセーバー用の画像も、保存されている画像データから選び、 設定することができます。

# フォルダ名を変更する

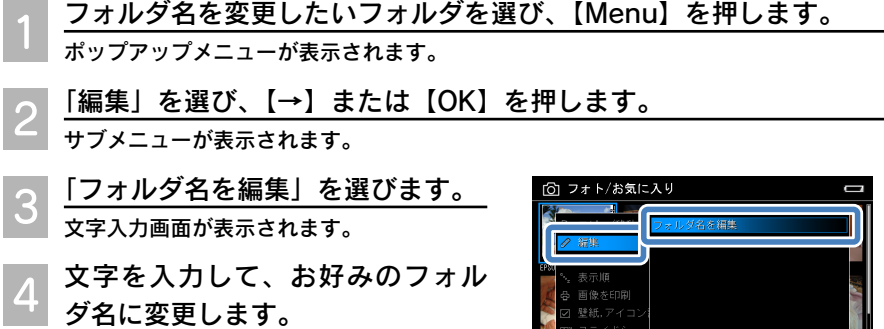

入力方法は本書「ソフトキーボードを使っ た入力の仕方」を参照してください。

入力を完了すると、 1 の画面に戻ります。

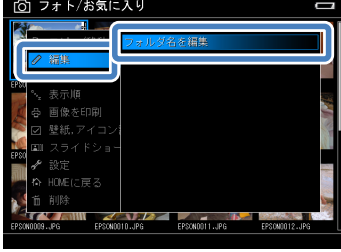

# フォルダのアイコンや壁紙を設定する

 フォルダのアイコンまたは壁紙にしたい画像データを選び、【Menu】 を押します。

ポップアップメニューが表示されます。

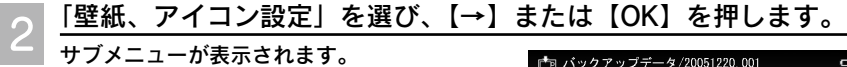

フォルダアイコンに登録 選択中の画像データが、そのデータが保存されている フォルダのアイコンに登録されます。

HOME の壁紙にする 選択中の画像データが、HOME 画面の壁紙に設定され

ます。

### HOME の壁紙をリセットする

購入時の壁紙に設定されます。

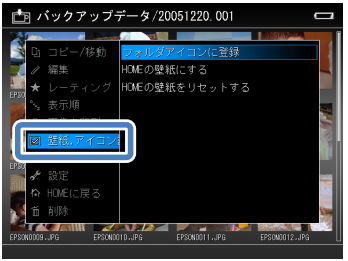

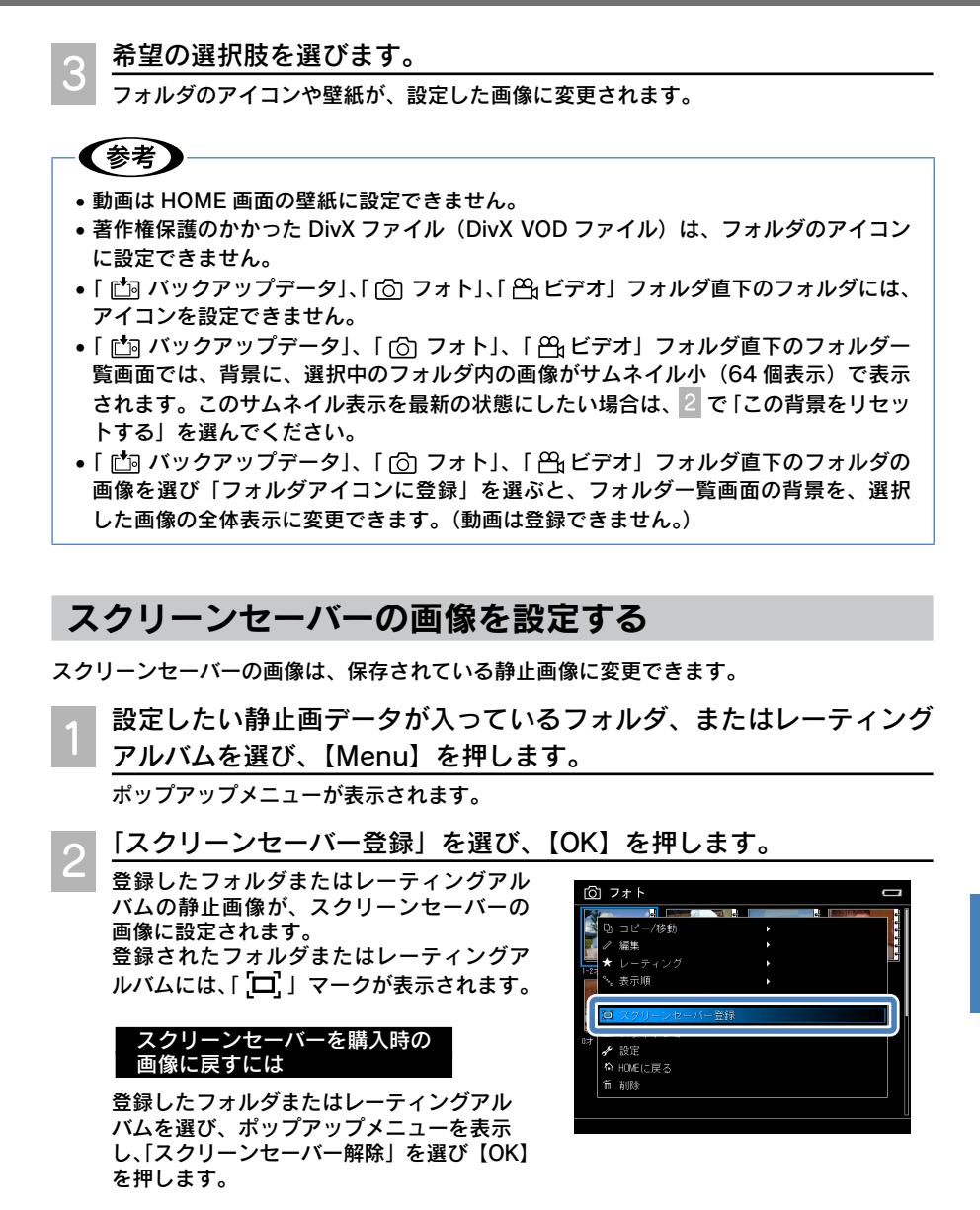

✔参考】

スクリーンセーバーは、スライドショーの設定と同じ設定で表示されます。ただし、 BGM は再生されません。(re 本書「スライドショーの効果を設定する!)

89

# カードリーダーとして使用する その他の機能

付属の USB ケーブルを使ってパソコンに接続すると、本製品は外付けの ハードディスクとして認識されます。メモリカードを挿入している場合は、 メモリカードに直接アクセスすることができます。

#### **Windows の場合**

カードドライブが、カードスロットごと に単独でマウントされます。 クリックして、直接アクセスできます。

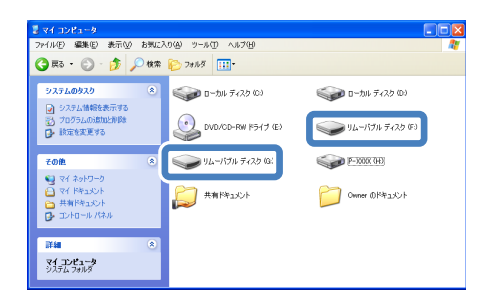

#### Mac OS X の場合

メモリカードが挿入されていると、カー ドドライブがカードスロットごとに単独 でマウントされます。 クリックして、直接アクセスできます。

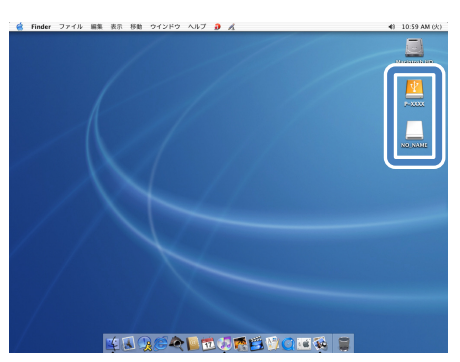

## !注意!

- • 本製品をパソコンに接続するときは、必ず、本製品に AC アダプタを接続してください。 不意のバッテリ切れ(電圧低下)などにより本製品のハードディスクに保存したデー タが壊れる可能性があります。
- • パソコンに接続するときは、あらかじめ HOME 画面を表示させておきます。(HOME 画面以外の画面で接続しても、パソコンには認識されません。)
- • 本製品のハードディスクをパソコンから絶対にフォーマットしないでください。本製 品が正しく動作しなくなります。
- • 既存のフォルダ名は変更しないでください。フォルダ名を変更すると、本製品でフォ ルダやフォルダ内のデータを認識できなくなる可能性があります。
- パソコンから本製品を取り外すときは、必ず 「革編」「パソコンから取り外す」の手順に 従って取り外してください。
- • パソコン接続時は、本製品に USB デバイスを接続しないでください。

#### 【参考】

メモリカードには、非対応データ(BMP 画像や文書ファイルなど)も保存することがで きます。

# 設定一覧 付録

HOME 画面で「 ミセットアップ」を選ぶと、セットアップ画面が表示さ れます。

いろいろな機能を、お好みに合わせて使いやすく設定することができます。

## Ⅰ注意 ●

言語の設定を変更すると、フォルダが開けなくなったり、レーティング設定が解除され たりすることがあります。設定を元に戻すとファイルやフォルダにはアクセスできるよ うになりますが、レーティングなどは元に戻りません。 言語の設定を変更する場合は注意して行ってください。

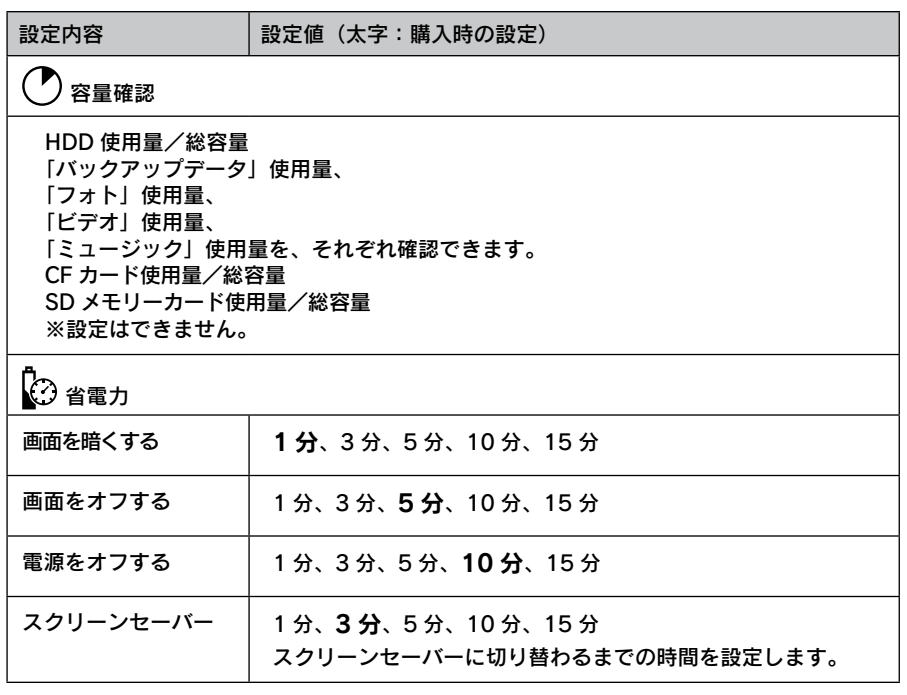

付録

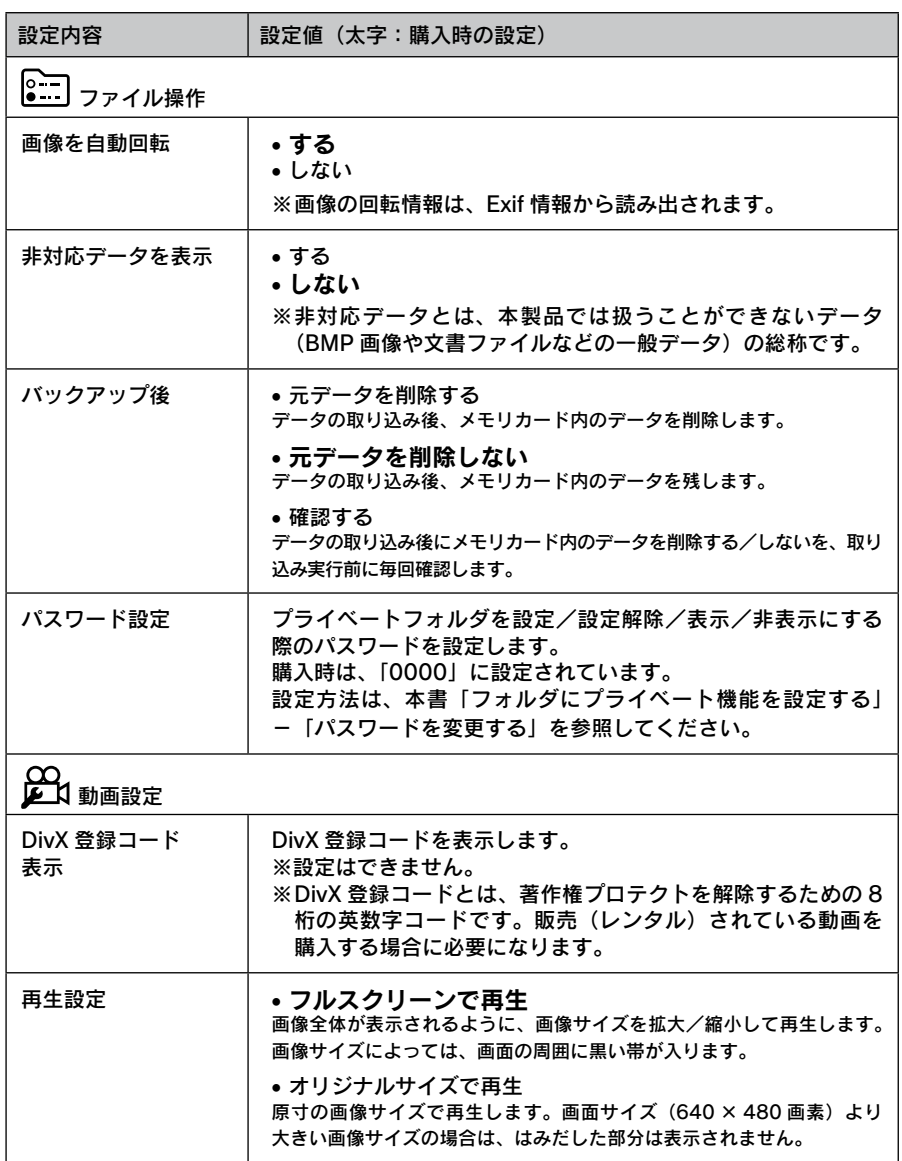

**Service** 

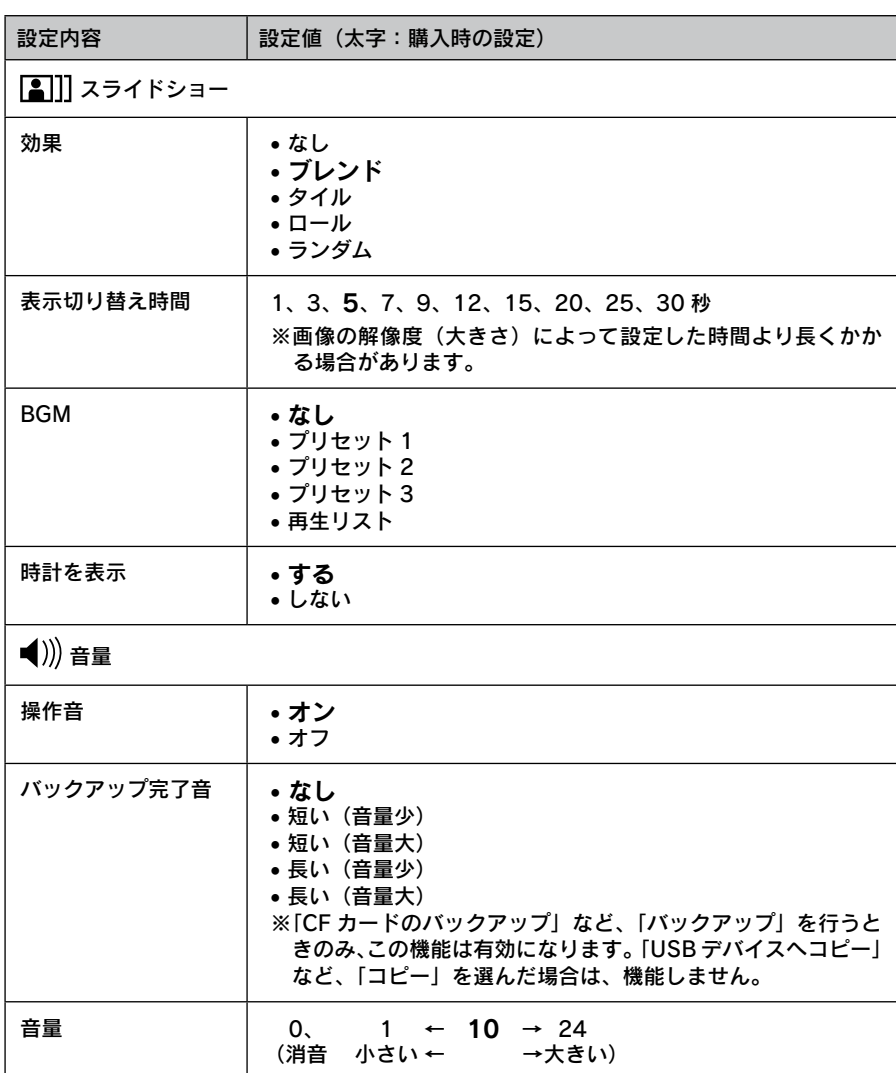

付録

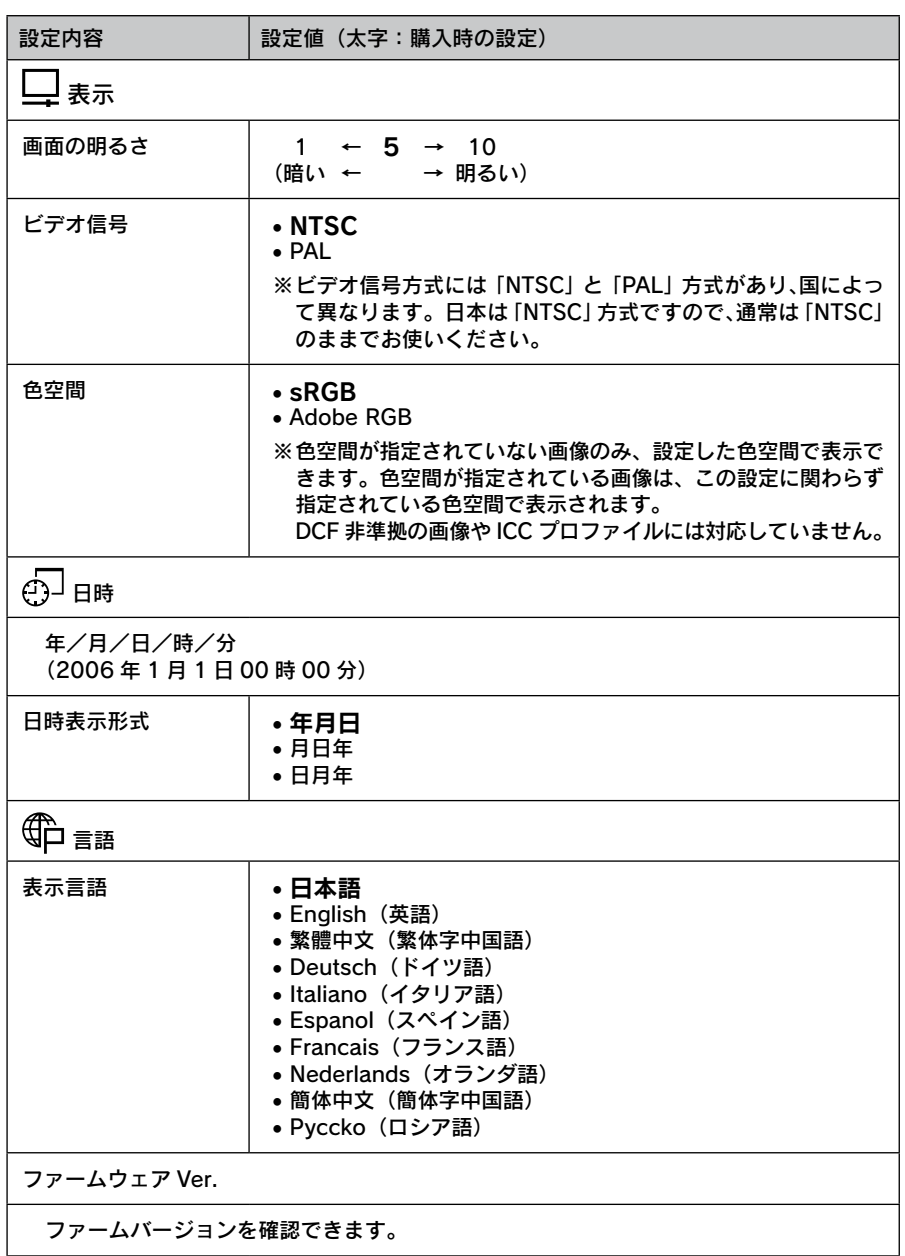

<u> 1989 - Johann Stoff, deutscher Stoffen und der Stoffen und der Stoffen und der Stoffen und der Stoffen und der</u>

# 付録 Epson Link2 の削除方法

Epson Link2 を削除(アンインストール)するときは、以下の手順に従っ てください。

# Windows の場合

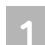

[スタート] メニューー [すべてのプログラム] (または [プログラム]) - [Epson] - [Epson Link2] - [アンインストール Epson Link2]の順にクリックします。

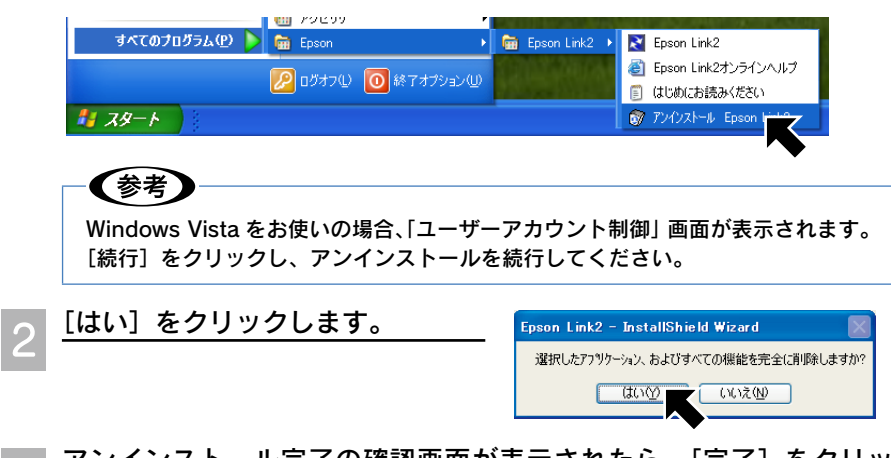

トール完了の確認画面が表示されたら、[完了] をクリッ クします。

以上で Epson Link2 の削除は終了です。

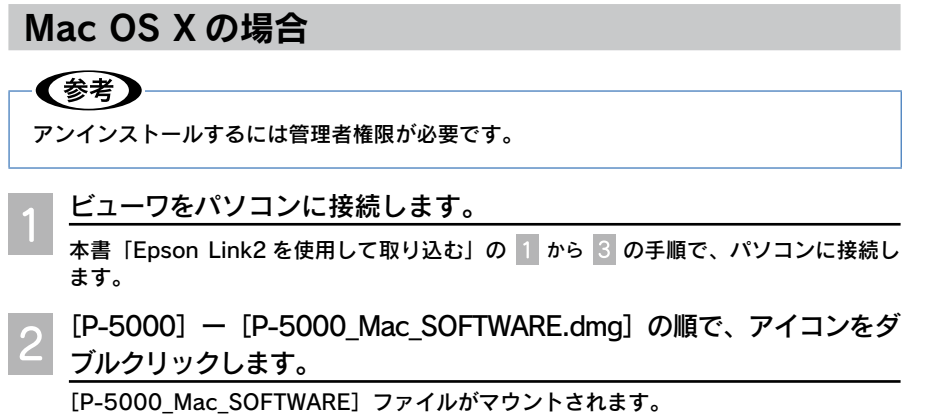

95

付録

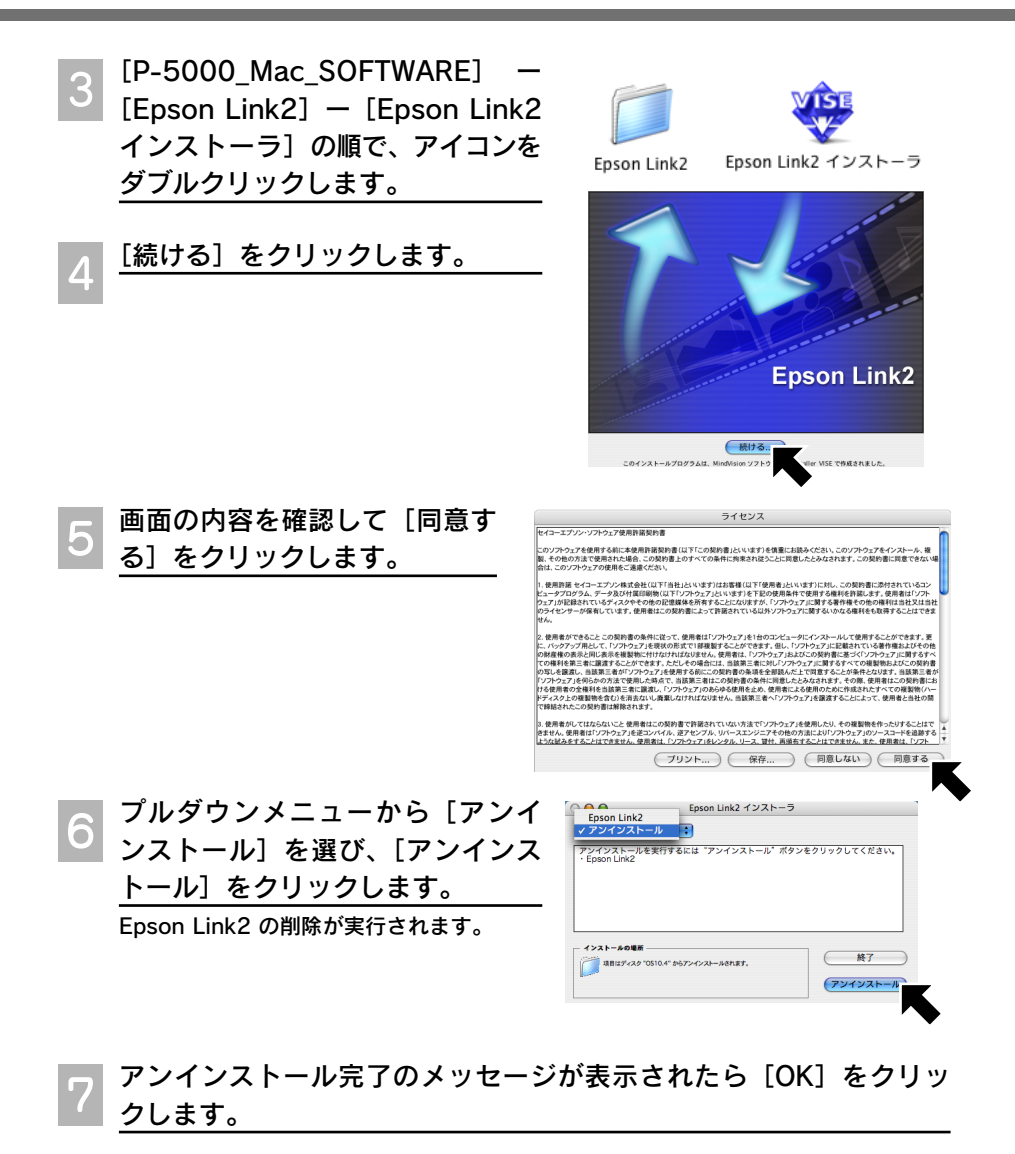

[Epson Link2 インストーラ]画面の [終了]をクリックします。

以上で Epson Link2 の削除は終了です。

!注意

パソコンから本製品を取り外すときは、必ず 「パソコンから取り外す」の手順に従っ て取り外してください。

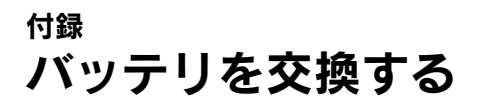

本製品は「リチウムイオンバッテリ」を使用しています。充電しても使用時 **間が短くなってきたとき、また、オプションバッテリ(型番: PALB3)を** 購入した場合などは、以下の手順でバッテリを交換します。

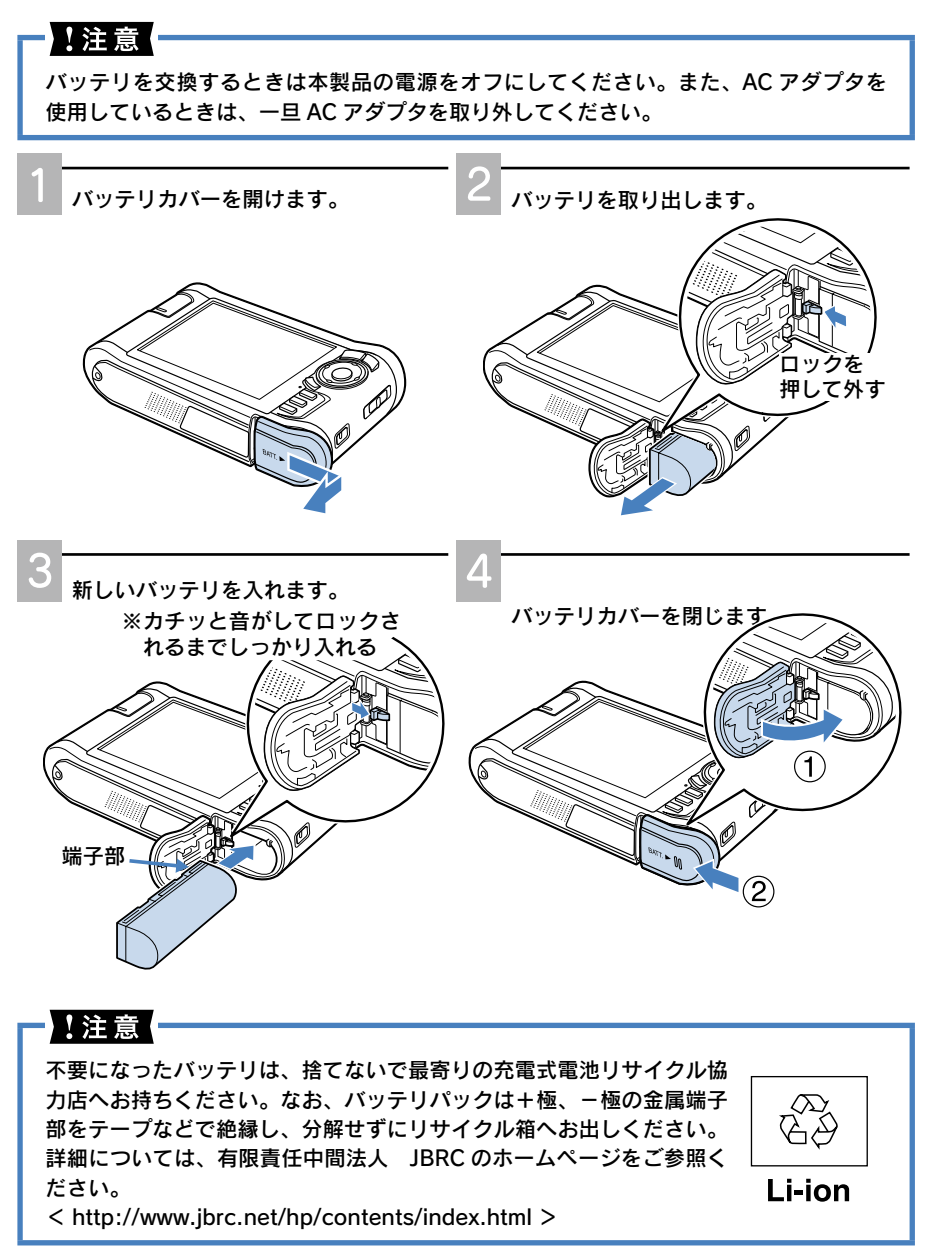

・録<br>97 97

付録

# 付録 お手入れの仕方

良好な状態でお使いいただくために、必要に応じて次のようなお手入れを してください。

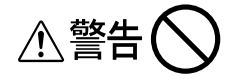

本製品のお手入れの際は、必ず AC アダプタを取り外してください。感電のおそれがあり ます。

# 本体のお手入れ

電源がオフになっていることを確認し、乾いた柔らかい布で軽くふいてください。

### 1.注意!

ベンジンやシンナーなどの有機溶剤、アルコールなどの揮発性薬品を染み込ませた布で ふかないでください。本体表面の文字が消えたり、本体が色落ちすることがあります。

## 液晶モニタのお手入れ

電源がオフになっていることを確認し、中性洗剤を染み込ませてしっかり絞った柔らかい布 で軽くふいてください。

## !注意!

ティッシュペーパー、乾いた布、中性以外の洗剤は使用しないでください。液晶モニタ の表面に傷が付き、表示が見にくくなる可能性があります。

# AC アダプタのお手入れ

電源プラグをコンセントから抜いて、乾いた柔らかい布で軽くふいてください。

# バッテリのお手入れ

バッテリの端子部に付着した汚れは、乾いた柔らかい布できれいにふき取り 、 常にきれいな 状態でお使いください 。 バッテリ接点が汚れていると、バッテリ寿命が短くなる場合があり ます。

#### ●!注意!

- • ベンジンやシンナーなどの有機溶剤、アルコールなどの揮発性薬品は、絶対に使用し ないでください。変形、変質するおそれがあります。
- • 本製品のバッテリ室内部は、絶対にふかないでください。故障のおそれがあります。

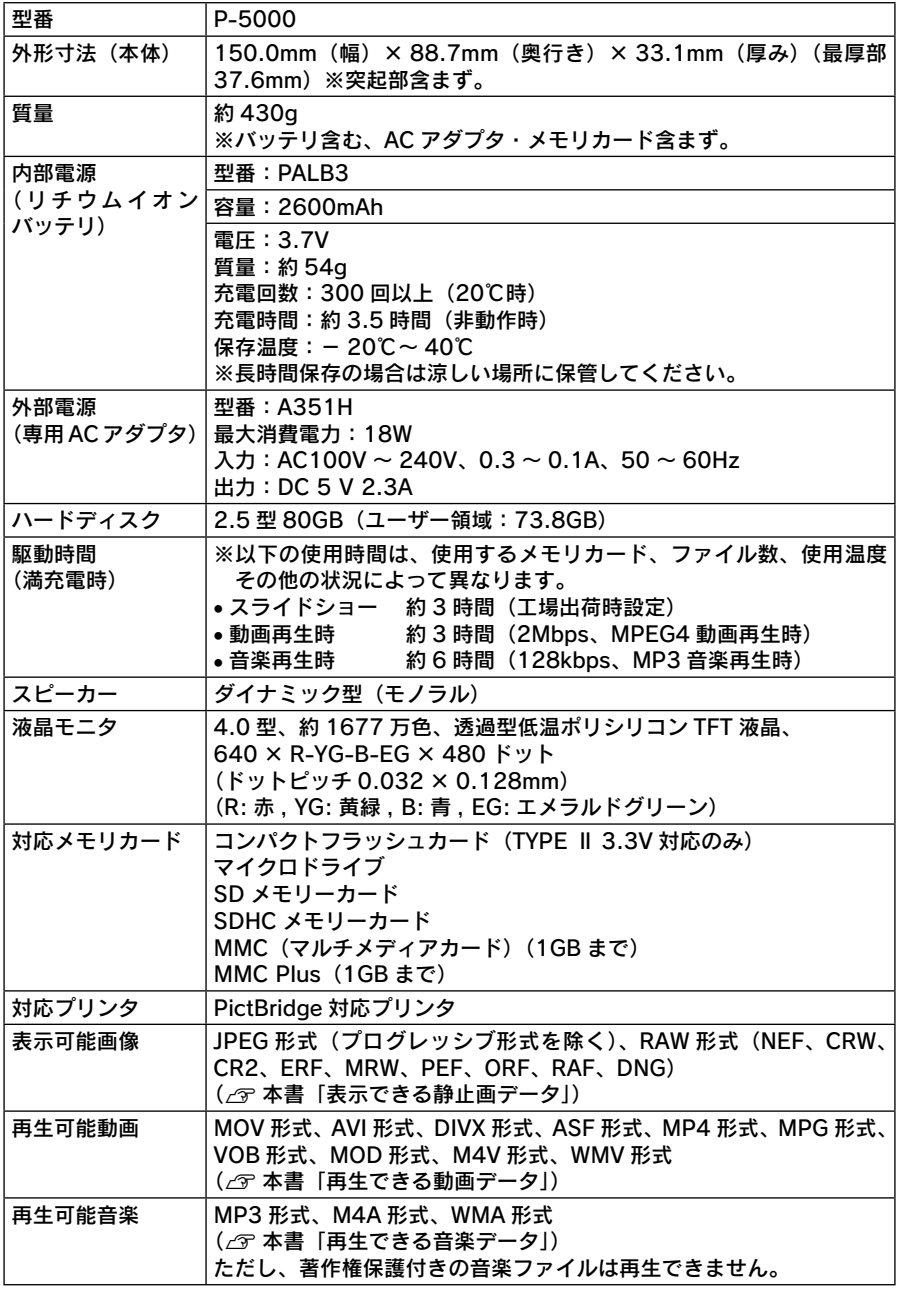

付録

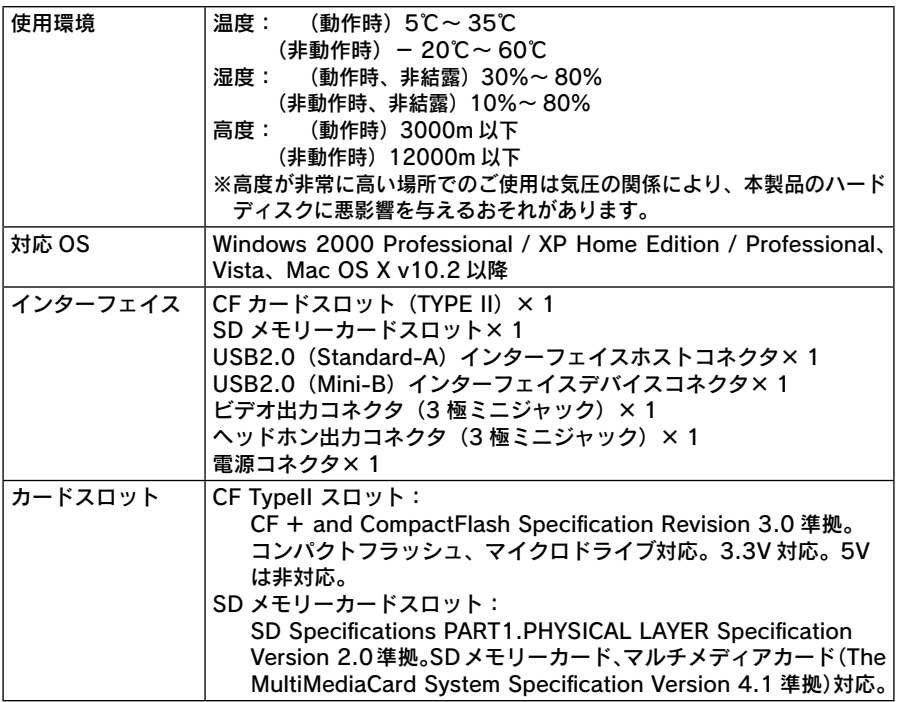

# 付録 用語解説

以下に説明されている用語の中には、エプソン独自の用語で一般的に使わ れている語意とは多少異なるものがあります。

## ■ DCF 規格

カメラファイルシステム規格 (Design rule for Camera File system) の略で、いろいろな デジタルカメラの再生互換を目的として標準化された規格です。DCF 対応のデジタルカメラ 同士なら、他のデジタルカメラで撮影した画像でも自分のデジタルカメラで見ることができ ます。

## ■ Exif

Exchangeable Image File Format の略で、富士フイルムが開発し、JEIDA(日本電子工業 振興協会)で規格された画像フォーマットです。汎用画像フォーマットである「TIFF」と「JPEG」 をベースにして、デジタルカメラ向けの固有情報と運用規定を追加しています。

## ■ JPEG データと RAW データ

【JPEG データ】

画像データを 1/5 ~ 1/50 のサイズに圧縮するファイル形式で、デジタルカメラのほとんど がこの画像形式を採用しています。現像処理はデジタルカメラが行うので、画像データをそ のままパソコンなどで扱え、また、ファイルサイズが小さいので多量のデータを容易に扱う ことができます。ただし、圧縮率が大きければ大きいほど画質は劣化し、また、圧縮したデー タは元の状態には戻すことはできません。

【RAW データ】

撮像素子で受けた光の情報を処理せずに生のまま(= RAW)保存したデータで、パソコンで 見たり、出力するには、現像処理が必要になります。

自分で現像処理を行うので、画像のカラーバランス、シャープネス、コントラストなどのパ ラメータを思い通りに調整することができます。また、JPEG データをフォトレタッチソフト で修整するのとは違い、画像データが劣化することもありません。ただし、ファイルサイズ が非常に大きく、現像処理も長い時間を要します。

### ■コーデック

Compressor-Decompressor または Coder-Decoder の略で、映像や音声のデータを特定 の形式にエンコード・デコードするためのプログラムです。編集用ソフトウェアやプレーヤー から呼び出されて使われます。動画の再生には作成に使用したプログラムと同じか互換性の あるコーデックが必要になります。動画はデータ量が非常に大きいため、データを圧縮しな いと保存や転送など実用的に取り扱うことができません。通常の動画は特定の形式に符号化 圧縮(エンコード)されており、これを復元(デコード)しながら再生します。

## ■フレームレート

画面が 1 秒間に何枚の画像を表示しているかを示します。単位は、fps(エフピーエス・ Frame Per Second)で 、 例えば「30fps」は 1 秒間に 30 枚の画像が表示されるという意 味です。フレームレートが高いほど動画は滑らかに再生されますが、データ量が大きくなり ます。

## ■ビットレート

動画を再生している際の、1 秒間あたりの情報量を示します。単位は、bps(ビーピーエス・ Bit Per Second)で、動画と音声の両方の情報量を加算して表す場合と、別々に表す場合が あります。ビットレートが高いほど、高画質・高音質になりますが、データ量が大きくなります。

## ■サンプリングレート

アナログ信号からデジタル信号への変換(AD 変換)を 1 秒間に何回行うかを示しています。 単位は「Hz」で、音声ファイルについて用いられます。

ある音を正確に記録し、再現するには、その音の周波数の倍程度の周波数でサンプリングす る必要があるといわれています。

### ■レーティング

ファイルに印を付けて、フォルダやディレクトリ階層を越えて、印の数が同じファイルを集 めてプレビューできるマーキング機能です。

本製品では、「★」~「★★★★★」までの 5 段階でレーティングを設定できます。意味付け はユーザーしだい。格付け、重要度、優先度、お気に入り度、ワースト度などを想定して、ファ イルに「★」を付けます。設定した「★」の数ごとにファイルを集めて表示することで、ファ イルの管理・整理がしやすくなります。

個人的に使っても便利ですが、複数の人と意味付けを共有すればグループワークにも役立ち ます。

### ■ロスレス圧縮

データの圧縮には、ロスレス(Lossless)圧縮(可逆圧縮)とロッシー(Lossy)圧縮(不 可逆圧縮)があります。

ロスレス圧縮は、圧縮しても完全に元のデータに復元できます。圧縮・伸張による情報の損 失がなく(ロスレス)、例えば音楽データの場合は音質が劣化しません。ただし、ファイルサ イズは大きくなります。

ロッシー圧縮は、圧縮すると元のデータに復元できません。圧縮・伸張により情報の損失が 生じ(ロス)、例えば音楽データの場合は音質が劣化します。しかし、ファイルサイズを小さ くできます。